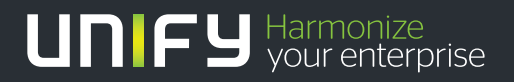

# шшш

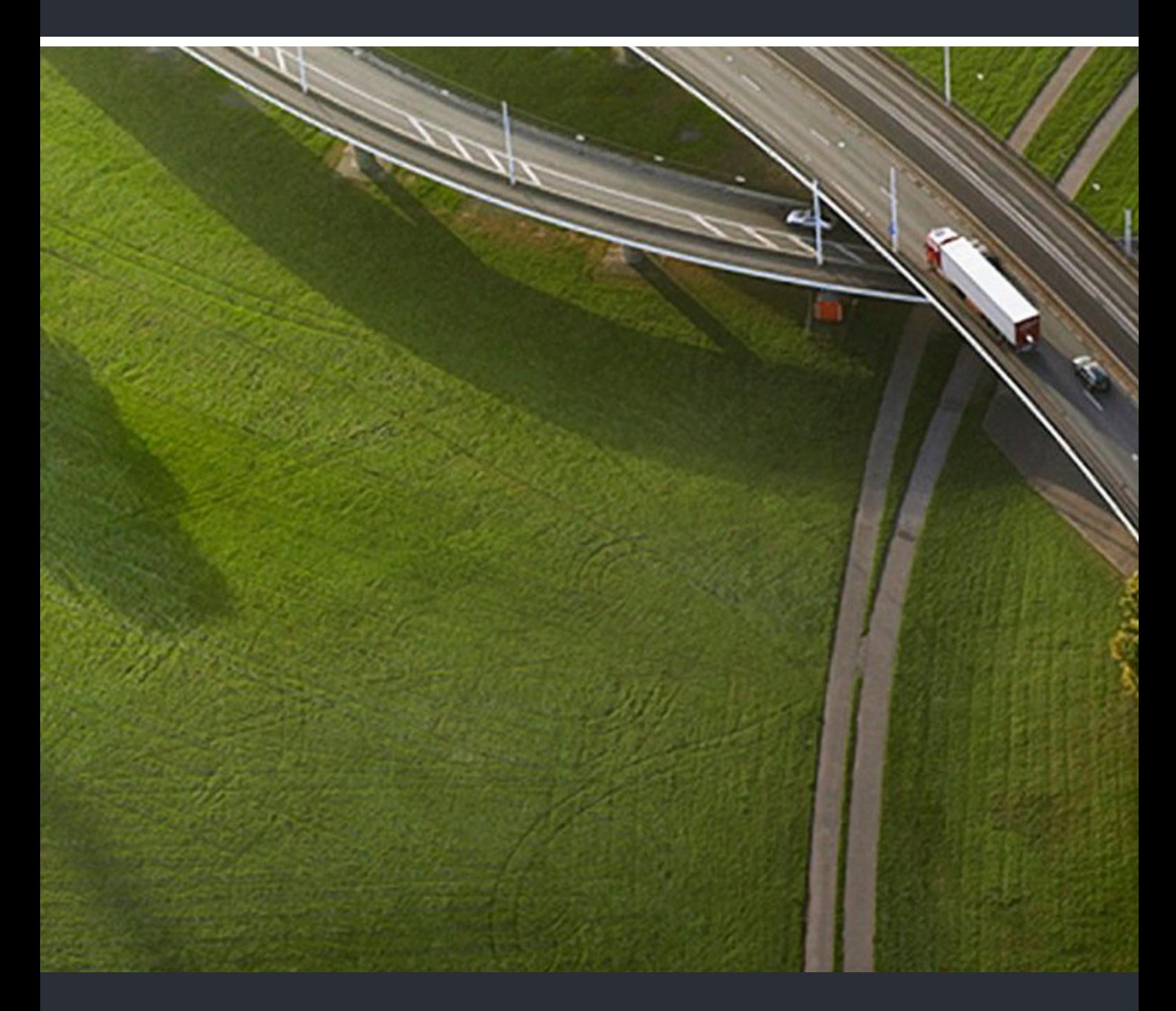

# OpenScape Contact Center V9 Agent Portal

## **Benutzerhandbuch**

A31003-S2290-U101-06-19

Unser Qualitäts- und Umweltmanagementsystem ist entsprechend den Vorgaben der ISO9001 und ISO14001 implementiert und durch ein externes Zertifizierungsunternehmen zertifiziert.

**Copyright © Unify Software and Solutions GmbH & Co. KG 02/2017 Hofmannstr. 63, 81379 München/Deutschland** 

**Alle Rechte vorbehalten. Sachnummer: A31003-S2290-U101-06-19** 

Die Informationen in diesem Dokument enthalten lediglich allgemeine Beschreibungen bzw.<br>Leistungsmerkmale, die je nach Anwendungsfall nicht immer in der beschriebenen Form<br>zutreffen oder sich durch Weiterentwicklung der Pr **die jeweiligen Merkmale zu gewährleisten besteht nur, sofern diese ausdrücklich vertraglich zugesichert wurden.** 

**Liefermöglichkeiten und technische Änderungen vorbehalten.** 

Unify, OpenScape, OpenStage und HiPath sind eingetragene Warenzeichen der<br>Unify Software and Solutions GmbH & Co. KG. Alle anderen Marken-, Produkt- und<br>Servicenamen sind Warenzeichen oder eingetragene Warenzeichen ihrer j

# **UNIFY** Harmonize

**unify.com**

# **Inhalt**

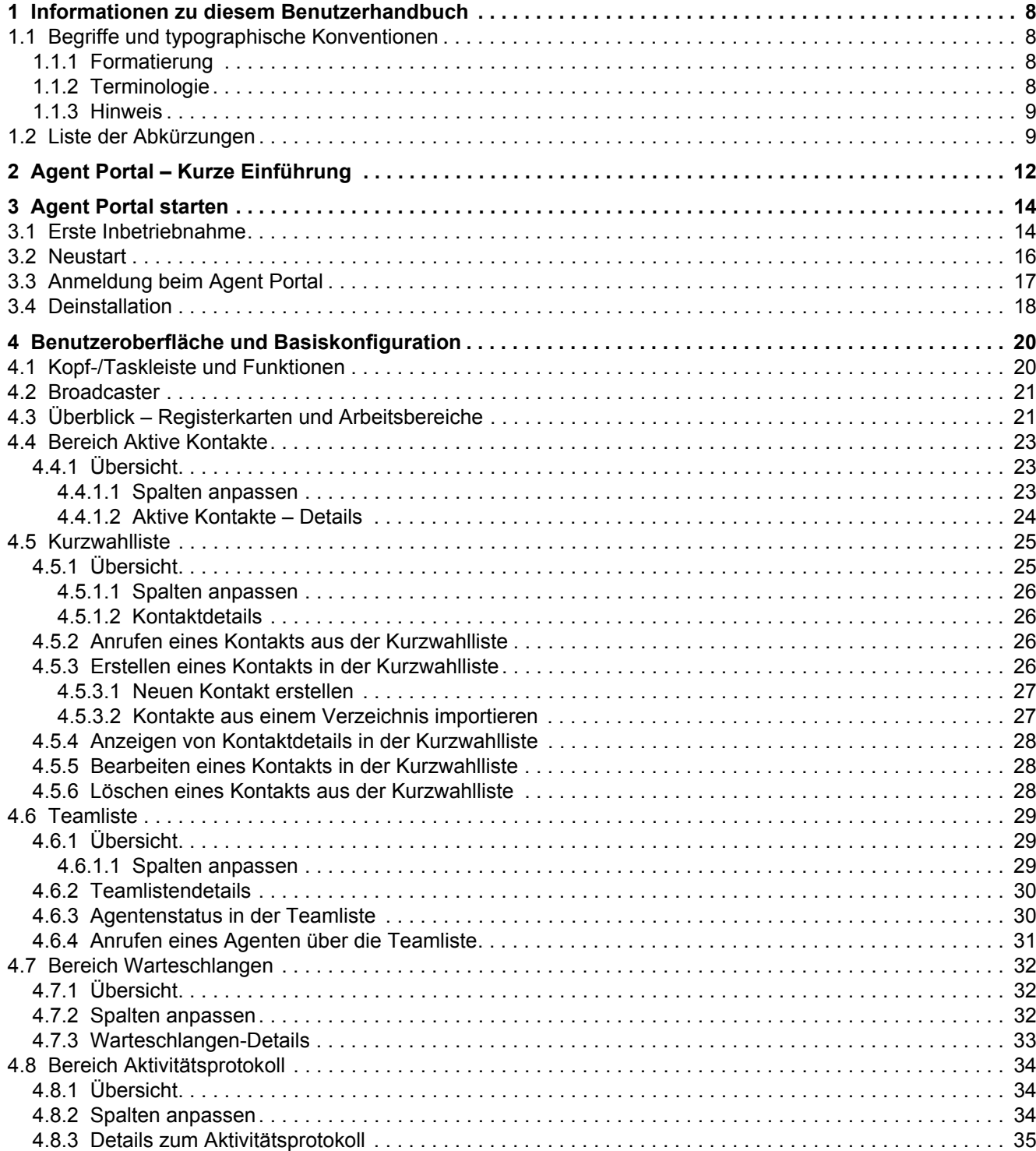

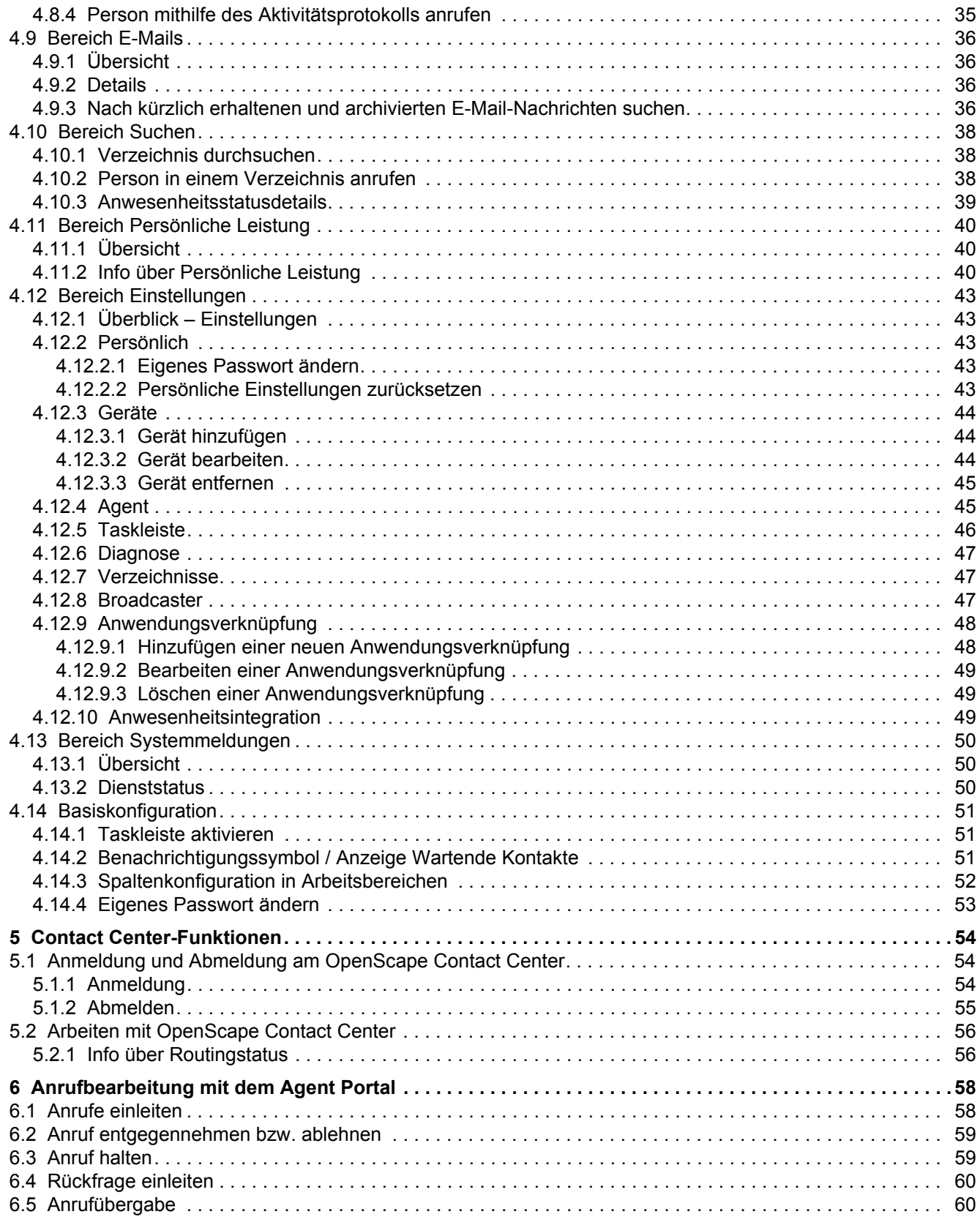

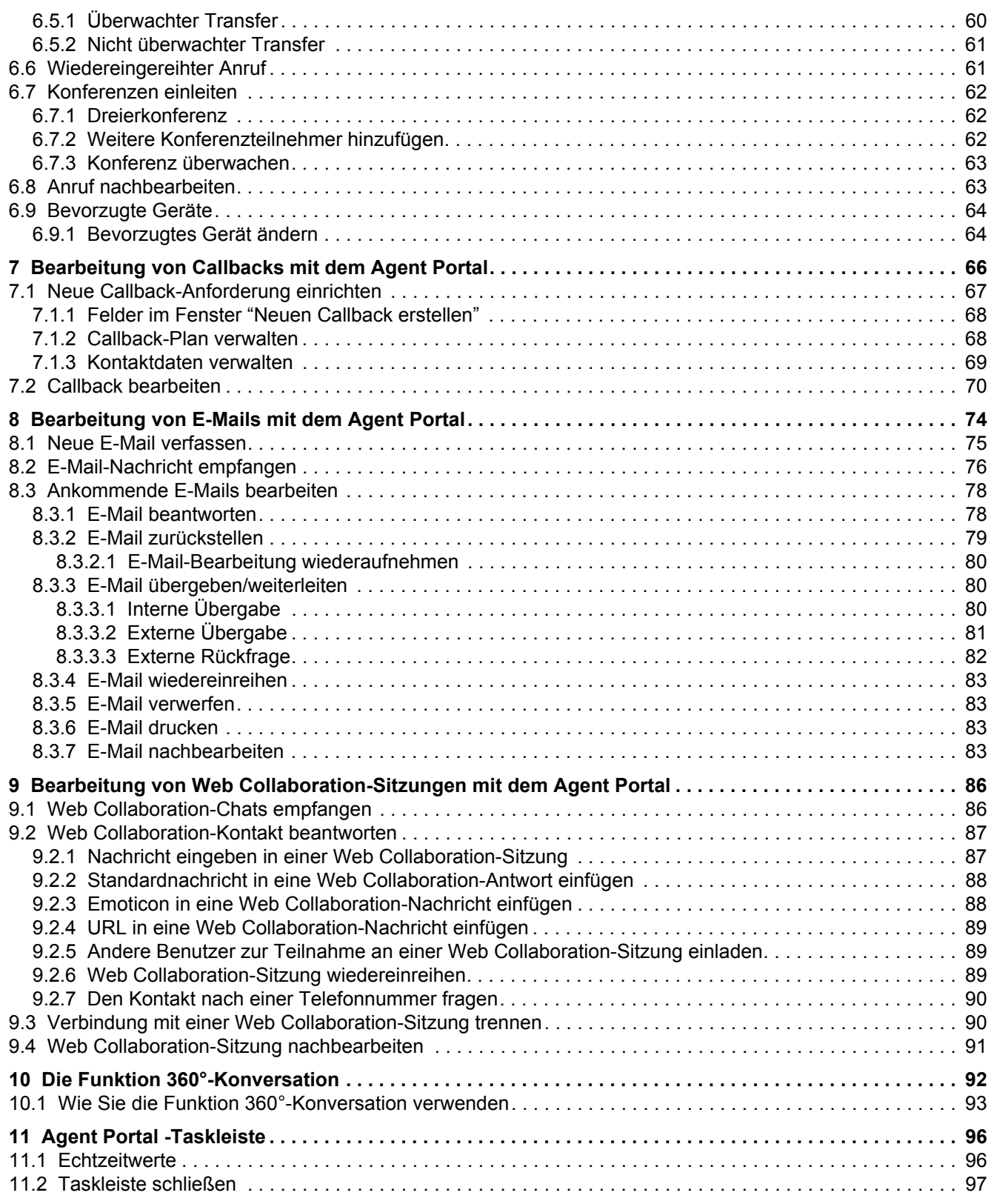

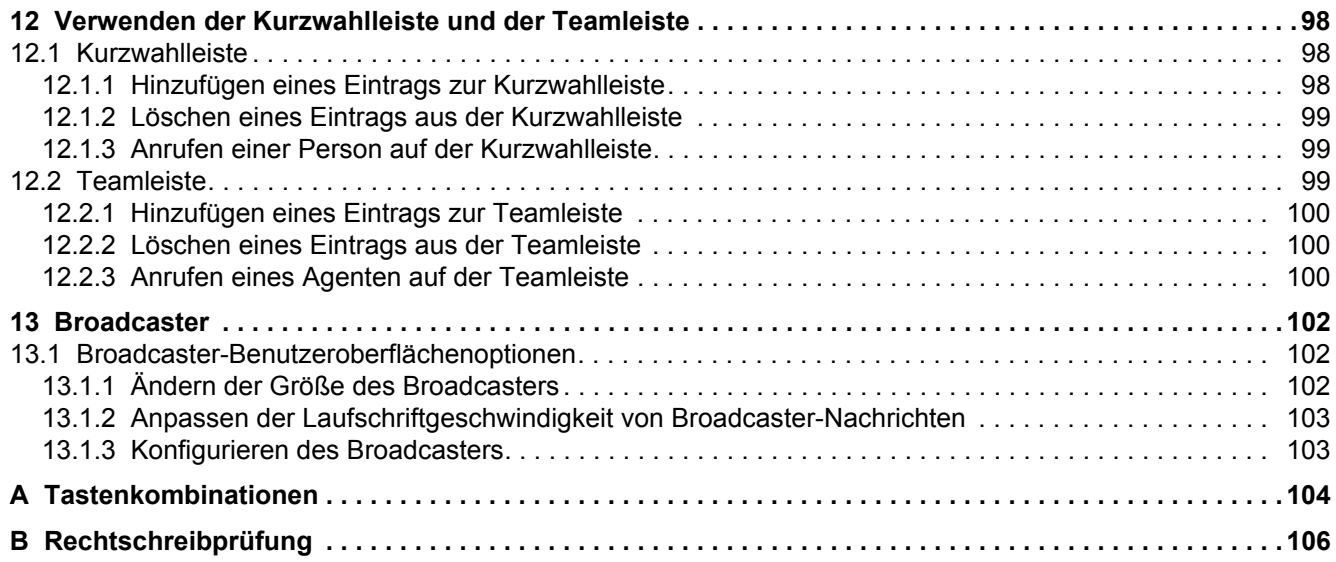

**Inhalt**

# <span id="page-7-0"></span>**1 Informationen zu diesem Benutzerhandbuch**

Dieses Benutzerhandbuch beschreibt die Verwendung des Agent Portal . Alle zur Verwendung dieser Anwendung benötigten Arbeitsschritte werden klar und leicht verständlich erklärt.

# <span id="page-7-1"></span>**1.1 Begriffe und typographische Konventionen**

## <span id="page-7-2"></span>**1.1.1 Formatierung**

Die nachfolgende Tabelle enthält eine Liste der in diesem Benutzerhandbuch verwendeten Textformatierungen sowie eine Beschreibung ihrer Bedeutung.

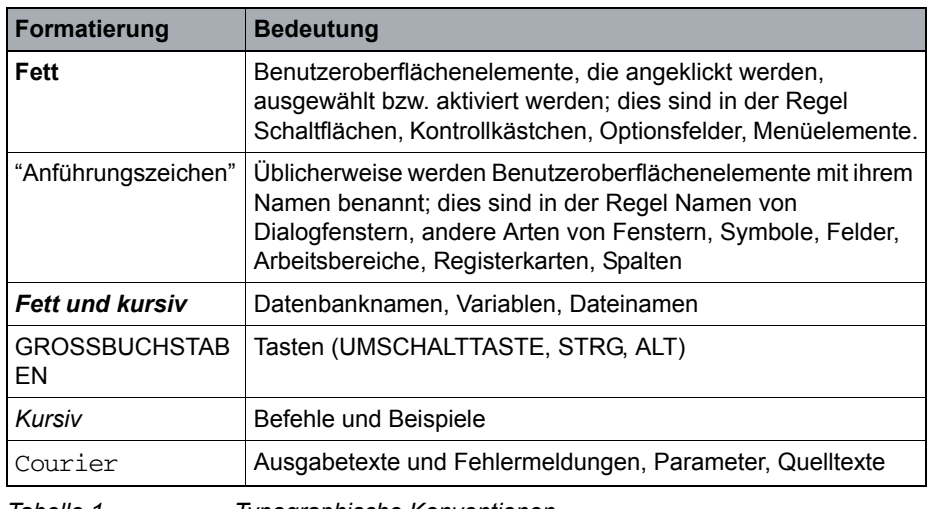

*Tabelle 1 Typographische Konventionen*

# <span id="page-7-3"></span>**1.1.2 Terminologie**

Die folgenden Begriffe beschreiben Tätigkeiten, die mithilfe der Tastatur oder Maus ausgeführt werden sowie Zustände von Befehlsschaltflächen auf dem Bildschirm.

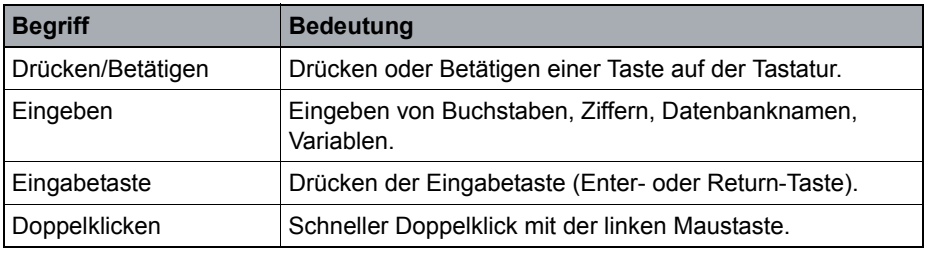

*Tabelle 2 Terminologie*

 A31003-S2290-U101-06-19, 02/2017 **8** OpenScape Contact Center V9 Agent Portal, Benutzerhandbuch

Liste der Abkürzungen

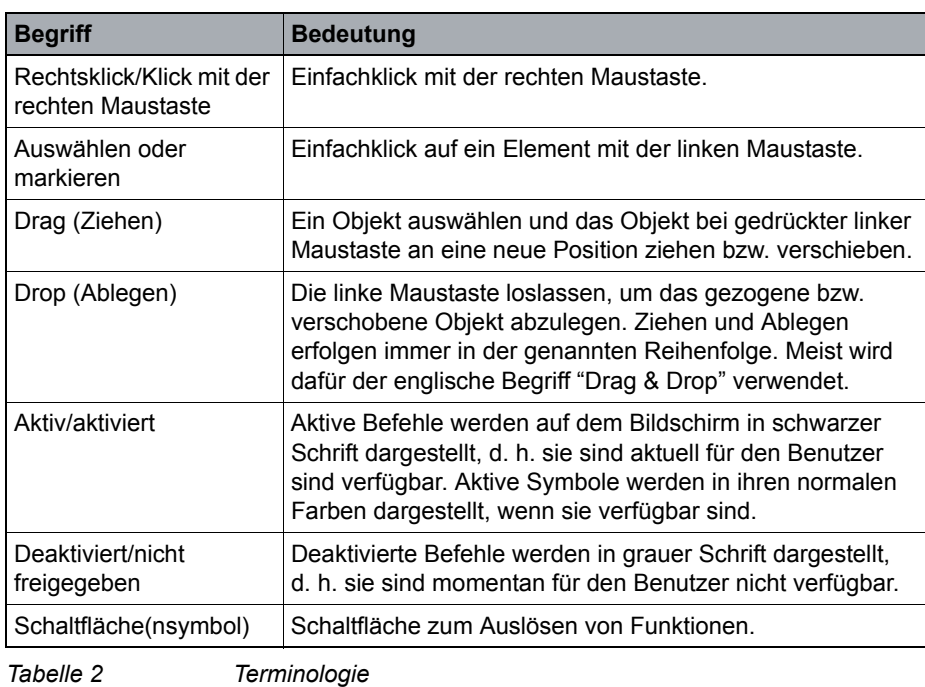

## <span id="page-8-0"></span>**1.1.3 Hinweis**

In diesem Handbuch werden folgende Hinweistypen verwendet:

**Hinweis:** Weist auf nützliche Workflow-relevante Informationen hin.

**Important:** Weist auf Situationen hin, bei denen funktionellen Störungen oder materielle Schäden auftreten können.

## <span id="page-8-1"></span>**1.2 Liste der Abkürzungen**

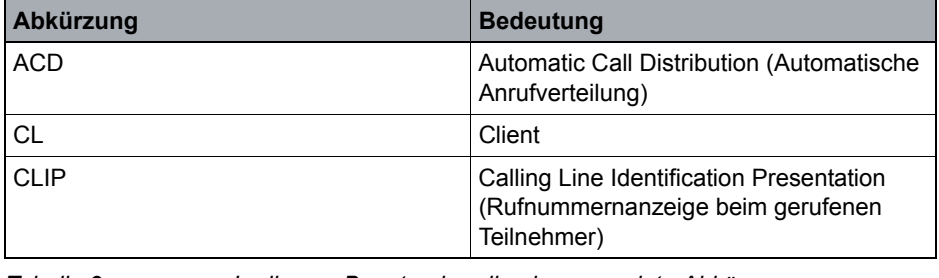

*Tabelle 3 In diesem Benutzerhandbuch verwendete Abkürzungen*

## **Informationen zu diesem Benutzerhandbuch**

Liste der Abkürzungen

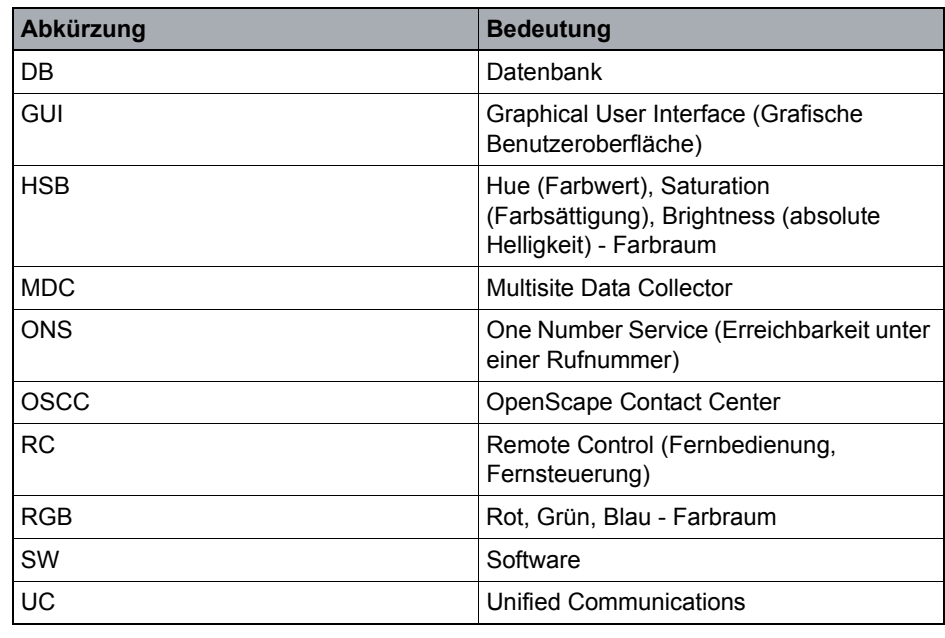

*Tabelle 3 In diesem Benutzerhandbuch verwendete Abkürzungen*

### **Informationen zu diesem Benutzerhandbuch**

Liste der Abkürzungen

# <span id="page-11-0"></span>**2 Agent Portal – Kurze Einführung**

Das Agent Portal stellt OpenScape Contact Center-Agenten eine Vielzahl von Werkzeugen bereit, mit deren Hilfe Sie Kontakte beantworten, Kontaktaktivitäten nachverfolgen, ihr Telefongerät steuern, mit Contact Center-Kunden chatten und E-Mails austauschen sowie schnell Informationen auffinden können.

Mit dem Agent Portal können Agenten u. a. folgende Telefonfunktionen steuern:

- **•** Telefonnummern wählen
- **•** Anrufe entgegennehmen, übergeben, halten und beenden
- **•** Rückfrage
- **•** Konferenzen einleiten

Das Agent Portal gibt den Agenten alle benötigten Werkzeuge zur Bearbeitung von E-Mails, Callbacks und Web Collaboration-Sitzungen an die Hand. Es enthält u. a. ein Telefonbuch mit Suchfunktion und Funktionen zum Import bzw. Export von Kontakten.

Darüber hinaus können Agenten viele Funktionen der Anwendung gezielt an ihre eigenen Vorlieben und ihren bevorzugten Arbeitsstil anpassen. So können sie beispielsweise in die Taskleisten-Ansicht wechseln oder das Verhalten von Popup-Fenstern bei ankommenden Anrufen konfigurieren.

**Hinweis:** Während der Arbeit mit dem Agent Portal sind einige dieser Funktionen möglicherweise nicht verfügbar. Sie können jedoch vom Contact Center-Administrator aktiviert bzw. deaktiviert werden.

# <span id="page-13-0"></span>**3 Agent Portal starten**

## <span id="page-13-1"></span>**3.1 Erste Inbetriebnahme**

#### **Voraussetzungen**

Die Agent Portal -Anwendung ist eine Java Web Start-Anwendung. Dies bedeutet, dass die Anwendung zunächst von einer Webseite aus gestartet werden muss. Erfragen Sie die Adresse der Webseite bitte bei Ihrem Systemadministrator.

Damit alle vom OSCC-Server verwendeten Verschlüsselungsoptionen ordnungsgemäß funktionieren, müssen folgende Mindestanforderungen erfüllt sein: **Java Runtime Environment version 8 update 60 (8u60)** und **Java Cryptography Extension (JCE) Unlimited Strength Jurisdiction Policy Files 8**.

Stellen Sie sicher, dass ihre Java-Einstellungen so konfiguriert sind, dass temporäre Dateien auf ihrem Rechner nicht automatisch gelöscht werden:

- 1. Öffnen Sie das **Java Control Panel**.
- 2. Klicken Sie in der Registerkarte **Allgemein** auf **Einstellungen...**
- 3. Wenn die Option "Temporäre Dateien auf Rechner behalten" noch nicht aktiviert ist, aktivieren Sie diese, indem Sie zunächst auf **OK** klicken und dies noch einmal mit **OK** bestätigen.

#### **Vorgehensweise**

**Important:** Geben Sie immer den Servernamen an, nicht die Server-IP-Adresse!

- 1. Geben Sie die Adresse der Webseite in die Adresszeile Ihres Browsers ein, z. B.
	- http://<OSCC\_hostname>

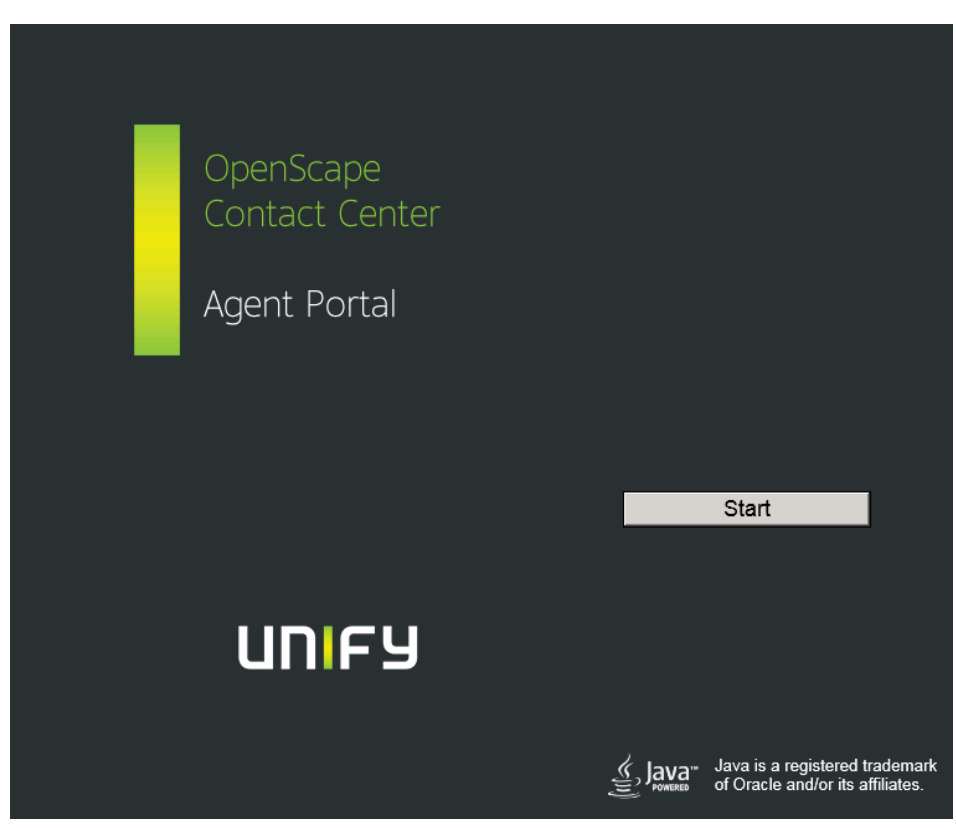

**Hinweis:** Sollte der Aufruf fehlschlagen, öffnen Sie die Datei mit der Erweiterung jnlp mit dem **Java Web Start Launcher**. Die Anwendung wird jetzt heruntergeladen und gestartet.

- 2. Klicken Sie auf **Starten**. Ein Sicherheitshinweis wird angezeigt und Sie werden gefragt, ob Sie die Anwendung ausführen möchten.
- 3. Klicken Sie im Sicherheitshinweisfenster auf die Schaltfläche **Ausführen**. Das Agent Portal wird nun zum ersten Mal gestartet und alle benötigten Java-Komponenten werden installiert.
- 4. Melden Sie sich beim Agent Portal an (siehe hierzu [Abschnitt 3.3,](#page-16-0)  ["Anmeldung beim Agent Portal"](#page-16-0)). Das Agent Portal -Hauptfenster wird geöffnet.

5. Melden Sie sich mit den benötigten und für Sie freigegebenen Medien (Sprache, Callback, E-Mail, Web Collaboration) bei OpenScape Contact Center an. Ändern Sie Ihren Status auf Verfügbar, indem Sie auf die Schaltfläche neben Ihrem Benutzernamen klicken und im Dropdown-Menü das (grüne) Statussymbol Verfügbar auswählen.

## <span id="page-15-0"></span>**3.2 Neustart**

## **Voraussetzung**

Beim erstmaligen Starten des Agent Portal wird standardmäßig eine Desktop-Verknüpfung erstellt. Über diese Verknüpfung kann das Agent Portal fortan gestartet werden.

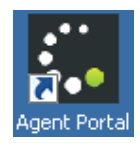

## **Vorgehensweise**

- 1. Führen Sie einen der folgenden Schritte aus, um das Agent Portal neu zu starten:
	- Klicken Sie auf das **Agent Portal** -Desktop-Symbol, oder
	- Klicken Sie auf **Start** > **Agent Portal** , oder
	- Verwenden Sie, wie im [Abschnitt 3.1, "Erste Inbetriebnahme"](#page-13-1) beschrieben, ihren Webbrowser
- 2. Abschließend melden Sie sich, wie im [Abschnitt 3.3, "Anmeldung beim Agent](#page-16-0)  [Portal"](#page-16-0) beschrieben, beim Agent Portal an.

## <span id="page-16-0"></span>**3.3 Anmeldung beim Agent Portal**

#### **Voraussetzungen**

Wenn Sie das Agent Portal starten, erscheint das Fenster "Anmelden":

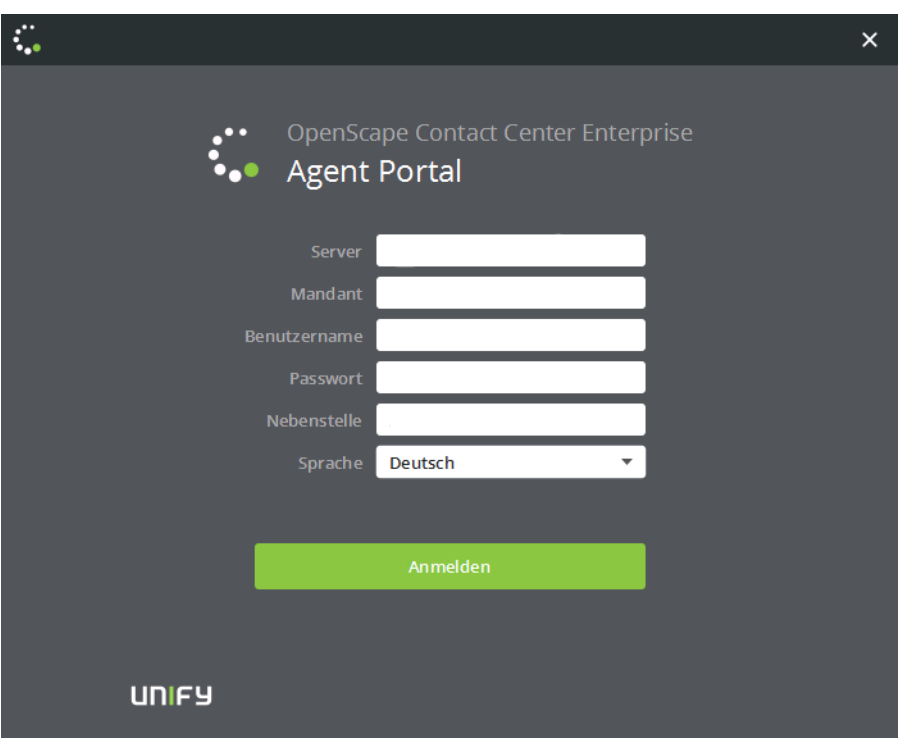

#### **Vorgehensweise**

- 1. Wenn Sie sich zum ersten Mal anmelden, wählen Sie zunächst den Ihnen zugewiesenen Mandanten aus. (Diese Auswahl wird für zukünftige Anmeldungen gespeichert).
- 2. Geben Sie Ihre persönlichen Daten (Benutzername, Passwort) in die entsprechenden Felder ein.
- 3. Geben Sie die Durchwahlnummer für Ihre Nebenstelle an. Wenn Ihnen vom Administrator feste Nebenstellen zugewiesen worden sind, erscheint anstelle des Textfelds eine Dropdown-Liste.
- 4. Klicken Sie auf **Anmelden**.

Das Hauptfenster des Agent Portal wird angezeigt.

## <span id="page-17-0"></span>**3.4 Deinstallation**

**Hinweis:** Das Agent Portal wird immer nur **vorübergehend** installiert. Bei jedem Start der Anwendung wird automatisch geprüft, ob neuere Versionen verfügbar sind. Ist dies der Fall, werden diese heruntergeladen. Alle Daten werden sicher auf dem Server gespeichert und bleiben erhalten, nachdem die Anwendung auf dem Client-PC entfernt wird.

#### **Vorgehensweise**

**Hinweis:** Je nach Windows-Version und -Konfiguration kann die Vorgehensweise auf Ihrem Rechner geringfügig von der hier beschriebenen Vorgehensweise abweichen.

- 1. Öffnen Sie die **Systemsteuerung**: Start > Einstellungen > Systemsteuerung.
- 2. Wählen Sie oben rechts in der Liste **Anzeige:** den Eintrag **Kleine Symbole** aus. Alle Elemente der Systemsteuerung werden angezeigt.
- 3. Doppelklicken Sie auf **Java**. Das Java Control Panel wird geöffnet.
- 4. Klicken Sie in der Registerkarte **Allgemein** im Bereich **Temporäre Internetdateien** auf **Ansicht...** Das Java Cache Viewer-Fenster wird geöffnet.
- 5. Wählen Sie dort die **Agent Portal** -Anwendung aus.
- 6. Klicken Sie auf  $\mathbb{X}$ Die Anwendung wird gelöscht.

**Hinweis:** Wenn eine Neuinstallation des Agent Portal erforderlich ist, rufen Sie die Agent Portal -Webseite auf und folgen Sie den Anweisungen im [Abschnitt 3.1,](#page-13-1)  ["Erste Inbetriebnahme"](#page-13-1).

## **Agent Portal starten** Deinstallation

# <span id="page-19-0"></span>**4 Benutzeroberfläche und Basiskonfiguration**

# <span id="page-19-1"></span>**4.1 Kopf-/Taskleiste und Funktionen**

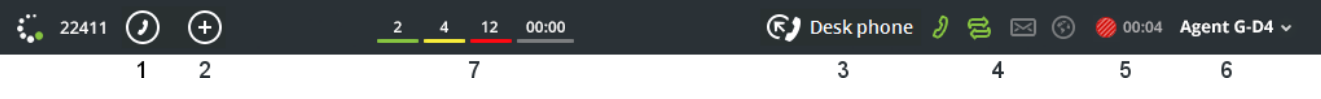

#### **1. Anrufen**

Wenn Sie auf das Telefonsymbol klicken, öffnet sich ein Dropdown-Menü, in dem Sie entweder eine Rufnummer eingeben oder eine bereits gewählte Nummer bzw. einen Namen auswählen können.

Nach Eingabe/Auswahl der gewünschten Rufnummer, klicken Sie rechts im Menü auf das Telefonsymbol, um den Anruf zu tätigen.

## **2. Callback/E-Mail erstellen**

Wenn Sie auf das '+'-Symbol klicken, öffnet sich ein Dropdown-Menü, in dem Sie einen Callback anfordern oder eine E-Mail erstellen können.

#### **3. Bevorzugtes Gerät auswählen**

Wenn Sie auf das Auswahlsymbol Bevorzugtes Gerät klicken, öffnet sich ein Dropdown-Menü, in dem Sie Ihr bevorzugtes Gerät auswählen können. Dort können sie auch die Geräteeinstellungen ändern und eine Anrufumleitung einrichten.

## **4. Contact Center-Symbolleiste**

In diesem Bereich können Sie auswählen, bei welchem Medium bzw. welchen Medien (Sprache, Callback, E-Mail, Web Collaboration) Sie angemeldet werden.

**Hinweis:** Es werden nur die Symbole der Medien angezeigt, die für Sie freigegeben sind.

Einzelheiten hierzu finden Sie im [Kapitel 5, "Contact Center-Funktionen".](#page-53-3)

## **5. Routingstatus**

In diesem Bereich können Sie Ihren aktuellen Status einsehen bzw. diesen wie gewünscht ändern. Folgende Statusoptionen stehen zur Verfügung: Verfügbar, Nicht verfügbar, Tätig und Nachkontaktaktivitäten.

#### **6. Menü (Benutzername)**

Per Klick auf den Pfeil neben Ihrem Namen öffnen Sie ein Dropdown-Menü mit folgenden Funktionen:

- **•** Taskleiste ein-/ausblenden
- **•** Unterstützung anfordern
- **•** Systemmeldungen anzeigen
- **•** Systemeinstellungen aufrufen
- **•** Benutzerhandbuch (Hilfe) aufrufen
- **•** Vom Agent Portal abmelden

#### **7. Echtzeitwerte**

In diesem Bereich sehen Sie verschiedene Contact Center-Statistiken wie z. B. die Anzahl der angemeldeten Agenten, die Anzahl der angenommenen Anrufe, die Abbruchrate usw.

Welche Werte hier angezeigt werden, ist auf der Registerkarte Einstellungen konfigurierbar. Einzelheiten hierzu finden Sie im [Abschnitt 4.12.5,](#page-45-0)  ["Taskleiste".](#page-45-0)

## **8. Avatar**

In diesem Bereich wird Ihr Avatar angezeigt. Ein Avatar ist ein Bild oder Foto, das Sie bei Ihrer Arbeit im Contact Center zeigt.

Wenn Sie auf Ihren Avatar klicken, erscheint ein Popup-Fenster. Dort können auf Ihrem Computer nach einem Bild suchen, um dieses als neuen Avatar festzulegen.

## <span id="page-20-0"></span>**4.2 Broadcaster**

**Hinweis:** Das Leistungsmerkmal Broadcaster steht nur zur Verfügung, wenn der Administrator es für Sie konfiguriert hat. Wenn der Administrator das Leistungsmerkmal aktiviert bzw. deaktiviert, wird es im Agent Portal automatisch ein- bzw. ausgeblendet. Eine Aktion seitens der Agenten ist hierzu nicht erforderlich.

Der Broadcaster zeigt Ansagen sowie allgemeine und statistische Informationen über das Contact Center an. Weitere Informationen hierzu, siehe [Kapitel 13,](#page-101-3)  ["Broadcaster".](#page-101-3)

## <span id="page-20-1"></span>**4.3 Überblick – Registerkarten und Arbeitsbereiche**

Mit den Registerkarten auf der linken Seite des Bildschirms können Sie zwischen den verschiedenen Arbeitsbereichen hin- und herwechseln.

## **Benutzeroberfläche und Basiskonfiguration**

Überblick – Registerkarten und Arbeitsbereiche

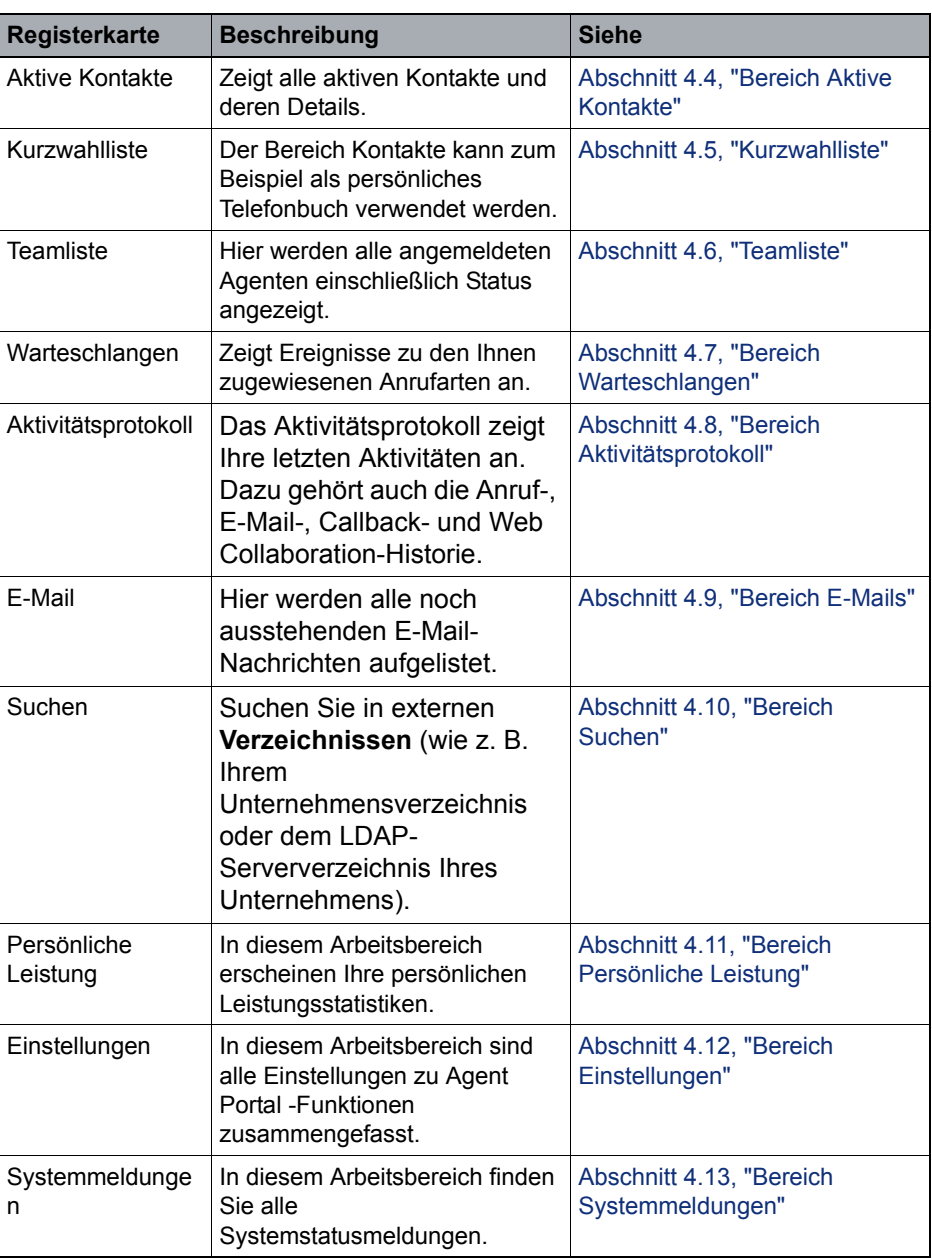

*Tabelle 4 Registerkarten*

# <span id="page-22-0"></span>**4.4 Bereich Aktive Kontakte**

 $\sim$   $\sim$ 

# <span id="page-22-1"></span>**4.4.1 Übersicht**

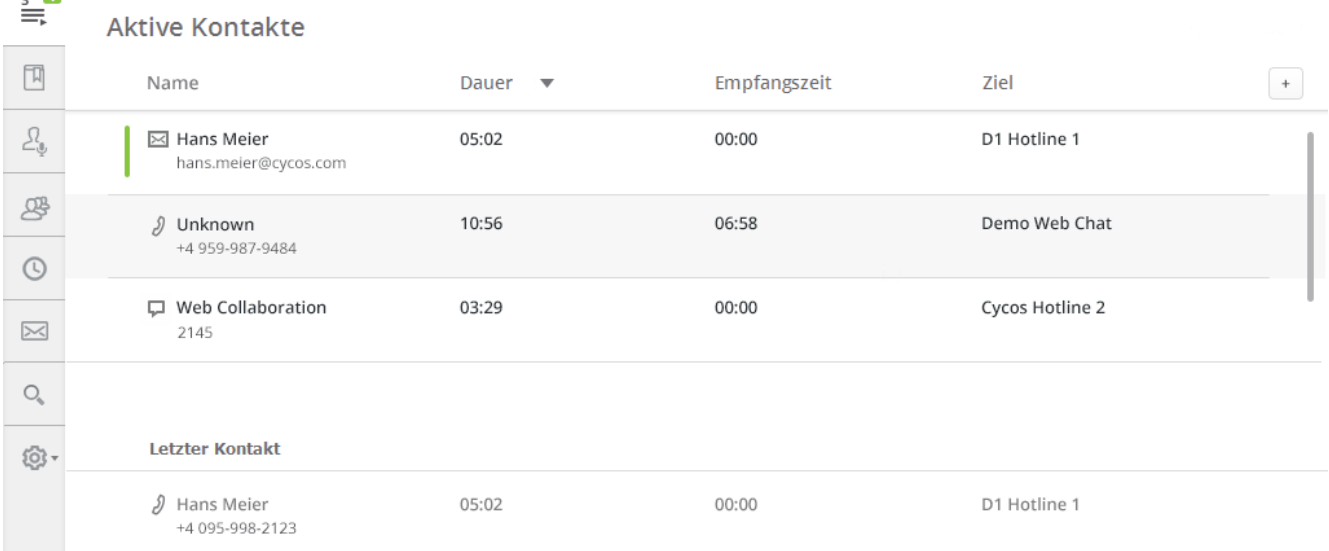

In diesem Bereich sehen Sie eine Liste aller aktuell bearbeiteten Kontakte sowie Details zum vorherigen aktiven Kontakt.

Der **primäre** Kontakt ist links mit einer grünen Markierung gekennzeichnet. Um einen anderen Kontakt zu bearbeiten, müssen Sie auf diesen doppelklicken. Bei einem Doppelklick werden zusätzlich die Kontaktdetails angezeigt.

**Hinweis:** Um mehrere Kontakte gleichzeitig bearbeiten zu können, muss im OpenScape Contact Center die Multikontaktbearbeitung für Sie eingerichtet sein. Außerdem muss der Administrator Ihnen die entsprechenden Berechtigungen erteilt haben.

## <span id="page-22-2"></span>**4.4.1.1 Spalten anpassen**

Im Arbeitsbereich **Aktive Kontakte** werden standardmäßig die folgenden Spalten angezeigt:

- **•** Name
- **•** Empfangszeit
- **•** Dauer

Bereich Aktive Kontakte

#### **•** Ziel

Sie können zusätzliche Spalten ein- bzw. ausblenden. Je nach Konfiguration kann jeder Agent unterschiedliche Spalten ein- bzw. ausblenden.

#### **Vorgehensweise**

Spalten können über  $\leftarrow$  ein- bzw. ausgeblendet werden. Die Vorgehensweise wird beschrieben im [Abschnitt 4.14.3, "Spaltenkonfiguration in Arbeitsbereichen"](#page-51-0).

Die verfügbaren Spalten werden im [Abschnitt 4.4.1.2, "Aktive Kontakte – Details"](#page-23-0) beschrieben.

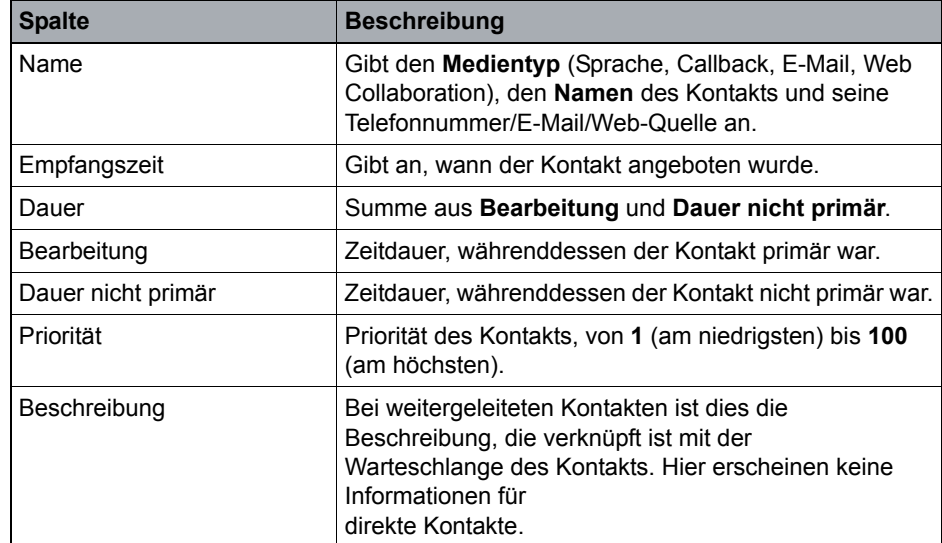

## <span id="page-23-0"></span>**4.4.1.2 Aktive Kontakte – Details**

*Tabelle 5 Spalten im Arbeitsbereich Aktive Kontakte*

**Benutzeroberfläche und Basiskonfiguration** Kurzwahlliste

## <span id="page-24-0"></span>**4.5 Kurzwahlliste**

# <span id="page-24-1"></span>**4.5.1 Übersicht**

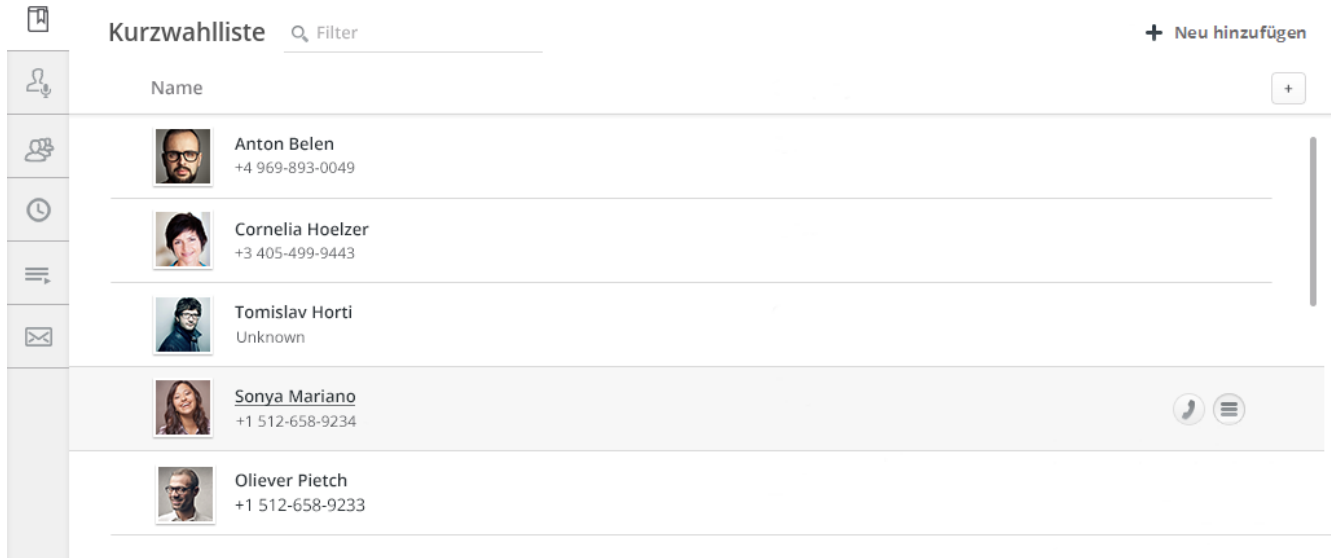

Agent Portal -Benutzer können auf ihr eigenes persönliches Telefonbuch mit Informationen zu ihren Kontakten und/oder auf das mit dem Agent Portal über LDAP verbundene Unternehmensverzeichnis zugreifen.

Beide Verzeichnisse werden vom Agent Portal herangezogen, um bei ankommenden Anrufen, die von in der Datenbank gespeicherten Rufnummern kommen, weitere Informationen anzuzeigen. Ferner können Agenten über den Arbeitsbereich **Kurzwahlliste** nach Kontaktdetails zu Personen suchen, deren Daten im Agent Portal hinterlegt sind, oder diese (telefonisch, per Web Collaboration oder E-Mail) kontaktieren.

In den folgenden Abschnitten wird beschrieben, wie Sie:

- **•** Spalten anpassen
- **•** Einen Kontakt anrufen
- **•** Einen neuen Kontakt erstellen
- **•** Einen Kontakt bearbeiten
- **•** Einen Kontakt löschen
- **•** Kontakte exportieren und importieren

## <span id="page-25-0"></span>**4.5.1.1 Spalten anpassen**

#### **Vorgehensweise**

Sie können Spalten per Klick auf  $\pm$  ein- bzw. ausblenden. Die Vorgehensweise wird beschrieben im [Abschnitt 4.14.3, "Spaltenkonfiguration in Arbeitsbereichen"](#page-51-0). Die verfügbaren Spalten werden im [Abschnitt 4.5.1.2, "Kontaktdetails"](#page-25-1) beschrieben.

## <span id="page-25-1"></span>**4.5.1.2 Kontaktdetails**

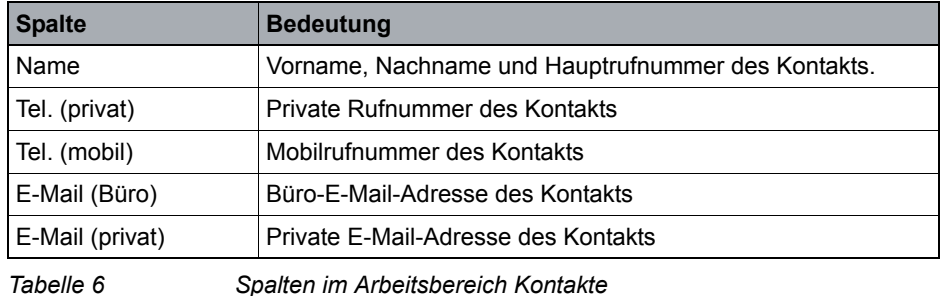

## <span id="page-25-2"></span>**4.5.2 Anrufen eines Kontakts aus der Kurzwahlliste**

#### **Vorgehensweise**

- 1. Suchen Sie den Kontakt, den Sie anrufen möchten:
	- Wählen Sie den Kontakt manuell in der Liste aus.
	- Geben Sie im Feld "Filter" den Namen des Kontakts ein. Das Agent Portal durchsucht die Kontaktliste nach dem von Ihnen eingegebenen Namen.
- 2. So starten Sie den Anruf:
	- Bei einem Kontakt, dem nur eine Rufnummer zugewiesen ist: Zeigen Sie mit der Maus auf den gewünschten Kontakt und anschließend auf das **J** -Symbol.
	- Bei einem Kontakt mit mehreren Rufnummern erscheint ein Popup-Menü mit allen verfügbaren Telefonnummern: Wählen Sie die gewünschte Rufnummer aus und klicken Sie auf ...

# <span id="page-25-3"></span>**4.5.3 Erstellen eines Kontakts in der Kurzwahlliste**

Sie können entweder manuell einen neuen Kontakt erstellen oder einen vorhandenen Kontakt aus dem LDAP-Verzeichnis importieren.

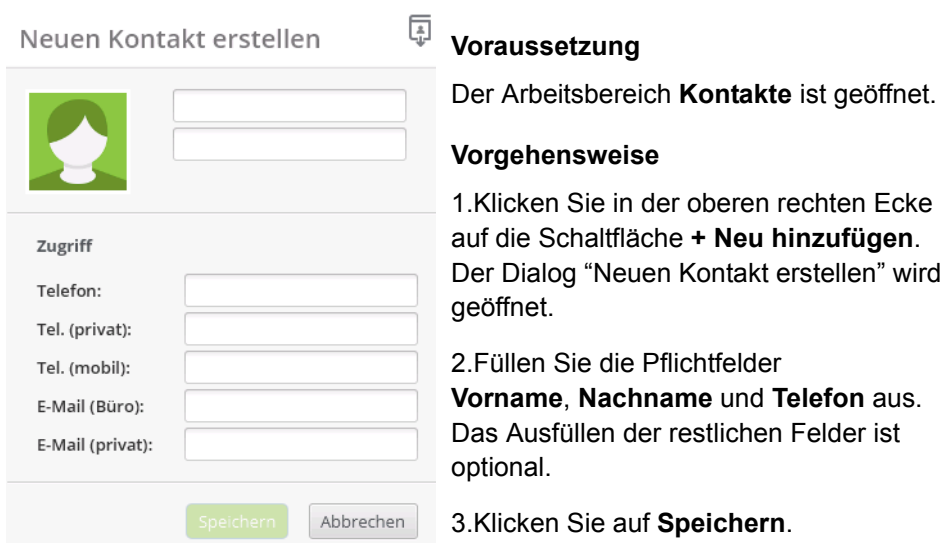

## <span id="page-26-0"></span>**4.5.3.1 Neuen Kontakt erstellen**

**Hinweis:** Wenn ein Pflichtfeld nicht ausgefüllt ist oder falsche Daten eingegeben wurden, ist die Schaltfläche **Speichern** nicht verfügbar. Bereich Agenten

## <span id="page-26-1"></span>**4.5.3.2 Kontakte aus einem Verzeichnis importieren**

## **Voraussetzung**

Der Arbeitsbereich **Kontakte** ist geöffnet.

## **Vorgehensweise**

- 1. Klicken Sie in der oberen rechten Ecke auf die Schaltfläche **+ Neu hinzufügen**. Der Dialog "Neuen Kontakt erstellen" wird geöffnet.
- 2. Klicken Sie auf  $\overline{A}$ .
- 3. Geben Sie im Popup-Fenster den Namen des Kontakts ein, den Sie im Suchbereich importieren möchten.

**Hinweis:** Wenn für den eingegebenen Suchbegriff mehr als 100 Kontakte im Unternehmensverzeichnis gefunden werden, werden keine Treffer angezeigt. Es werden nur Treffer aus dem persönlichen Telefonbuch angezeigt.

Kurzwahlliste

- 4. Wählen Sie aus den Suchergebnissen einen Eintrag aus. Die Anwendung wechselt zurück zur Registerkarte Kontakte und die Eingabefelder sind mit den in der Datenbank gefundenen Daten ausgefüllt.
- 5. Klicken Sie auf **Speichern**.

## <span id="page-27-0"></span>**4.5.4 Anzeigen von Kontaktdetails in der Kurzwahlliste**

#### **Voraussetzung**

Der Arbeitsbereich **Kontakte** ist geöffnet.

#### **Vorgehensweise**

Klicken Sie auf einen Kontakt, um ihn auszuwählen. Der Dialog "Kontaktdetails" wird geöffnet.

## <span id="page-27-1"></span>**4.5.5 Bearbeiten eines Kontakts in der Kurzwahlliste**

#### **Voraussetzung**

Der Arbeitsbereich **Kontakte** ist geöffnet.

## **Vorgehensweise**

- 1. Klicken Sie auf den zu bearbeitenden Kontakt, um ihn auszuwählen. Der Dialog "Kontaktdetails" wird geöffnet.
- 2. Klicken Sie auf  $\ell$ . Die Felder im Dialog "Kontaktdetails" sind nun bearbeitbar.
- 3. Ändern Sie die Felder wie gewünscht.
- 4. Klicken Sie auf **Speichern**.

## <span id="page-27-2"></span>**4.5.6 Löschen eines Kontakts aus der Kurzwahlliste**

## **Voraussetzung**

Der Arbeitsbereich **Kontakte** ist geöffnet.

## **Vorgehensweise**

1. Klicken Sie auf den zu löschenden Kontakt, um ihn auszuwählen. Der Dialog "Kontaktdetails" wird geöffnet.

Klicken Sie auf das Symbol "Kontakt löschen". Der Kontakt wird aus Ihrem persönlichen Telefonbuch entfernt.

# <span id="page-28-0"></span>**4.6 Teamliste**

 $\sim$ 

# <span id="page-28-1"></span>**4.6.1 Übersicht**

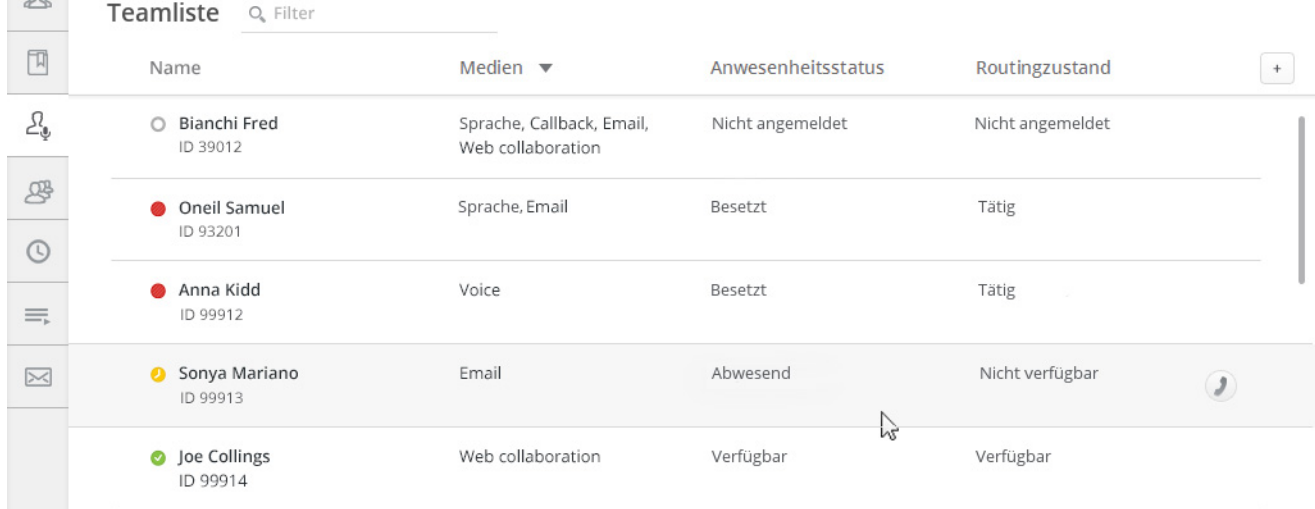

Im Arbeitsbereich **Teamliste** sehen Sie eine Liste der Agenten in Ihrem Team (einschließlich ihrer Details). Sie können diese von dort direkt anrufen.

## <span id="page-28-2"></span>**4.6.1.1 Spalten anpassen**

Im Arbeitsbereich **Agenten** werden standardmäßig die folgenden Tabellenspalten angezeigt:

- **•** Name
- **•** Medien
- **•** Anwesenheitsstatus
- **•** Routingstatus

Sie können zusätzliche Spalten ein- bzw. ausblenden. Je nach Konfiguration sind für die Agenten unterschiedliche Spalten verfügbar.

#### **Vorgehensweise**

Spalten können über <sup>ein-</sup> ein- bzw. ausgeblendet werden. Die Vorgehensweise wird beschrieben im [Abschnitt 4.14.3, "Spaltenkonfiguration in Arbeitsbereichen"](#page-51-0).

Die verfügbaren Spalten werden im [Abschnitt 4.6.2, "Teamlistendetails"](#page-29-0) beschrieben.

# <span id="page-29-0"></span>**4.6.2 Teamlistendetails**

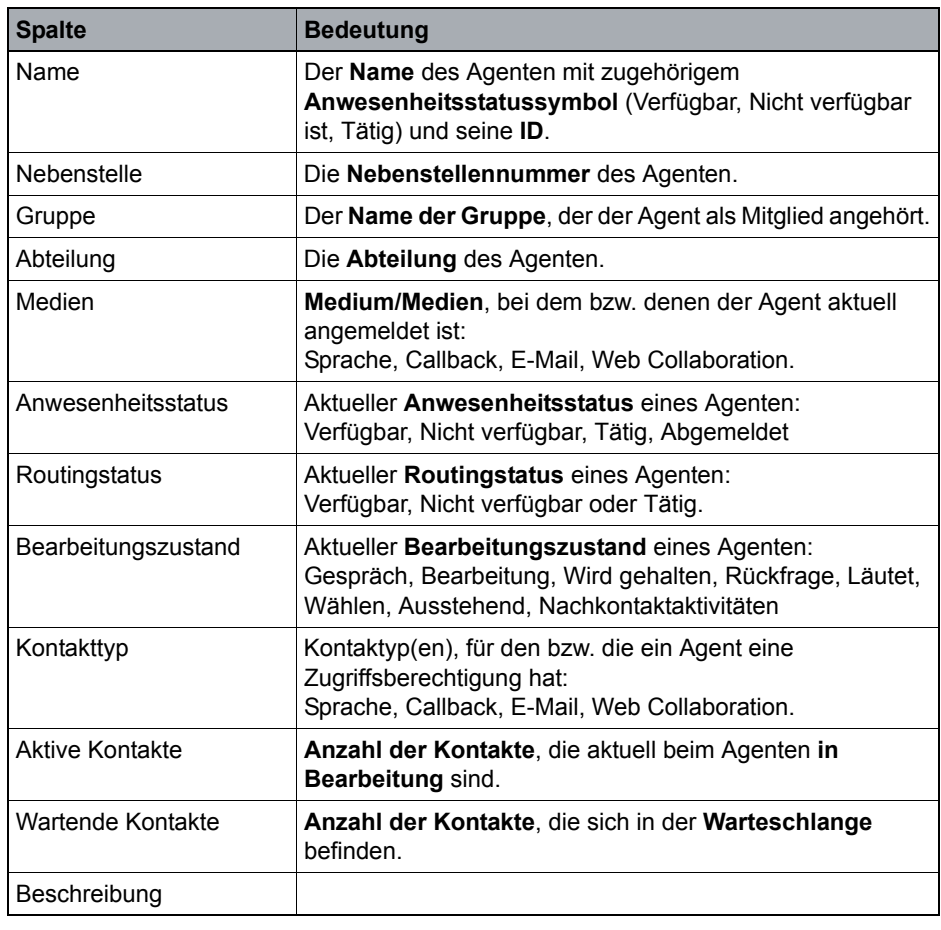

*Tabelle 7 Spalten im Arbeitsbereich Agenten*

# <span id="page-29-1"></span>**4.6.3 Agentenstatus in der Teamliste**

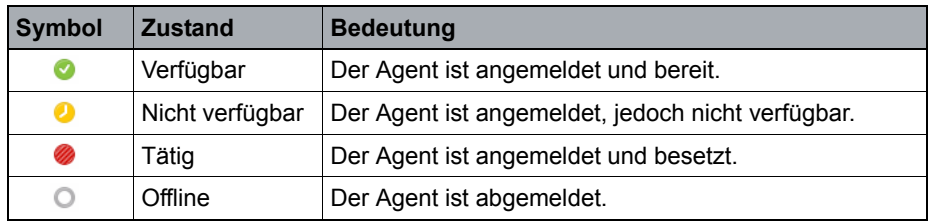

*Tabelle 8 Bedeutung der Symbole*

# <span id="page-30-0"></span>**4.6.4 Anrufen eines Agenten über die Teamliste**

## **Voraussetzung**

Der Arbeitsbereich **Agenten** ist geöffnet.

### **Vorgehensweise**

- 1. So suchen Sie nach dem Agenten, den Sie anrufen möchten:
	- Wählen Sie den Agenten manuell in der Liste aus
	- Geben Sie im Feld "Filter" den Namen des Agenten ein. Das Agent Portal durchsucht die Agentenliste nach dem von Ihnen eingegebenen Namen.
- 2. Zeigen Sie mit der Maus auf den gewünschten Agenten und klicken anschließend auf das **J** -Symbol.

Bereich Warteschlangen

**COL** 

# <span id="page-31-0"></span>**4.7 Bereich Warteschlangen**

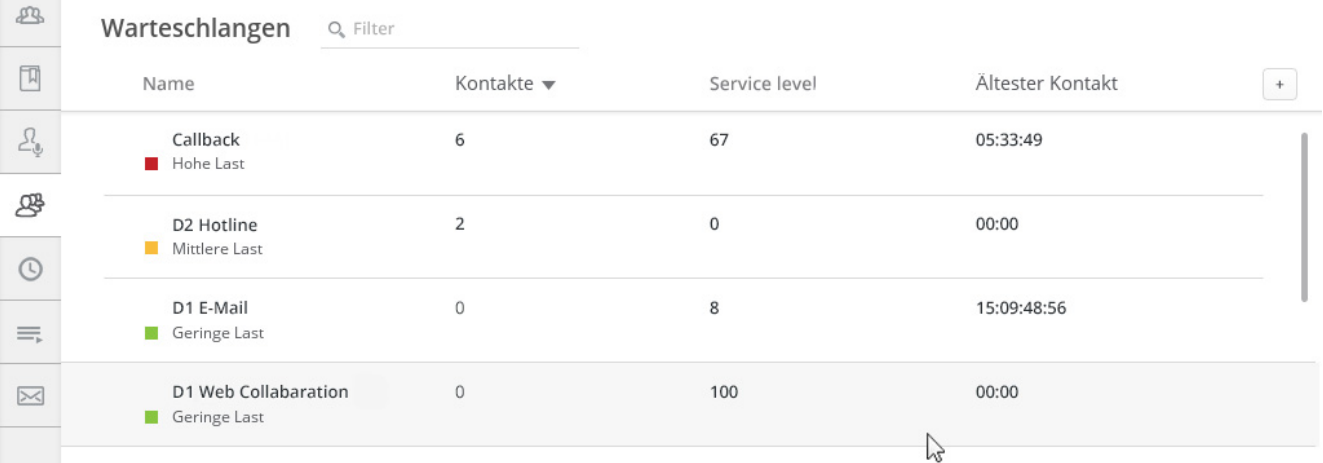

# <span id="page-31-1"></span>**4.7.1 Übersicht**

Der Arbeitsbereich **Warteschlangen** enthält die Ihnen zugewiesenen Warteschlangenereignisse einschließlich aller zugehörigen Detailinformationen. Sie können die Filterfunktionen zum einfachen Durchsuchen der Warteschlangenliste verwenden.

# <span id="page-31-2"></span>**4.7.2 Spalten anpassen**

Standardmäßig werden im Arbeitsbereich **Warteschlangen** die folgenden Spalten angezeigt:

- **•** Name
- **•** Kontakte
- **•** Ältester Kontakt
- **•** Service-Level

Sie können zusätzliche Spalten ein- bzw. ausblenden. Je nach Konfiguration sind für jeden Agenten unterschiedliche Spalten verfügbar.

## **Vorgehensweise**

Spalten können über  $\leftarrow$  ein- bzw. ausgeblendet werden. Die Vorgehensweise wird beschrieben im [Abschnitt 4.14.3, "Spaltenkonfiguration in Arbeitsbereichen"](#page-51-0).

Die verfügbaren Spalten werden im [Abschnitt 4.7.3, "Warteschlangen-Details"](#page-32-0) beschrieben.

# <span id="page-32-0"></span>**4.7.3 Warteschlangen-Details**

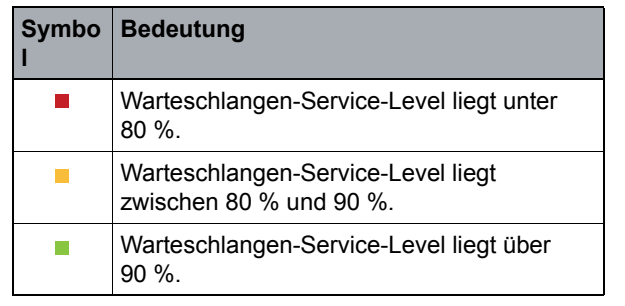

*Tabelle 9 Symbole für Warteschlangen-Service-Levels*

# <span id="page-33-0"></span>**4.8 Bereich Aktivitätsprotokoll**

# <span id="page-33-1"></span>**4.8.1 Übersicht**

Im Bereich **Aktivitätsprotokoll** werden Ihre letzten Kontakte vollständig aufgelistet. Hierzu zählen Kontakte, die Sie in allen Medien initiiert und empfangen haben, sowie direkte Kontakte.

Immer wenn Sie einen Kontakt abschließen, wird im Aktivitätsprotokoll ein entsprechender Eintrag erstellt. Der Reporting-Level in Ihrem Contact Center bestimmt, wie lange ein Kontakt im Aktivitätsprotokoll gespeichert wird.

**Hinweis:** Manchmal verbleibt ein Kontakt länger im Aktivitätsprotokoll als erwartet, bevor er gelöscht wird. Dies kann passieren, weil das OSCC-System das Aktivitätsprotokoll im Rahmen der regelmäßigen Wartung überprüft; diese erfolgt zu vordefinierten Zeiten, oft auch während der Nacht.

## <span id="page-33-2"></span>**4.8.2 Spalten anpassen**

Im Arbeitsbereich **Aktivitätsprotokoll** werden standardmäßig die folgenden Tabellenspalten angezeigt:

- **•** Name
- **•** Erfolgt
- **•** Status
- **•** Kontakttyp

Sie können zusätzliche Spalten ein- bzw. ausblenden.

Die für jeden Agenten verfügbaren (ein- und ausblendbaren) Spalten sind abhängig von der jeweiligen Konfiguration.

## **Vorgehensweise**

Spalten können über  $\leftarrow$  ein- bzw. ausgeblendet werden. Die Vorgehensweise wird beschrieben im [Abschnitt 4.14.3, "Spaltenkonfiguration in Arbeitsbereichen"](#page-51-0).

Die verfügbaren Spalten werden im [Abschnitt 4.8.3, "Details zum](#page-34-0)  [Aktivitätsprotokoll"](#page-34-0) beschrieben.

<span id="page-34-0"></span>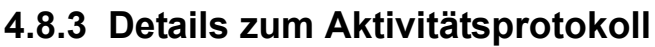

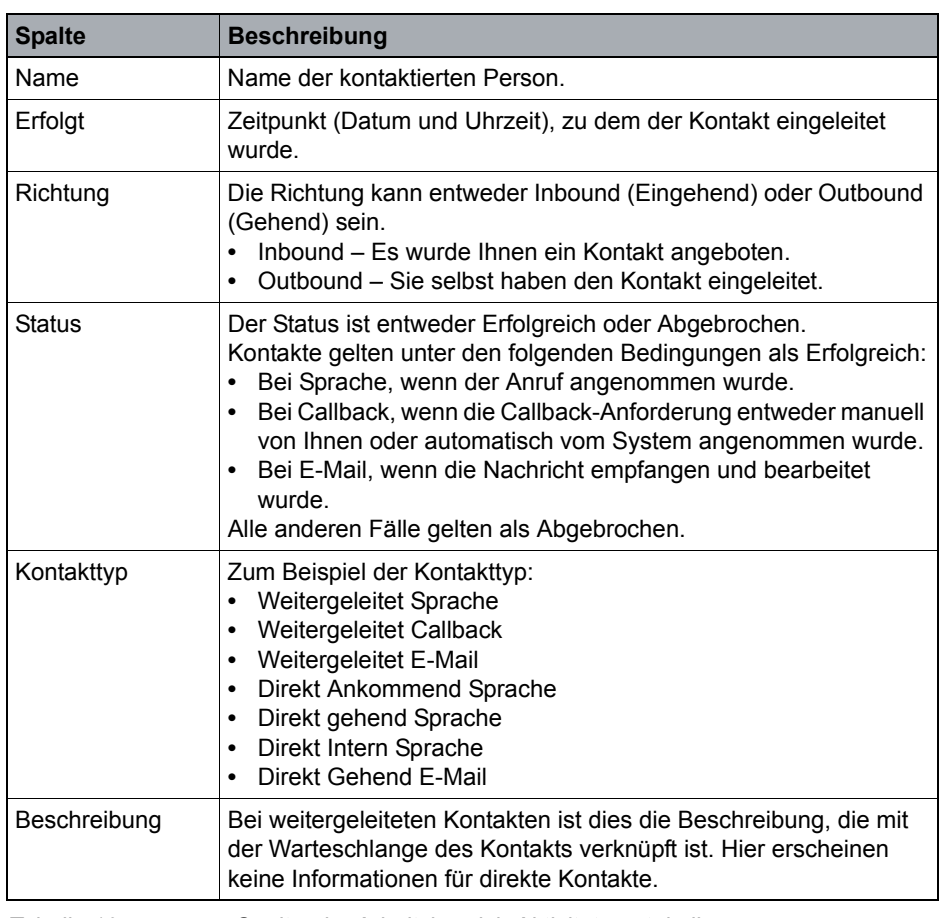

*Tabelle 10 Spalten im Arbeitsbereich Aktivitätsprotokoll*

## <span id="page-34-1"></span>**4.8.4 Person mithilfe des Aktivitätsprotokolls anrufen**

#### **Voraussetzung**

Der Arbeitsbereich **Aktivitätsprotokoll** ist geöffnet.

#### **Vorgehensweise**

- 1. So suchen Sie nach dem Kontakt, den Sie anrufen möchten:
	- Wählen Sie den Kontakt manuell in der Liste aus
	- Geben Sie im Feld "Filter" den Namen des Kontakts ein. Das Agent Portal durchsucht Ihr Aktivitätsprotokoll nach dem von Ihnen eingegebenen Namen.

Zeigen Sie mit der Maus auf den gewünschten Kontakt und anschließend auf das J -Symbol.

## <span id="page-35-0"></span>**4.9 Bereich E-Mails**

# <span id="page-35-1"></span>**4.9.1 Übersicht**

In diesem Bereich sehen Sie eine Liste aller noch ausstehenden E-Mail-Nachrichten (d. h. Nachrichten die entweder zurückgestellt wurden oder sich in Rückfrage befinden). Sie können diese Nachrichten abrufen, sobald Sie zum Wiederaufnehmen der Bearbeitung bereit sind.

Das System speichert alle E-Mail-Nachrichten, einschließlich Nachrichten, die Sie verwerfen. Sie können die Suchfunktion E-Mail-Historie zum Auffinden einer beliebigen Nachricht nutzen. Weitere Informationen finden Sie in [Abschnitt 4.9.3,](#page-35-3)  ["Nach kürzlich erhaltenen und archivierten E-Mail-Nachrichten suchen"](#page-35-3).

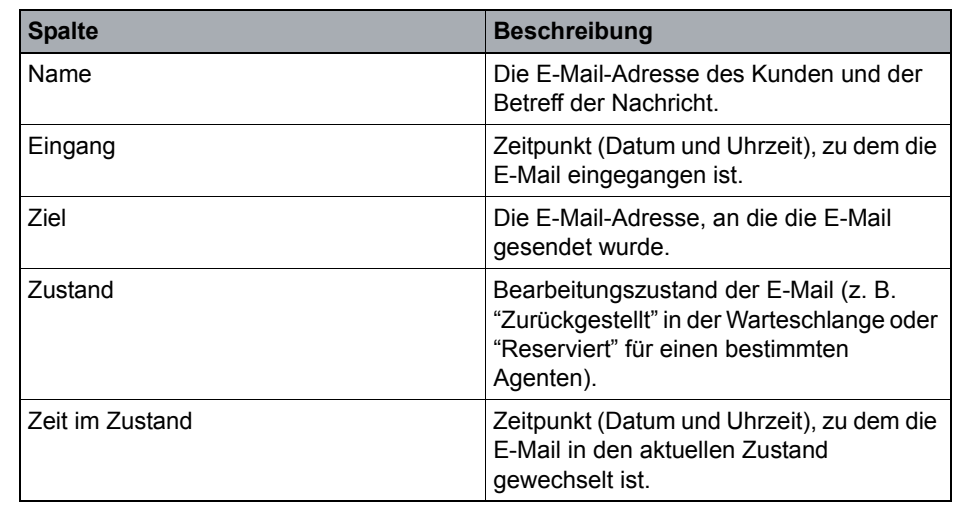

## <span id="page-35-2"></span>**4.9.2 Details**

*Tabelle 11 Spalten in der Tabelle "E-Mail"*

# <span id="page-35-3"></span>**4.9.3 Nach kürzlich erhaltenen und archivierten E-Mail-Nachrichten suchen**

Das Leistungsmerkmal **E-Mail-Historie durchsuchen** ermöglicht das schnelle Auffinden einer bestimmten E-Mail-Nachricht. Bei der Suche werden alle archivierten E-Mail-Nachrichten einschließlich der Nachrichten im laufenden Aktivitätsprotokoll einbezogen.

Als eines der Suchkriterien können Sie den Zustand der Nachricht eingeben. Wenn Sie beispielsweise eine Antwort suchen, die Sie einem Kunden gesendet haben, suchen Sie die ursprüngliche E-Mail-Nachricht des Kunden, und wählen
Sie den E-Mail-Zustand "**Beantwortet** ". Wenn Sie eine Nachricht suchen, die Sie gesendet haben und die in keinem Bezug zu einer E-Mail-Nachricht steht, wählen Sie den E-Mail-Zustand "**Agent initiiert** ".

Die den Suchkriterien entsprechenden Nachrichten werden auf der **Suchergebnisse** Registerkarte Ergebnisse angezeigt. Die Suchergebnisse beinhalten Informationen wie das **Ziel** der jeweiligen Nachricht, ihren **Zustand** usw.

**Hinweis:** Während der Bearbeitung einer E-Mail-Nachricht ist die Verwendung des Leistungsmerkmals **E-Mail-Historie durchsuchen** nicht möglich.

#### **So suchen Sie nach einer E-Mail-Nachricht:**

- 1. Klicken Sie in der oberen rechten Ecke auf die Schaltfläche **Suchen**.
- 2. Verfeinern Sie die Suche, indem Sie im Suchfenster die Ihnen bekannten Informationen über die gesuchte E-Mail-Nachricht eingeben.
	- a) Geben Sie unter **Datum** Anfang und Ende des Zeitraums ein, in dem die Nachricht gesendet wurde.
	- b) Wählen Sie unter **E-Mail-Zustände** die Einträge aus, welche die Aktionen beschreiben, die zu der Mail-Nachricht ausgeführt wurden.
	- c) Unter **Zusätzliche Parameter** können Sie weitere Ihnen bekannte Informationen eingeben.
- 3. Klicken Sie auf **Suchen**.

Die Suchergebnisse werden angezeigt.

Bereich Suchen

### **4.10 Bereich Suchen**

Mit dem Leistungsmerkmal **Suchen** können Sie externe **Verzeichnisse** (wie z. B. Ihr Unternehmensverzeichnis oder das LDAP-Serververzeichnis Ihres Unternehmens) in Echtzeit durchsuchen. Dies ist nützlich, wenn Sie Kollegen und Kunden außerhalb des Contact Centers kontaktieren müssen.

Um eine Verzeichnissuche durchführen zu können, muss die Berechtigung **Verzeichnis** für Sie in der **Manager**-Anwendung aktiviert sein, und Ihre Verbindungseinstellungen für das Verzeichnis müssen korrekt konfiguriert sein. Einzelheiten zum Konfigurieren der Verbindungseinstellungen finden Sie unter [Abschnitt 4.12.7, "Verzeichnisse".](#page-46-0)

Die Suchergebnisse für die Personen in der Ergebnisliste können durch zusätzliche Anzeige ihrer **Anwesenheitsstatus**informationen verfeinert werden. Diese Verfeinerung ist nur dann möglich, wenn das Leistungsmerkmal **Anwesenheitsstatus** zuvor vom Contact Center-Administrator aktiviert wurde und Sie Ihre **OpenScape UC Integration-Einstellungen** wie in [Abschnitt](#page-48-0)  [4.12.10, "Anwesenheitsintegration"](#page-48-0)beschrieben konfiguriert haben. Weitere Informationen zum **Anwesenheitsstatus**, siehe [Abschnitt 4.10.3,](#page-38-0)  ["Anwesenheitsstatusdetails"](#page-38-0).

### **4.10.1 Verzeichnis durchsuchen**

Um eine Verzeichnissuche durchzuführen, geben Sie im Suchbereich einfach einen **Namen** ein. Das Verzeichnis wird sofort durchsucht und nach kurzer Zeit werden die Suchergebnisse angezeigt.

Die Suchergebnisse werden alphabetisch sortiert in Listenansicht angezeigt.

## **4.10.2 Person in einem Verzeichnis anrufen**

Wenn Sie im Bereich **Suchen** eine Suche durchführen, können Sie einen Suchergebniseintrag anrufen, sofern dem Eintrag eine Telefonnummer zugewiesen ist.

#### **So rufen Sie eine Person in einem Verzeichnis an:**

- 1. Zeigen Sie mit Ihrer Maus auf den Eintrag der Person, die Sie anrufen möchten.
- 2. Klicken Sie neben dem Eintrag auf 1.

Der Anruf wird sofort eingeleitet.

## <span id="page-38-0"></span>**4.10.3 Anwesenheitsstatusdetails**

Wenn das Leistungsmerkmal **Anwesenheitsstatus** aktiviert und ordnungsgemäß konfiguriert ist (siehe [Abschnitt 4.12.10,](#page-48-0)  ["Anwesenheitsintegration"\)](#page-48-0), werden die **Suchergebnisse** durch zusätzliche Anzeige des Anwesenheitsstatus verfeinert.

Der Anwesenheitsstatus wird links in der Zeile als **Symbol** dargestellt; der zugehörige **Text** erscheint rechts.

Das Agent Portal zeigt für jedes Suchergebnis einen der folgenden Anwesenheitsstatustypen an:

- **•** UC-Anwesenheitsstatus
- **•** CC-Anwesenheitsstatus
- **•** Leitungszustand

Abhängig von den vom Presence-Server übermittelten Daten, wird der Anwesenheitsstatus vom Agent Portal auf der o.g. Liste ggf. höher indexiert. Um den Anwesenheitsstatus einer Person in den Suchergebnissen zu aktualisieren, zeigen Sie mit dem Mauszeiger auf die entsprechende Zeile und klicken Sie auf  $\mathbb{C}$ .

Die Bedeutung der verschiedenen Anwesenheitsstatussymbole wird in der folgenden Tabelle erläutert:

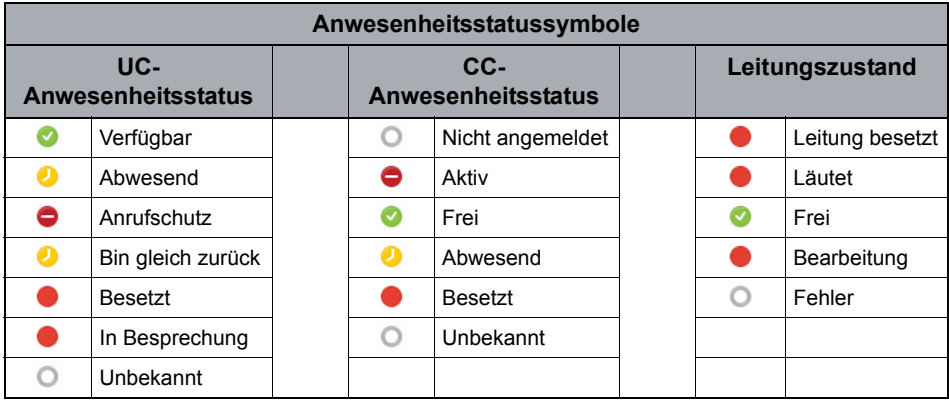

Bereich Persönliche Leistung

## **4.11 Bereich Persönliche Leistung**

## **4.11.1 Übersicht**

In diesem Bereich erhalten Sie regelmäßiges Feedback zu Ihrer Arbeit im Contact Center. So sehen Sie beispielsweise auf einen Blick, wie viel Zeit Sie durchschnittlich für die Bearbeitung der einzelnen Kontakttypen aufwenden, wie lange Sie sich schon im aktuellen Zustand befinden, und wie Ihr Auslastungsgrad ist.

**Hinweis:** Sie können sich die persönlichen Leistungsstatistiken für alle Medien ansehen, mit denen Sie arbeiten. Die Statistiken werden auch dann angezeigt, wenn Sie derzeit keine Kontakte in einem dieser Medien bearbeiten.

## **4.11.2 Info über Persönliche Leistung**

Ihre persönlichen Leistungsstatistiken werden regelmäßig während des Tages aktualisiert. Statistiken zu der für verschiedene Aktivitäten aufgewendeten Zeit werden zu Beginn jeder neuen Schicht auf Null zurückgesetzt und dann basierend auf der seit Schichtbeginn vergangenen Zeit neu berechnet.

Wenn Sie sich bei der Agent Portal -Anwendung anmelden, wird als Statistikwert möglicherweise zunächst "--" angezeigt. Innerhalb kurzer Zeit sehen Sie jedoch an dieser Stelle einen numerischen Wert. Zeitangaben in einer Statistik erfolgen in Minuten und Sekunden (zum Beispiel bedeutet 03:06 3 Minuten und 6 Sekunden).

Persönliche Leistungsstatistiken spiegeln immer die Aktivität auf dem Server-Computer wider, mit dem die Agent Portal-Anwendung verbunden ist.

Nachfolgend finden Sie einige Beispiele für persönliche Leistungsstatistiken:

Bereich Persönliche Leistung

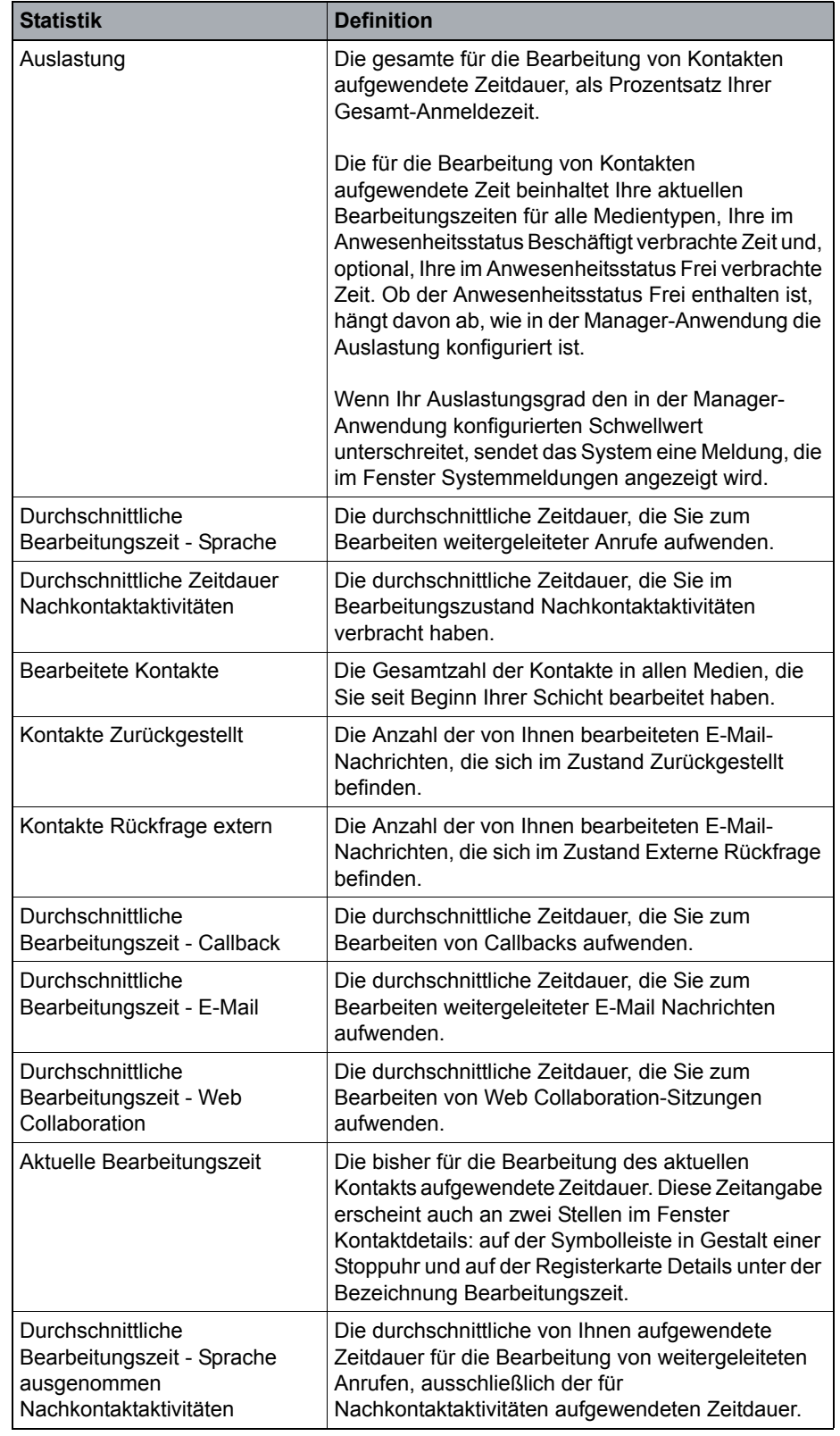

*Tabelle 12 Persönliche Leistungsstatistiken und deren Bedeutung*

#### **Benutzeroberfläche und Basiskonfiguration**

Bereich Persönliche Leistung

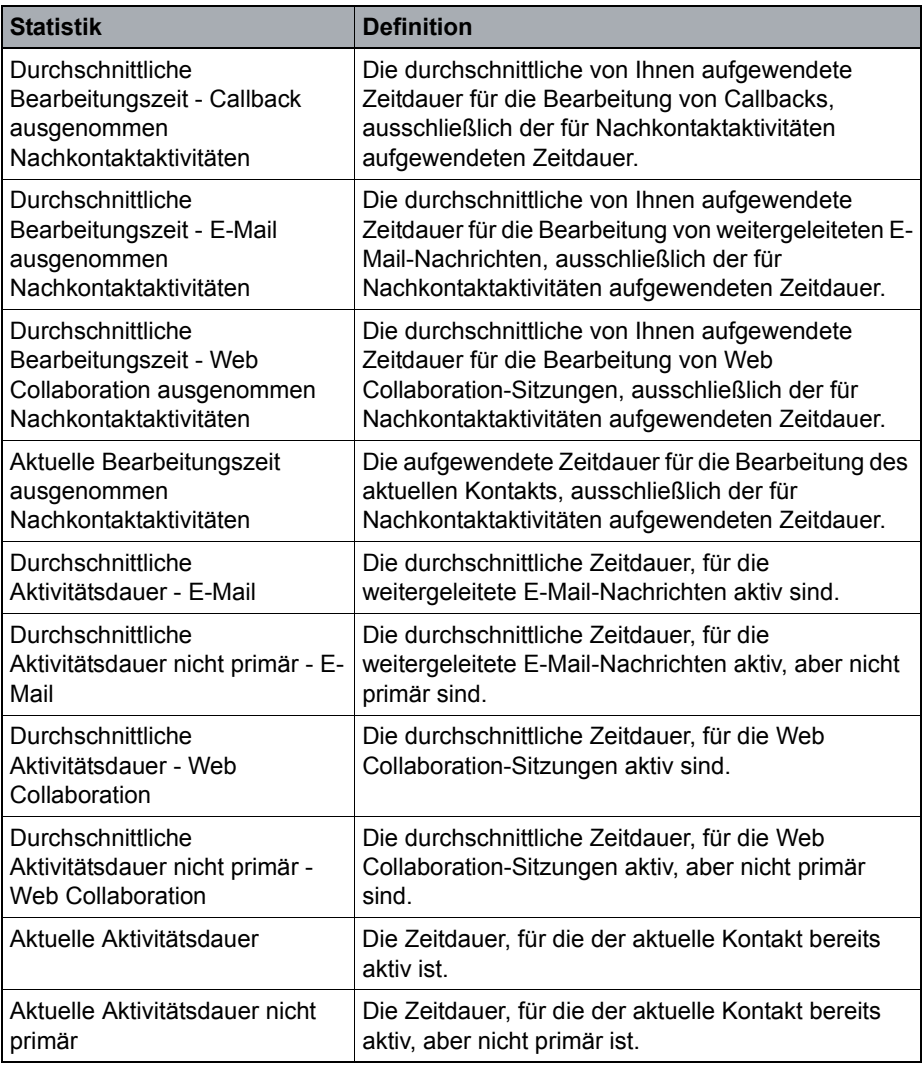

*Tabelle 12 Persönliche Leistungsstatistiken und deren Bedeutung*

## **4.12 Bereich Einstellungen**

## **4.12.1 Überblick – Einstellungen**

Im Bereich **Einstellungen**. können Sie die Einstellungen und Voreinstellungen des Agent Portal an Ihre persönlichen Präferenzen und Anforderungen anpassen. In den nachfolgenden Abschnitten werden die einzelnen Registerkarten im Bereich Einstellungen beschrieben.

## **4.12.2 Persönlich**

Auf dieser Registerkarte können Sie Ihre persönlichen Einstellungen ändern und über Kontrollkästchen die Art und Weise beeinflussen, wie das Agent Portal mit Ihnen interagiert.

### **4.12.2.1 Eigenes Passwort ändern**

#### **Voraussetzung**

Auf der Registerkarte Persönlich ist der Arbeitsbereich Einstellungen geöffnet.

#### **Vorgehensweise**

- 1. Klicken Sie auf **Passwort ändern** Ein Popup-Fenster wird geöffnet.
- 2. Geben Sie Ihr altes und Ihr neues Passwort ein. Geben Sie das neue Passwort zur Bestätigung ein zweites Mal ein
- 3. Klicken Sie auf **Ändern**. Ihr Passwort wurde geändert und Sie können das neue Passwort bei Ihrer nächsten Anmeldung am Agent Portal verwenden.

### **4.12.2.2 Persönliche Einstellungen zurücksetzen**

Wenn Sie Ihre persönlichen Einstellungen auf die Systemvoreinstellungen zurücksetzen möchten, klicken Sie auf die Schaltfläche **Wiederherstellen**.

### <span id="page-43-0"></span>**4.12.3 Geräte**

Auf dieser Registerkarte sehen Sie die Liste der verfügbaren Geräte. Sie können hier auch Geräte Ihrer Wahl hinzufügen, bearbeiten und entfernen.

**Hinweis:** Die Rufnummer, die Sie beim Konfigurieren eines Geräts angeben, muss im wählbaren oder kanonischen Format sein.

### **4.12.3.1 Gerät hinzufügen**

#### **Voraussetzung**

Auf der Registerkarte Geräte ist der Arbeitsbereich Einstellungen geöffnet.

#### **Vorgehensweise**

- 1. Klicken Sie auf **+ Gerät hinzufügen** Ein Popup-Fenster wird geöffnet.
- 2. Geben Sie für das hinzuzufügende Geräte (z. B. Tischtelefon) einen Namen und eine Rufnummer ein.

Klicken Sie auf **Hinzufügen**.

Das Gerät wurde zur Liste hinzugefügt. In der Kopfleiste des Agent Portal können Sie nun dieses Gerät auswählen oder ändern. Siehe [Abschnitt 6.9,](#page-63-0)  ["Bevorzugte Geräte".](#page-63-0)

### **4.12.3.2 Gerät bearbeiten**

#### **Voraussetzung**

Auf der Registerkarte Geräte ist der Arbeitsbereich Einstellungen geöffnet.

#### **Vorgehensweise**

- 1. Zeigen Sie mit der Maus auf das Gerät, das Sie bearbeiten möchten.
- 2. Klicken Sie auf  $\triangle$ . Ein Popup-Fenster wird geöffnet.
- 3. Bearbeiten Sie die gewünschten Einträge.
- 4. Klicken Sie auf **Ändern**.

### **4.12.3.3 Gerät entfernen**

#### **Voraussetzung**

Auf der Registerkarte Geräte ist der Arbeitsbereich Einstellungen geöffnet.

#### **Vorgehensweise**

- 1. Zeigen Sie mit der Maus auf das Gerät, das Sie bearbeiten möchten.
- 2. Klicken Sie auf  $\times$ . Das Gerät wurde entfernt.

## **4.12.4 Agent**

Auf der Registerkarte Agent stehen folgende Optionen zur Verfügung:

#### **Anzeigebild ändern**

- 1. Klicken Sie auf das Bild (Avatar).
- 2. Wählen Sie im Popup-Fenster das gewünschte Bild aus.
- 3. Klicken Sie auf **Öffnen**.

#### **Automatische Medienanmeldung beim Start**

Aktivieren Sie die Kontrollkästchen der Medien, die beim Anmelden an das Agent Portal automatisch verbunden werden sollen.

#### **Agenten Einstellungen zurücksetzen**

Klicken Sie auf die Schaltfläche **Wiederherstellen**, um die Agenten-Einstellungen auf die Standardwerte zurückzusetzen.

#### **Bevorzugtes Gerät beim Start**

- **•** Aktivieren Sie das Optionsfeld **Letztes Gerät verwenden**, um beim Starten des Agent Portal das letzte verwendete Gerät zu verwenden.
- **•** Aktivieren Sie das Optionsfeld **Immer dieses Gerät verwenden** und wählen Sie aus der Dropdown-Liste das Gerät aus, das beim Starten des Agent Portal verwendet werden soll.

#### **Sprache der Rechtschreibprüfung**

In diesem Bereich können Sie die von der Rechtschreibprüfung verwendete(n) Sprache(n) einstellen, während Sie E-Mails schreiben oder bei einer Web Collaboration-Sitzung auf Nachrichten antworten.

**•** Wenn Sie das Kontrollkästchen **Standard-Sprache** aktivieren, verwendet das Agent Portal die (beim Anmelden eingestellte) Sprache der Benutzeroberfläche **nur** für die Rechtschreibprüfung. HINWEIS: Die Sprache Finnisch wird **NICHT** unterstützt.

Bereich Einstellungen

- **•** Wenn das Kontrollkästchen **Standard-Sprache** nicht aktiviert ist, sind die Bereiche **Wählen Sie eine Sprache aus** und **Sprachen** aktiv und verfügbar. Im Agent Portal sind alle Sprachen verfügbar, die im Abschnitt **Sprachen** angegeben wurden (siehe unten).
	- Wählen Sie im Abschnitt **Wählen Sie eine Sprache aus** aus der Dropdown-Liste die Sprache aus, die das Agent Portal standardmäßig für die Rechtschreibprüfung verwenden soll. HINWEIS: Über die Dropdown-Liste sind alle Sprachen verfügbar, die im Abschnitt **Sprachen** ausgewählt wurden (siehe unten).
	- Im Bereich **Sprachen** werden alle ausgewählten Sprachen für die Rechtschreibprüfung aufgelistet.
		- **•** Um eine weitere Sprache hinzuzufügen, klicken Sie auf die Schaltfläche **+ Sprache hinzufügen** und wählen Sie die gewünschte Sprache aus.
		- **•** Um eine Sprache aus der Liste zu entfernen, zeigen Sie mit dem Cursor auf die zu entfernende Sprache und klicken Sie anschließend auf die Schaltfläche **X**.

#### **Teamleiste**

Aktivieren Sie das Kontrollkästchen **Teamleiste aktivieren**, um das Leistungsmerkmal Teamleiste zu aktivieren.

Wenn Sie bei aktivierter und **abgedockter** Teamleiste das Kontrollkästchen **Immer im Vordergrund** aktivieren, erscheint die Teamleiste immer im Vordergrund als oberstes Fenster.

#### **Kurzwahlleiste**

Aktivieren Sie das Kontrollkästchen **Kurzwahlleiste aktivieren**, um das Leistungsmerkmal Kurzwahlleiste zu aktivieren.

Wenn Sie bei aktivierter und **abgedockter** Kurzwahlleiste das Kontrollkästchen **Immer im Vordergrund** aktivieren, erscheint die Kurzwahlleiste immer als oberstes Fenster im Vordergrund.

## **4.12.5 Taskleiste**

Auf dieser Registerkarte können Sie Ihre Taskleisten-Einstellungen verwalten und die dort anzuzeigenden Echtzeitwerte konfigurieren, indem Sie Werte hinzufügen oder entfernen.

Sie können Ihre Taskleisten-Einstellungen mit einem Klick auf **Wiederherstellen** jederzeit auf die Voreinstellungen zurücksetzen.

## **4.12.6 Diagnose**

Aktivieren Sie die Diagnosefunktion nur dann, wenn Sie vom Systemadministrator oder einem Techniker dazu angewiesen werden. Vom Administrator erhalten Sie ausführliche Informationen dazu, welche Kontrollkästchen Sie aktivieren müssen.

## <span id="page-46-0"></span>**4.12.7 Verzeichnisse**

Auf dieser Registerkarte werden alle verfügbaren Verzeichnisse aufgelistet.

Um sich mit einem dieser Verzeichnisse zu verbinden, klicken Sie auf die Schaltfläche **Bearbeiten** und geben einen **Kontonamen** und ein **Passwort** ein. Die oben genannten Anmeldeinformationen erhalten Sie ggf. von Ihrem Manager oder Supervisor.

## **4.12.8 Broadcaster**

Sie können den Broadcaster so konfigurieren, dass Sie die Nachrichten problemlos beim Vorbeiziehen der Laufschrift lesen können. Beispielsweise können Sie einstellen, dass sich die Laufschrift schneller oder langsamer oder in einer anderen Richtung (von links nach rechts oder von rechts nach links) bewegt. Sie können den Broadcaster auch anhalten, indem Sie darauf zeigen.

- **•** Wählen Sie **Von links nach rechts** oder **Von rechts nach links**, um die Richtung der Laufschrift festzulegen.
- **•** Um die Steuerungsschaltflächen (Erweitert) im Bereich Broadcaster einzublenden, aktivieren Sie das Kontrollkästchen **Steuerungsschaltflächen einblenden**. Die Schaltfläche Erweitert erscheint rechts im Broadcaster und ermöglicht Ihnen das schnelle Sichten von Nachrichten.
- **•** Um die Laufschrift anzuhalten, wenn der Mauszeiger auf dem Broadcaster ruht, aktivieren Sie das Kontrollkästchen **Broadcaster bei Mouseover anhalten**.
- **•** Durch Verschieben des Schiebereglers entlang des Bereichs zwischen **Langsam, Mittel und Schnell** können Sie die Geschwindigkeit der Laufschrift verändern.

## **4.12.9 Anwendungsverknüpfung**

In der Benutzeroberfläche des Agent Portal können Sie Verknüpfungen zum Start von oft verwendeten Anwendungen erstellen. Die folgenden Unterabschnitte erklären, wie Sie:

- **•** eine neue Anwendungsverknüpfung erstellen
- **•** eine Anwendungsverknüpfung bearbeiten
- **•** eine Anwendungsverknüpfung entfernen

### **4.12.9.1 Hinzufügen einer neuen Anwendungsverknüpfung**

1. Klicken Sie auf **+ Hinzufügen**.

Ein Popup-Fenster wird geöffnet.

- 2. Geben Sie in das Feld **Name** einen Namen für die neue Verknüpfung ein.
- 3. Klicken Sie auf die Schaltfläche **...** neben dem Feld **Ziel**.

Gehen Sie in dem sich öffnenden Fenster zu dem Ordner, in dem sich die Anwendung befindet, und wählen Sie sie aus. Klicken Sie auf **Öffnen**. Beispiel:

#### **Computer** > **Lokaler Datenträger (c)** > **Programme (x86)** > **Internet Explorer** > **iexplore.exe**

4. Wählen Sie in der Dropdown-Liste **Symbol** Folgendes aus:

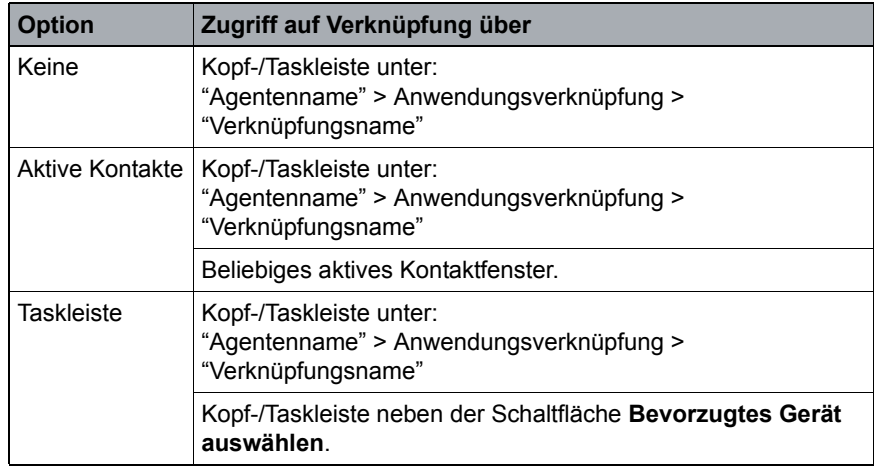

5. Im Feld Taste können Sie durch Klick auf die Schaltfläche eine Tastenkombination für den Schnellzugriff erstellen. Beispiel:

STRG + SHIFT + A

6. Klicken Sie auf **Hinzufügen**.

### **4.12.9.2 Bearbeiten einer Anwendungsverknüpfung**

1. Zeigen Sie mit dem Cursor auf die zu bearbeitende Anwendungsverknüpfung.

Ein Popup-Fenster wird geöffnet.

- 2. Führen Sie die gewünschten Änderungen durch.
- 3. Klicken Sie auf **Speichern**.

### **4.12.9.3 Löschen einer Anwendungsverknüpfung**

- 1. Zeigen Sie mit dem Cursor auf die zu löschende Anwendungsverknüpfung.
- 2. Klicken Sie links neben der Verknüpfung auf die Schaltfläche **X**. Die Anwendungsverknüpfung wird gelöscht.

## <span id="page-48-0"></span>**4.12.10 Anwesenheitsintegration**

**Hinweis:** Dieses Leistungsmerkmal steht nur zur Verfügung, wenn es zuvor vom Contact Center-Administrator aktiviert wurde.

Geben Sie auf dieser Registerkarte Ihre UC-Anmeldeinformationen ein, um durch Aktivierung des Leistungsmerkmals **Anwesenheitsstatus** die **Suchergebnisse** entsprechend zu verfeinern.

**Hinweis:** Sollten Sie Ihre Anmeldeinformationen vergessen haben oder weitere Hilfe benötigen, wenden Sie sich bitte an Ihren Supervisor.

Bereich Systemmeldungen

### **4.13 Bereich Systemmeldungen**

Für den Zugriff auf den Arbeitsbereich **Systemmeldungen** gibt es zwei Möglichkeiten:

- **•** Klicken Sie auf den Pfeil neben Ihrem **Benutzernamen** und wählen Sie in der Dropdown-Liste die Option **Systemmeldungen** aus.
- **•** Öffnen Sie auf die Registerkarte **Einstellungen**. Klicken Sie auf das Symbol **Einstellungen** und wählen Sie in der Dropdown-Liste die Option **Systemmeldungen** aus.

## **4.13.1 Übersicht**

Systemmeldungen liefern Informationen zum Status des OpenScape Contact Center-Systems und seiner Komponenten (zum Beispiel seiner Server).

Die Agent Portal -Anwendung speichert alle neuen Meldungen im Bereich Systemmeldungen. Es werden drei Arten von Systemmeldungen angezeigt:

| Symbol Systemmeldungstyp |
|--------------------------|
| Information              |
| Warnung                  |
| Fehler                   |

Alle Systemmeldungen werden bis zu Ihrer Abmeldung gespeichert.

## **4.13.2 Dienststatus**

Im selben Arbeitsbereich finden Sie auch Informationen zum Dienststatus der Server. Die angezeigten Informationen beziehen sich auf die folgenden sieben Servertypen:

- **•** Administrationsserver
- **•** Callback-Server
- **•** Presence-Server
- **•** Realtime-Server
- **•** Routing-Server
- **•** Statistikserver
- **•** Telefonie-Server
- **•** Watchdog-Server
- **•** Web Interaction-Server

Grün bedeutet, dass der Server betriebsbereit ist; rot bedeutet, dass er außer Betrieb ist.

## **4.14 Basiskonfiguration**

## **4.14.1 Taskleiste aktivieren**

Neben der Standard-Benutzeroberfläche, bei der alle Informationen im Hauptfenster angezeigt werden, bietet das Agent Portal optional auch eine Taskleisten-Ansicht.

Wenn die Taskleiste aktiviert ist, erscheint sie am oberen Rand des Bildschirms.

Die korrekte Anzeige der Taskleiste mit allen Agent Portal -Funktionen erfordert eine minimale Bildschirmauflösung von 1280 x 1024 Pixel.

#### **Vorgehensweise**

- 1. Klicken Sie auf den Pfeil neben Ihrem Benutzernamen, um das Menü zu öffnen.
- 2. Klicken Sie auf Taskleiste anzeigen. Die Taskleiste wird aktiviert und automatisch am oberen Rand des Bildschirms positioniert.

**Hinweis:** Sie können die Taskleiste deaktivieren, indem Sie wie oben beschrieben verfahren, abschließend jedoch auf Taskleiste ausblenden klicken.

Weitere Informationen zur Taskleiste, siehe [Kapitel 11, "Agent Portal -Taskleiste"](#page-95-0).

## **4.14.2 Benachrichtigungssymbol / Anzeige Wartende Kontakte**

Beim Start des Agent Portal erscheint das Benachrichtigungssymbol  $\mathbb{R}$  im Taskleistenbereich (rechts unten auf dem Bildschirm).

Mit steigender/sinkender Anzahl der Warteschlangenkontakte und Erreichen der vom Administrator festgelegten Schwellwerte wechselt das Agent Portal - Benachrichtigungssymbol zwischen **vier** verschiedenen Zuständen:

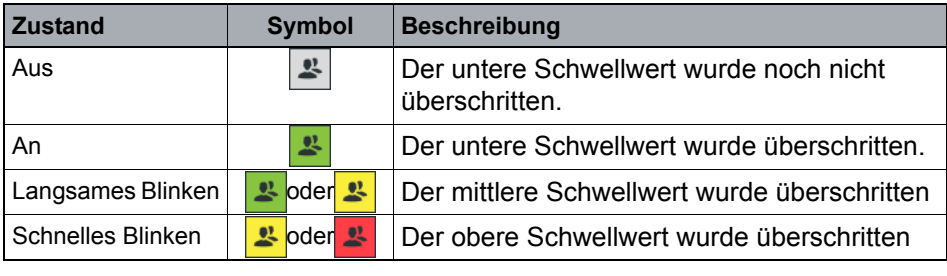

*Tabelle 13 Details für Benachrichtigungssymbol / Anzeige Wartende Kontakte*

Basiskonfiguration

Wenn Sie Kontakte in **zwei oder mehr** Medien bearbeiten, basiert der Zustand des Benachrichtigungssymbols auf dem **höchsten** überschrittenen Schwellwert. Wenn die Anzahl der in die Warteschlange eingereihten Anrufe beispielsweise den **unteren** Schwellwert unterschreitet – und die Anzahl der eingereihten E-Mail-Nachrichten den **mittleren** Schwellwert – beginnt das Benachrichtigungssymbol langsam zu blinken; dies bedeutet, dass der mittlere Schwellwert unterschritten wurde.

#### **Zusätzliche Funktionen des Benachrichtigungssymbols**

- **•** Klicken Sie auf das Benachrichtigungssymbol, um das Hauptfenster des Agent Portal anzuzeigen.
- **•** Zeigen Sie mit dem Cursor auf das Benachrichtigungssymbol, um eine Liste aller in der Warteschlange eingereihten Kontakte (nach Kontakttyp geordnet) anzuzeigen.

#### **Aktivieren/Deaktivieren des Benachrichtigungssymbols / der Anzeige Wartende Kontakte**

- 1. Öffnen Sie den Bereich **Einstellungen** des Agent Portal .
- 2. Aktivieren bzw. Deaktivieren Sie das Kontrollkästchen **Wartende Kontakte in Taskleiste anzeigen**.

## **4.14.3 Spaltenkonfiguration in Arbeitsbereichen**

Die in den Arbeitsbereichen angezeigten Spalten können ein- und ausgeblendet werden, um je nach Bedarf unterschiedliche Informationen anzuzeigen. Darüber hinaus können sie auch die Position von Spalten ändern oder Spalteninhalte sortieren.

Die Spaltenkonfiguration wird auf dem Server gespeichert und ist bei jedem weiteren Aufruf der Anwendung wieder verfügbar.

#### **Spalten aktivieren oder deaktivieren**

- 1. Klicken Sie am rechten Rand der Spaltentabelle auf das Symbol  $[+]$ . Ein Popup-Menü mit den verfügbaren Spalten wird geöffnet.
- 2. Aktivieren bzw. deaktivieren Sie die gewünschten Spalten, indem Sie auf den entsprechenden Menüpunkt klicken. Nach dem Aktivieren einer Spalte wird das Popup-Menü geschlossen und die gerade aktivierte Spalte wird in der Tabelle angezeigt.
- 3. Wiederholen Sie Schritt 2 für alle Spalten, die Sie aktivieren/deaktivieren möchten.

#### **Spaltenreihenfolge**

Klicken Sie auf den Titel der zu verschiebenden Spalte und ziehen Sie die Spalte bei gedrückter Maustaste an die gewünschte Position.

#### **Spalteninhalte sortieren**

Klicken Sie auf den Titel einer Spalte, um den Inhalt der Tabelle nach dieser Spalte zu sortieren.

Beim ersten Klick auf den Spaltentitel wird die Spalte in aufsteigender Reihenfolge sortiert, beim zweiten Klick in absteigender Reihenfolge und beim dritten Klick wird die Sortierfunktion deaktiviert.

## **4.14.4 Eigenes Passwort ändern**

Um das für Ihre Anmeldung beim Agent Portal verwendete Passwort zu ändern, gehen Sie folgendermaßen vor:

- 1. Navigieren Sie zum Arbeitsbereich **Einstellungen**. Folgen Sie den Anweisungen.
- 2. Klicken Sie in der Registerkarte **Persönlich** auf **Passwort ändern**. Ein Fenster wird geöffnet.
- 3. Geben Sie zunächst aus Sicherheitsgründen Ihr altes Passwort ein. Geben Sie anschließend das neue Passwort ein und bestätigen Sie dieses durch erneute Eingabe.
- 4. Klicken Sie auf **Ändern**.

# <span id="page-53-0"></span>**5 Contact Center-Funktionen**

## **5.1 Anmeldung und Abmeldung am OpenScape Contact Center**

### **5.1.1 Anmeldung**

#### **Manuelle Anmeldung**

- **•** Gleichzeitige Anmeldung bei allen Medien:
	- 1. Klicken Sie in der Kopfleiste des Agent Portal auf O.

Ein Menü wird angezeigt.

2. Wählen Sie im Menü die Option **Anmelden bei allen Medien**.

Sie sind jetzt bei allen Medien angemeldet und Ihr Routingstatus ist auf "Nicht verfügbar" gesetzt.

**•** Melden Sie sich bei den gewünschten Medien an:

In der Kopfleiste des Agent Portal sind folgende Symbole für die Medienanmeldung verfügbar:

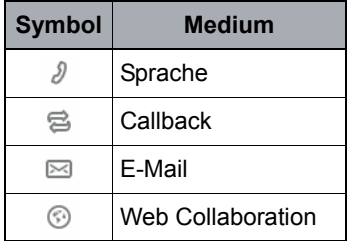

**Hinweis:** Nur die für Sie freigeschalteten Medien werden auf Ihrem Bildschirm angezeigt.

1. Klicken Sie auf das Symbol des Mediums, das Sie verwenden möchten.

Sie sind jetzt bei dem ausgewählten Medium angemeldet und Ihr Routingstatus ist auf "Nicht verfügbar" gesetzt.

**Hinweis:** Die Farbe des Mediensymbols wechselt auf grün, wenn Sie bei diesem Medium angemeldet sind.

2. Sie können sich bei mehreren Medien gleichzeitig anmelden, indem Sie auf die entsprechenden Symbole klicken.

#### **Automatische Anmeldung**

Sie können Ihr Agent Portal so einrichten, dass Sie bei jedem Start der Anwendung automatisch bei den Medien Ihrer Wahl angemeldet werden.

- 1. Öffnen Sie den Arbeitsbereich **Einstellungen** und klicken Sie auf die Registerkarte **Agent**.
- 2. Wählen Sie im Bereich **Automatische Medienanmeldung beim Start** die gewünschten Medien aus, indem Sie die entsprechenden Kontrollkästchen markieren.

Beim nächsten Start der Agent Portal-Anwendung werden Sie automatisch bei den von Ihnen ausgewählten Medien angemeldet.

### **5.1.2 Abmelden**

#### **Vorgehensweise**

- **•** Gleichzeitige Abmeldung von allen Medien:
	- 1. Klicken Sie auf Ihr Routingstatussymbol.

Ein Menü wird angezeigt.

2. Wählen Sie im Menü die Option **Anmelden von allen Medien**.

Sie sind nun von allen Medien abgemeldet.

**•** Abmeldung von bestimmten Medien Ihrer Wahl:

In der Kopfleiste des Agent Portal sind folgende Symbole für die Medienabmeldung verfügbar:

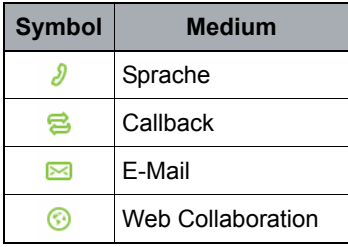

**Hinweis:** Nur die für Sie freigeschalteten Medien werden auf Ihrem Bildschirm angezeigt.

1. Klicken Sie auf das Symbol des Mediums, von dem Sie sich abmelden möchten.

Sie sind nun von dem gewählten Medium abgemeldet.

**Hinweis:** Die Farbe des Mediensymbols wechselt auf grau, wenn Sie von diesem Medium abgemeldet sind.

## **5.2 Arbeiten mit OpenScape Contact Center**

## **5.2.1 Info über Routingstatus**

Nachdem Sie sich erfolgreich am Contact Center-System angemeldet haben, gibt Ihr Routingstatus darüber Auskunft, ob Sie einen neuen Kontakt empfangen können. Mögliche Routingstatus: **Verfügbar**, **Nicht verfügbar** und **Tätig**; neben dem Routingstatus erscheint ein Timer, der die Gesamtzeit anzeigt, die Sie in diesem Routingstatus verbracht haben.

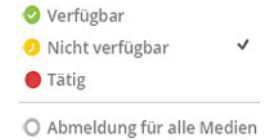

Die nachfolgende Tabelle zeigt die Auswirkungen jedes Routingstatus auf die Fähigkeit, weitergeleitete Kontakte zu empfangen:

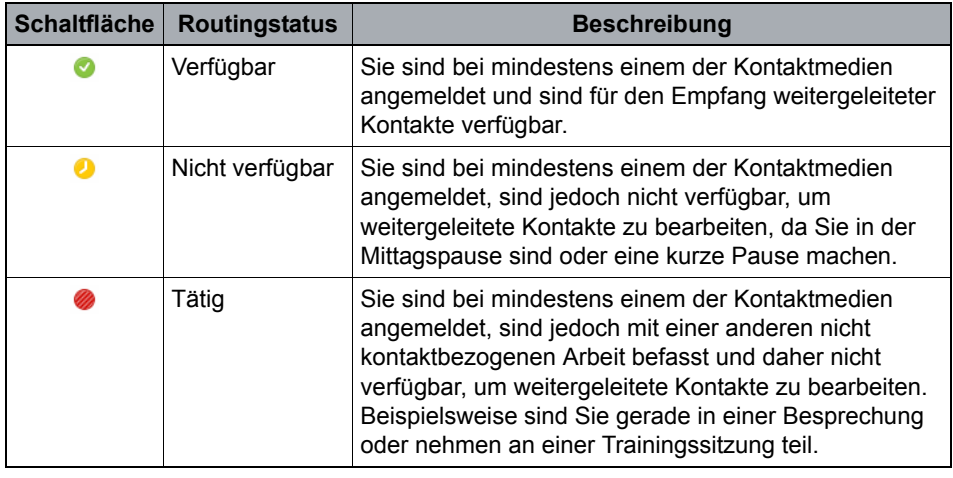

*Tabelle 14 Routingstatus*

Arbeiten mit OpenScape Contact Center

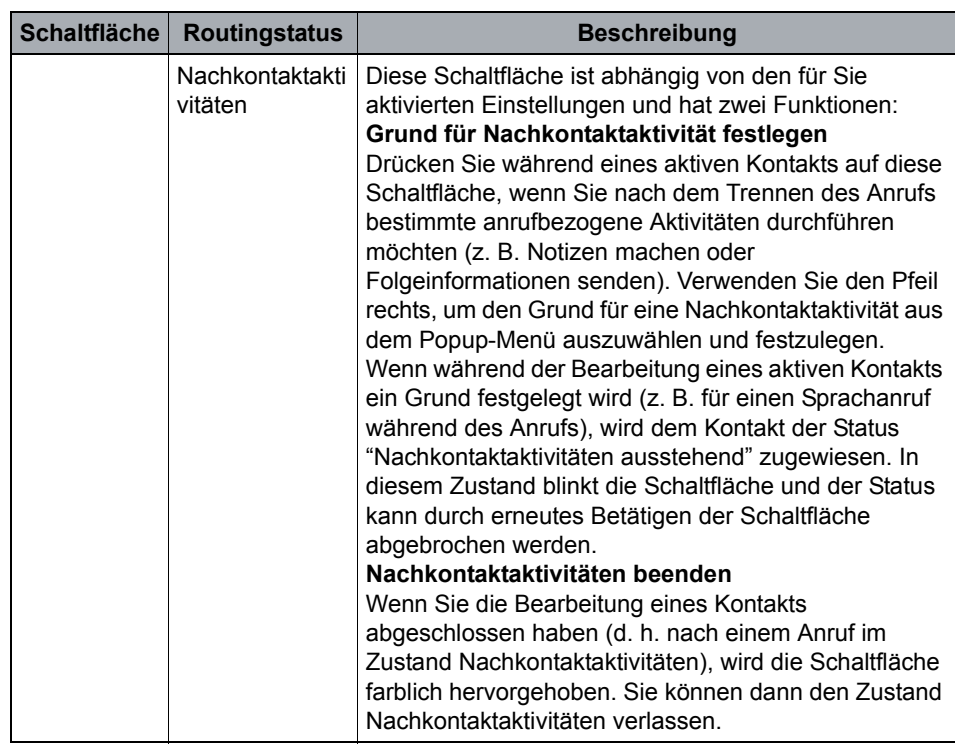

*Tabelle 14 Routingstatus*

# **6 Anrufbearbeitung mit dem Agent Portal**

In diesem Kapitel lernen Sie die grundlegende Funktionsweise der im Agent Portal verfügbaren Telefoniefunktionen kennen.

OpenScape Contact Center dokumentiert alle zuletzt abgeschlossenen Anrufe im **Aktivitätsprotokoll**. Informationen zum Überprüfen von Kontaktdetails im Aktivitätsprotokoll finden Sie in [Abschnitt 4.8.3, "Details zum Aktivitätsprotokoll"](#page-34-0).

Fast alle Tätigkeiten im Zusammenhang mit der Bearbeitung eines Anrufs erfolgen im Arbeitsbereich **Aktive Kontakte**, der Standard-Schnittstelle für die Bearbeitung aller Kontakttypen. Weitere Informationen zum Arbeitsbereich **Aktive Kontakte** finden Sie im [Abschnitt 4.4, "Bereich Aktive Kontakte".](#page-22-0)

Während der Bearbeitung eines Anrufs können Sie sich mit der Funktion **360°- Konversation** eine Übersicht aller bisherigen Interaktionen des Kunden mit dem Contact Center anzeigen lassen. Die Übersicht beinhaltet vorherige Telefonanrufe, Callbacks, E-Mails und Web Collaboration-Sitzungen. Weitere Informationen finden Sie in [Kapitel 10, "Die Funktion 360°-Konversation".](#page-91-0)

### <span id="page-57-0"></span>**6.1 Anrufe einleiten**

#### **Allgemeine Informationen**

Für die Einleitung von Anrufen gibt es verschiedene Möglichkeiten:

- **Rufnummern können über das Symbol <b>D** in der Kopfleiste des Agent Portal eingegeben werden.
- **•** Kontakte können aus dem Arbeitsbereich **Kontakte** heraus angerufen werden (siehe [Abschnitt 4.5, "Kurzwahlliste"](#page-24-0)).
- **•** Agenten können aus dem Arbeitsbereich **Agenten** heraus angerufen werden (siehe [Abschnitt 4.6, "Teamliste"](#page-28-0)).
- **•** Zuvor kontaktierte Rufnummern können aus dem Arbeitsbereich **Aktivitätsprotokoll** heraus angerufen werden (siehe [Abschnitt 4.8.4,](#page-34-1)  ["Person mithilfe des Aktivitätsprotokolls anrufen"\)](#page-34-1).

#### **Anrufe einleiten**

1. Klicken Sie auf das Symbol "Anrufen" (2) Ein Popup-Menü wird geöffnet:

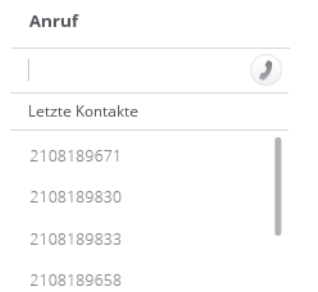

- 2. Geben Sie die Telefonnummer ein, die Sie anrufen möchten.
- 3. Klicken Sie auf J, um den Anruf einzuleiten.

#### **Wählvorgang abbrechen**

Klicken Sie auf Der Wählvorgang wird abgebrochen.

### **6.2 Anruf entgegennehmen bzw. ablehnen**

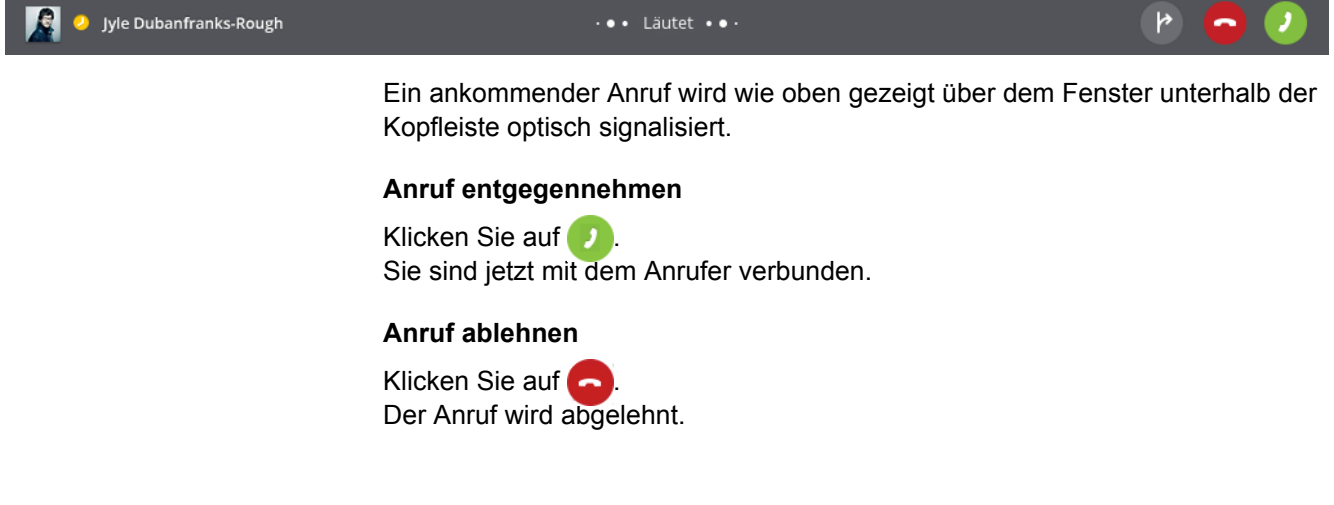

### **6.3 Anruf halten**

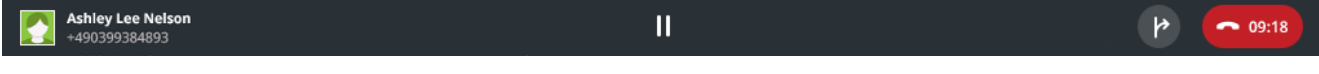

Klicken Sie während eines Anrufs auf (II), um den Anruf auf Halten zu legen. Der Anrufer hört eine automatisierte Ansage und/oder Wartemusik.

## <span id="page-59-1"></span>**6.4 Rückfrage einleiten**

- 1. Klicken Sie während eines Anrufs in der Kopfleiste des Agent Portal auf  $\Omega$ Wie im [Abschnitt 6.1, "Anrufe einleiten"](#page-57-0) beschreiben, wird ein Popup-Menü aufgerufen, in dem Sie die Telefonnummer oder den Namen des gewünschten Gesprächsteilnehmers eingeben können. Der momentan aktive Anrufer wird automatisch auf Halten gelegt und ein zweiter Anruf wird eingeleitet.
- 2. Sie befinden sich in Rückfrage mit dem zweiten Teilnehmer.
- 3. Um die Rückfrage zu beenden, klicken Sie auf **...** 
	- a) Die Verbindung zum zweiten Gesprächsteilnehmer wird getrennt.
	- b) Sie werden wieder mit dem ersten Gesprächsteilnehmer verbunden.

#### **Weitere Optionen während einer Rückfrage**

- **Anrufübergabe** (siehe [Abschnitt 6.5, "Anrufübergabe"\)](#page-59-0) Klicken Sie auf  $\blacktriangleright$ , um den ersten Gesprächsteilnehmer mit dem zweiten Gesprächsteilnehmer zu verbinden; sie selbst werden von beiden Teilnehmern getrennt.
- **Konferenz** (siehe [Abschnitt 6.7, "Konferenzen einleiten"](#page-61-0)) Klicken Sie auf  $\triangle$ , um eine Konferenzschaltung zwischen Ihnen und den beiden anderen Gesprächsteilnehmern einzuleiten.

**Hinweis:** Wenn ein Kontakt auf Halten gelegt wurde, kann der Anruf vom Agent Portal nicht direkt beendet werden. In diesem Zustand ist die Schaltfläche **deaktiviert**.

### <span id="page-59-0"></span>**6.5 Anrufübergabe**

Nachstehend finden Sie Informationen zu den verschiedenen Transfer- bzw. Anrufübergabetypen:

- **•** Überwachter Transfer
- **•** Nicht überwachter Transfer

## **6.5.1 Überwachter Transfer**

Der überwachte Transfer funktioniert wie eine Rückfrage. Sie beginnen ein Gespräch mit einem zweiten Gesprächsteilnehmer und übergeben den Anruf anschließend an den ersten Gesprächsteilnehmer.

Weitere Informationen hierzu, siehe [Abschnitt 6.4, "Rückfrage einleiten"](#page-59-1).

## **6.5.2 Nicht überwachter Transfer**

Beim unbeaufsichtigten Transfer übergeben Sie einen Anruf, ohne dass Sie sich zuvor in einem Gespräch mit dem zweiten Teilnehmer befinden.

#### **Voraussetzung**

Sie befinden sich in einem Gespräch.

#### **Vorgehensweise**

- 1. Klicken Sie auf **P** Ein Popup-Menü erscheint, das dem im [Abschnitt 6.1, "Anrufe einleiten"](#page-57-0) gezeigten ähnelt.
- 2. Geben Sie die Rufnummer oder den Namen des Teilnehmers ein, an den Sie den Anruf übergeben möchten, und klicken Sie auf .
- 3. Die beiden Teilnehmer werden miteinander verbunden und Sie selbst werden getrennt.

### **6.6 Wiedereingereihter Anruf**

Sie können einen Anruf wiedereinreihen, wenn eine andere Warteschlange geeigneter wäre. Wenn Sie einen Kontakt wiedereinreihen, führt das System Folgendes aus:

- 1. Es trennt Ihre Verbindung mit dem Kontakt.
- 2. Es leitet den Kontakt an die ausgewählte Warteschlange weiter.

Sie können nur eingehende, weitergeleitete Anrufe wiedereinreihen. Sie können zum Beispiel der erste Benutzer sein, der einen Kontakt bearbeitet, oder der Kontakt kann Ihnen von einem anderen Benutzer weitergeleitet worden sein.

#### **Voraussetzung**

Sie befinden sich in einem Gespräch.

#### **Vorgehensweise**

1. Klicken Sie auf  $\rightarrow \mathbb{B}$ .

Ein Menü wird angezeigt.

2. Wählen Sie in diesem Menü die Warteschlange aus, in die der Kontakt wiedereingereiht werden soll.

Sie werden nun von dem Kontakt getrennt und der Kontakt wird zur Wiedereinreihung an die von Ihnen ausgewählte Warteschlange gesendet.

### <span id="page-61-0"></span>**6.7 Konferenzen einleiten**

### <span id="page-61-1"></span>**6.7.1 Dreierkonferenz**

Nachdem Sie in Rückfrage gegangen sind, können Sie eine Konferenz zwischen Ihnen selbst, dem gehaltenen Teilnehmer und dem zweiten Teilnehmer einleiten.

#### **Voraussetzungen**

Sie führen ein Rückfragegespräch (siehe [Abschnitt 6.4, "Rückfrage einleiten"](#page-59-1)).

#### **Vorgehensweise**

Klicken Sie auf **4.** Die Konferenz beginnt und alle Teilnehmer sind miteinander verbunden.

## **6.7.2 Weitere Konferenzteilnehmer hinzufügen**

Wenn Sie weitere Konferenzteilnehmer hinzufügen möchten, starten Sie ein neues Rückfragegespräch. Die bisherigen Konferenzteilnehmer werden solange auf Halten gelegt, bis Sie die Konferenzschaltung wiederaufnehmen.

#### **Voraussetzungen**

Sie befinden sich in einer Dreierkonferenz (siehe [Abschnitt 6.7.1,](#page-61-1)  ["Dreierkonferenz"\)](#page-61-1).

**Hinweis:** Die maximal zulässige Anzahl von Konferenzteilnehmern hängt von der Konfiguration der TK-Anlage ab. Standardeinstellung: fünf Teilnehmer.

#### **Vorgehensweise**

1. Klicken Sie während einer Konferenz in der Kopfleiste des Agent Portal auf  $\odot$ 

Wie im [Abschnitt 6.1, "Anrufe einleiten"](#page-57-0) beschreiben, wird ein Popup-Menü aufgerufen, in dem Sie die Telefonnummer oder den Namen des

gewünschten Gesprächsteilnehmers eingeben können. Die momentan aktive Konferenz wird automatisch auf Halten gelegt und ein neuer Anruf wird eingeleitet.

2. Klicken Sie auf A, um den neuen Teilnehmer zur Konferenz hinzuzufügen. Sie sind zurück in der Konferenz, an der nun auch der neue Teilnehmer teilnimmt.

## **6.7.3 Konferenz überwachen**

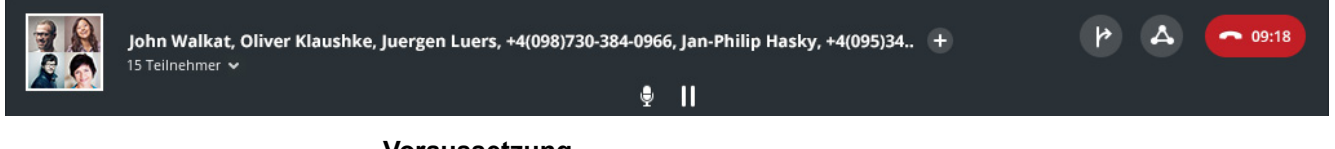

#### **Voraussetzung**

Sie befinden sich in einer Konferenz.

#### **Vorgehensweise**

Klicken Sie auf den Pfeil neben der Gesamtzahl der Konferenzmitglieder. In einer QuickInfo werden die Teilnehmer der Konferenz angezeigt.

**Hinweis:** Wenn einem Kontakt eine Telefonnummer zugewiesen ist, wird in der Liste der Name des Kontakts angezeigt. Andernfalls wird nur die Telefonnummer angezeigt.

### **6.8 Anruf nachbearbeiten**

Auf der Registerkarte **Nachbearbeitung** im Seitenbereich **Aktive Kontakte** können Sie Nachbearbeitungsgründe eingeben und angeben, wie Sie einen Anruf abgeschlossen haben.

Sie können Nachbearbeitungsgründe eingeben:

- **•** Während Sie den Anruf bearbeiten.
- **•** Nach Beenden des Anrufs, vorausgesetzt, das Register **Nachbearbeitung** im Seitenbereich bleibt geöffnet.

Bevorzugte Geräte

Wenn Ihr Administrator die Option "Automatische Nachkontaktaktivitäten" für Sie aktiviert hat, müssen Sie vor Beendigung eines Anrufs mindestens einen Nachbearbeitungsgrund auswählen.

**Hinweis:** Sie brauchen nicht bis zum Ende eines Kontakts zu warten, um Nachbearbeitungsgründe einzugeben. Sie können jederzeit einen oder mehrere Nachbearbeitungsgründe auswählen. Speichern Sie die Nachbearbeitungsgründe jedoch erst nach Beenden eines Kontakts, da Sie Nachbearbeitungsgründe nur ein Mal speichern können. Nach dem Speichern können Sie keine weiteren Nachbearbeitungsgründe mehr eingeben.

**So bearbeiten Sie einen Anruf nach:**

- 1. Klicken Sie im Seitenbereich **Aktive Kontakte** auf die Registerkarte **Nachbearbeitung**.
- 2. Aktivieren Sie das Kontrollkästchen bei jedem Nachbearbeitungsgrund, der für den Kontakt zutrifft. Es werden nur mit der Warteschlange des Kontakts verbundene Nachbearbeitungsgründe angezeigt.

### <span id="page-63-0"></span>**6.9 Bevorzugte Geräte**

## **6.9.1 Bevorzugtes Gerät ändern**

Im Agent Portal können Sie mehrere Geräte für die spätere Verwendung einrichten. Im [Abschnitt 4.12.3, "Geräte"](#page-43-0) finden Sie weitere Informationen zum Einrichten und Verwalten von Ihren Geräten.

Nachdem Sie Ihre Geräte eingerichtet haben, können Sie jederzeit zwischen ihnen hin- und herwechseln.

#### **Vorgehensweise**

- 1. Klicken Sie auf die Geräteauswahlschaltfläche G) Desk phone in der Kopfleiste des Agent Portal .
- 2. Wählen Sie in der Popup-Liste Ihr bevorzugtes Gerät aus. Ihr bevorzugtes Gerät wurde geändert.

### **Anrufbearbeitung mit dem Agent Portal** Bevorzugte Geräte

# **7 Bearbeitung von Callbacks mit dem Agent Portal**

Ein Callback ist eine automatisierte Rückrufanforderung seitens des Agenten an einen Kunden. Callbacks gehen üblicherweise auf eine frühere Interaktion des Kunden mit dem Contact Center zurück. Wenn die Callback-Anforderung vom Agenten oder vom System angenommen wird, wird der Kunde von der Nebenstelle des Agenten angerufen.

Dieses Kapitel beschreibt, wie Callbacks erstellt und angenommen werden.

#### **Voraussetzung**

Um im Agent Portal mit Callbacks arbeiten zu können, muss dieser Medientyp im Contact Center für Sie aktiviert sein. Ist dies der Fall, können Sie sich wie im [Kapitel 5, "Contact Center-Funktionen"](#page-53-0) beschrieben beim Medientyp Callback anmelden.

#### **Mögliche Callback-Aktionen**

Callbacks ähneln normalen Telefonanrufen. Daher können Sie für Callbacks die gleichen Aktionen ausführen wie für Sprachkontakte: Anruf halten, Anruf weiterleiten, Konferenz einleiten etc.

Alternativ können Sie die Funktion **360°-Konversation** verwenden, um sich eine Übersicht aller Interaktionen des Kunden mit dem Contact Center anzeigen zu lassen. Die Übersicht beinhaltet vorherige Telefonanrufe, Callbacks, E-Mails und Web Collaboration-Sitzungen. Weitere Informationen finden Sie in [Kapitel 10,](#page-91-0)  ["Die Funktion 360°-Konversation".](#page-91-0)

**Hinweis:** Wenn Sie mit Callbacks arbeiten, sind einige der in dieser Dokumentation beschriebenen Funktionen eventuell nicht verfügbar oder ausführbar. Dies liegt daran, dass einige Agent Portal -Funktionen über die Manager-Anwendung verwaltet und zunächst dort aktiviert werden müssen.

### **7.1 Neue Callback-Anforderung einrichten**

#### **Vorgehensweise**

1. Klicken Sie auf **+** und wählen Sie **Callback erstellen**. Der Dialog "Neuen Callback erstellen" wird geöffnet:

Neuen Callback erstellen

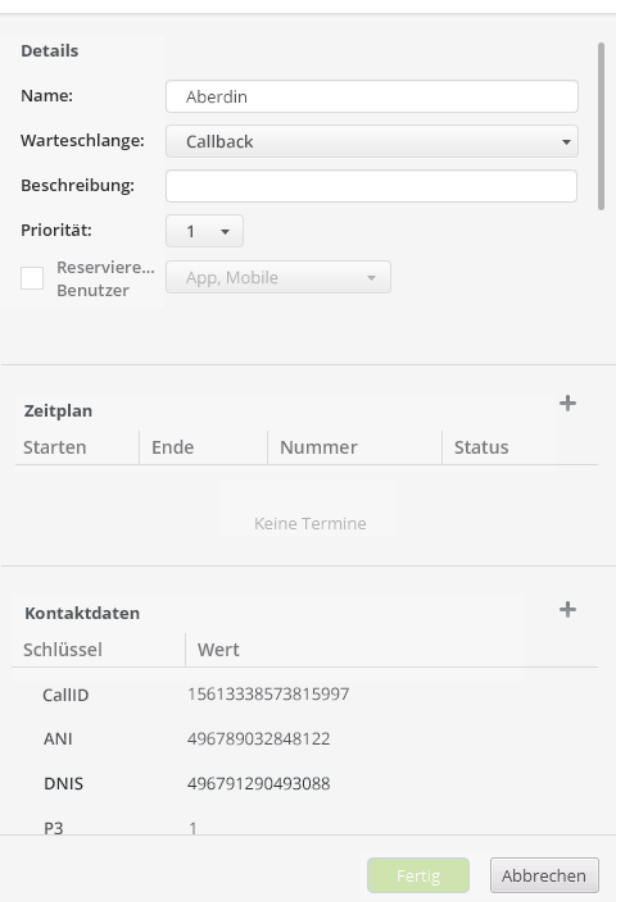

2. Geben Sie die Informationen ein, die zur Erstellung des neuen Callbacks erforderlich sind.

Einzelheiten zum Bereich Zeitplan finden Sie im [Abschnitt 7.1.2, "Callback-](#page-67-0)[Plan verwalten".](#page-67-0)

Einzelheiten zum Bereich Kontaktdaten finden Sie im [Abschnitt 7.1.3,](#page-68-0)  ["Kontaktdaten verwalten".](#page-68-0)

**Hinweis:** Um den neuen Callback zu speichern, müssen Sie zunächst die folgenden Felder ausfüllen: *Name*, *Beschreibung* und mindestens einen Eintrag in der Tabelle **Zeitplan**.

3. Klicken Sie auf **Speichern**.

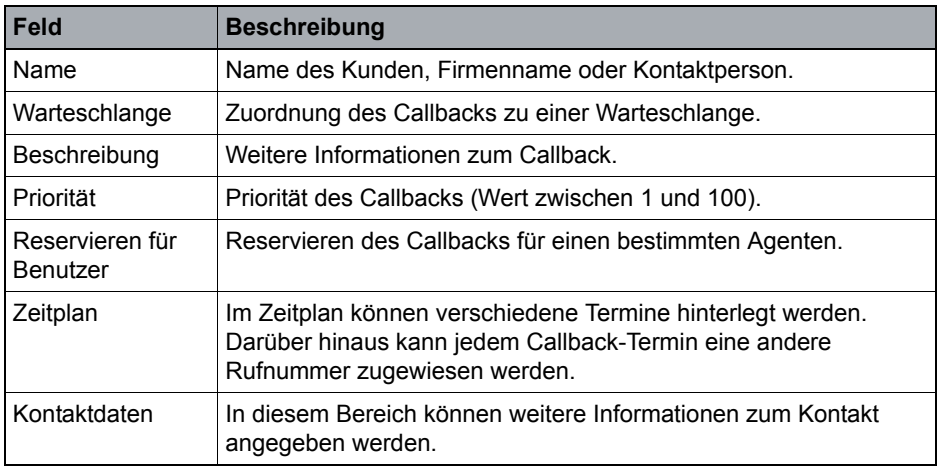

### **7.1.1 Felder im Fenster "Neuen Callback erstellen"**

*Tabelle 15 Felder im Fenster "Neuen Callback erstellen"*

## <span id="page-67-0"></span>**7.1.2 Callback-Plan verwalten**

Der folgende Abschnitt beschreibt den Arbeitsbereich "Zeitplan" im Teilfenster "Neuen Callback erstellen". Dort erfahren Sie, wie Sie Callback-Termine verwalten, indem Sie Zeitpläne erstellen, bearbeiten oder löschen.

#### **Neuen Zeitplan erstellen**

Klicken Sie auf  $+$ . Das Fenster "Callback-Datum bearbeiten" wird geöffnet:

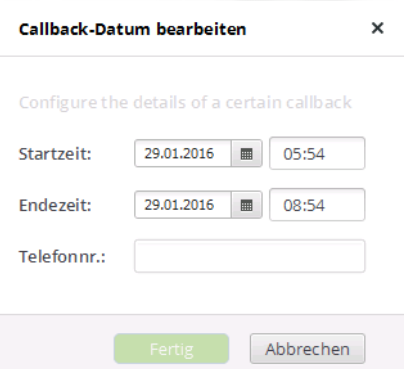

1. Geben Sie **Startzeit**, **Endezeit** und **Telefonnummer** ein.

**Hinweis:** Bei falsch eingegebenen Daten erscheint das entsprechende Feld rot umrandet.

Neue Callback-Anforderung einrichten

2. Klicken Sie auf **Fertig**. Der neue Callback-Termin wird gespeichert.

#### **Zeitplan bearbeiten**

- 1. Zeigen Sie mit Ihrer Maus auf den Callback-Termin, den Sie bearbeiten möchten.
- 2. Klicken Sie auf die Schaltfläche *★* neben dem Eintrag. Das Fenster "Callback-Datum bearbeiten" wird geöffnet.
- 3. Ändern Sie die gewünschten Felder.

**Hinweis:** Bei falsch eingegebenen Daten erscheint das entsprechende Feld rot umrandet.

4. Klicken Sie auf **Fertig**. Der geänderte Callback-Termin wird gespeichert.

#### **Zeitplan löschen**

- 1. Zeigen Sie mit Ihrer Maus auf den Callback-Termin, den Sie löschen möchten.
- 2. Klicken Sie auf die Schaltfläche  $\times$  neben dem Eintrag. Der Callback-Termin wird aus dem Zeitplan gelöscht.

### <span id="page-68-0"></span>**7.1.3 Kontaktdaten verwalten**

Der folgende Abschnitt beschreibt den Arbeitsbereich "Kontaktdaten" im Teilfenster "Neuen Callback erstellen". Dort erfahren Sie, wie Sie Callback-Termine verwalten, indem Sie Zeitpläne erstellen, bearbeiten oder löschen.

#### **Neue Kontaktdaten erstellen**

Klicken Sie auf  $+$ Das Fenster "Dateneintrag bearbeiten" wird geöffnet:

- 1. Füllen Sie die Felder **Schlüssel** und **Wert** aus.
- 2. Klicken Sie auf **Fertig**. Der neue Dateneintrag wird gespeichert.

#### **Daten bearbeiten**

- 1. Zeigen Sie mit Ihrer Maus auf den Kontaktdaten-Eintrag, den Sie bearbeiten möchten.
- 2. Klicken Sie auf die Schaltfläche \* neben dem Eintrag. Das Fenster "Dateneintrag bearbeiten" wird geöffnet.
- 3. Ändern Sie die gewünschten Felder.
- 4. Klicken Sie auf **Fertig**. Der Dateneintrag wird gespeichert.

#### **Daten löschen**

- 1. Zeigen Sie mit Ihrer Maus auf den Kontaktdaten-Eintrag, den Sie löschen möchten.
- 2. Klicken Sie auf die Schaltfläche  $\times$  neben dem Eintrag. Der Eintrag wird gelöscht.

## **7.2 Callback bearbeiten**

**Hinweis:** Um Callbacks annehmen zu können, müssen Sie beim Medium Callback im Contact Center angemeldet und verfügbar sein (siehe [Kapitel 5,](#page-53-0)  ["Contact Center-Funktionen"\)](#page-53-0).

Das Teilfenster "Aktive Callbacks" wird geöffnet und ihnen wird eine Callback-Anforderung angeboten.

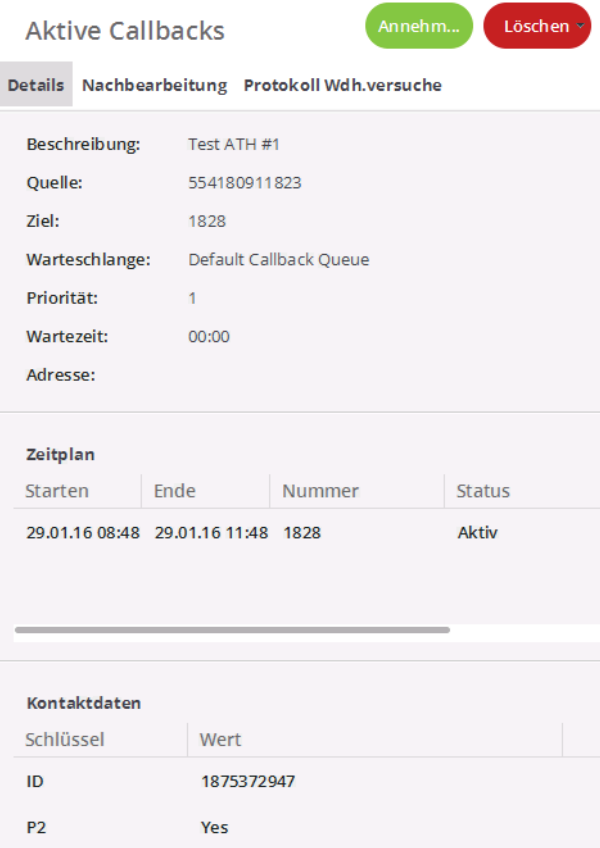

#### **Registerkarten**

Der Bereich "Aktive Callbacks" enthält die folgenden Registerkarten:

- **Details:** Enthält Informationen zum Callback, zum Callback-Plan und zu den Kontaktdaten.
- **Nachbearbeitung:** Im Anschluss an einen Callback können Sie die verfügbaren Optionen per Klick aktivieren (Häkchen gesetzt) oder deaktivieren (Häkchen entfernen). Die Optionen sind im OSCC vordefiniert.
- **360-Grad-Konversation:**
- **Protokoll Wdh.versuche:** Enthält den Namen des Agenten, den Wiederholungsgrund und das Datum der einzelnen Wiederholungsversuche.

#### **Löschen**

Wenn Sie einen Callback nicht annehmen möchten, müssen Sie ihn löschen. Beim Löschen des Callbacks müssen Sie einen Grund angeben.

- 1. Klicken Sie auf **Löschen**. Der Callback wird gelöscht.
- 2. Eine Liste mit Gründen für die Löschung des Callbacks wird angezeigt. Wählen Sie einen passenden Eintrag aus.

#### **Annehmen**

#### Klicken Sie auf **Annehmen**.

Der Callback wird angenommen und das Agent Portal versucht, automatisch eine Verbindung mit dem Kunden herzustellen.

**Hinweis:** Wenn ein Agent den Callback nicht innerhalb eines vorgegebenen Zeitraums annimmt, wird sein Status automatisch auf "Nicht verfügbar" gesetzt und der Callback wird an den nächsten verfügbaren Agenten übergeben.

Nach Beendigung der Verbindung wird im Agent Portal automatisch das Fenster "Wiederholungsoptionen" angezeigt:

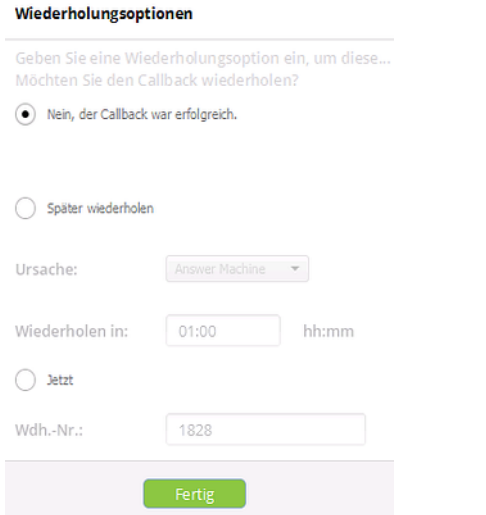

- **•** Wenn der Callback erfolgreich war und keine Wiederholung erforderlich ist, wählen Sie die Option **Nein, der Callback war erfolgreich** aus.
- **•** Wenn der Callback fehlschlägt, markieren Sie das Optionsfeld **Später wiederholen**.

Wählen Sie eine **Ursache** aus und geben Sie im Feld **Wiederholen in** das Zeitintervall an, nach dem das Agent Portal Ihnen den Callback wieder anbieten soll (Format: hh:mm).

**•** Um den Callback sofort zu wiederholen, markieren Sie das Optionsfeld **Jetzt** und geben im dazugehörigen Feld die Telefonnummer ein, die angerufen werden soll.

Klicken Sie auf **Fertig**.

Wenn zur Klassifizierung des Callbacks die Angabe von Nachbearbeitungsgründen erforderlich ist, geben Sie diese auf der Registerkarte **Nachbearbeitung** im Fenster "Aktive Callbacks" ein.
**Bearbeitung von Callbacks mit dem Agent Portal** Callback bearbeiten

# **8 Bearbeitung von E-Mails mit dem Agent Portal**

In diesem Kapitel lernen Sie die grundlegende Funktionsweise der im Agent Portal verfügbaren E-Mail-Funktionen kennen.

Fast alle Tätigkeiten im Zusammenhang mit der Bearbeitung von E-Mails erfolgen im Arbeitsbereich **Aktive Kontakte** und insbesondere im Teilfenster **Aktive E-Mail** mit den folgenden Registerkarten:

- **•** Nachricht
- **•** Details
- **•** Historie
- **•** Nachbearbeitung

Weitere Informationen finden Sie in [Abschnitt 8.2, "E-Mail-Nachricht empfangen"](#page-75-0).

Das System speichert alle E-Mail-Nachrichten, einschließlich Nachrichten, die Sie verwerfen. Sie können die Suchfunktion E-Mail-Historie zum Auffinden einer beliebigen Nachricht nutzen. Weitere Informationen finden Sie in [Abschnitt 4.9.3,](#page-35-0)  ["Nach kürzlich erhaltenen und archivierten E-Mail-Nachrichten suchen"](#page-35-0).

Unerledigte E-Mail-Nachrichten (d. h. Nachrichten, die zurückgestellt wurden oder sich in Rückfrage befinden) werden im [Bereich E-Mails](#page-35-1) gespeichert und können von dort abgerufen werden, sobald Sie zum Wiederaufnehmen der Bearbeitung bereit sind. Weitere Informationen finden Sie in [Abschnitt 8.3.2.1,](#page-79-0)  ["E-Mail-Bearbeitung wiederaufnehmen"](#page-79-0).

Während der Bearbeitung einer E-Mail können Sie sich mit der Funktion **360°- Konversation** eine Übersicht aller bisherigen Interaktionen des Kunden mit dem Contact Center anzeigen lassen. Die Übersicht beinhaltet vorherige Telefonanrufe, Callbacks, E-Mails und Web Collaboration-Sitzungen. Weitere Informationen finden Sie in [Kapitel 10, "Die Funktion 360°-Konversation".](#page-91-0)

#### **Voraussetzung**

Um im Agent Portal mit E-Mails arbeiten zu können, muss dieser Medientyp im Contact Center für Sie freigeschaltet sein. Ist dies der Fall, können Sie sich wie im [Kapitel 5, "Contact Center-Funktionen"](#page-53-0) beschrieben beim E-Mail-Dienst anmelden.

# <span id="page-74-0"></span>**8.1 Neue E-Mail verfassen**

### **Vorgehensweise**

1. Klicken Sie auf  $\overline{(+)}$  und wählen Sie **E-Mail erstellen**. Das Fenster "Neue E-Mail" wird geöffnet:

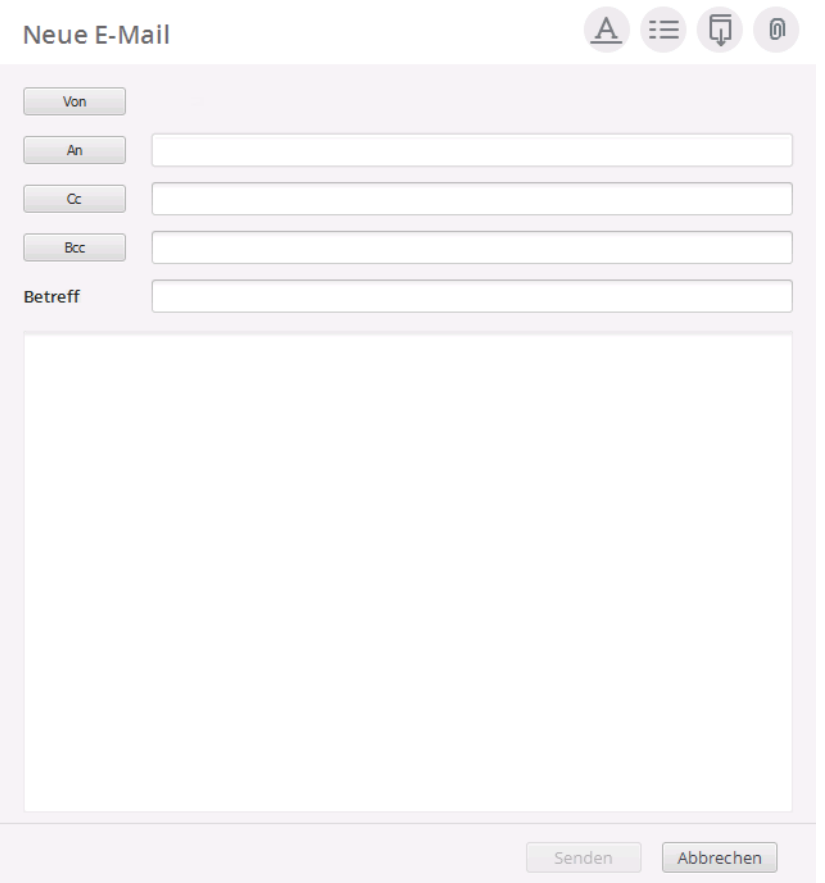

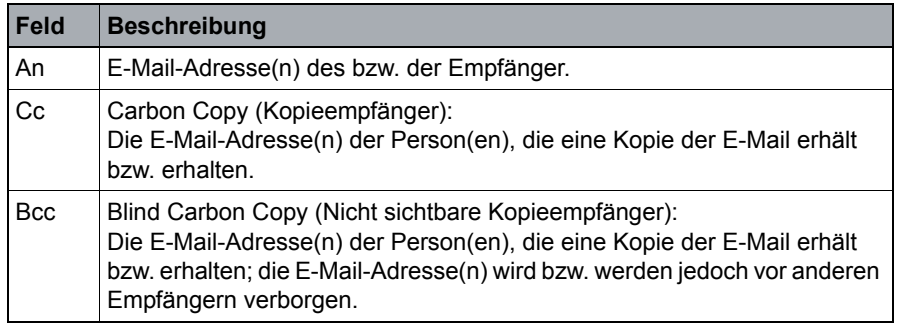

2. Klicken Sie auf die Schaltfläche **Von**.

Wählen Sie im Popup-Fenster einen der verfügbaren Aliasnamen aus. Dies ist die E-Mail-Adresse, die beim gewünschten Empfänger angezeigt wird.

E-Mail-Nachricht empfangen

- 3. Tragen Sie die E-Mail-Adresse(n) des bzw. der Empfänger in das Feld "An" ein. Alternativ können Sie auch auf die Schaltfläche **An** klicken und den bzw. die gewünschten Empfänger aus dem Popup-Fenster auswählen.
- 4. Wenn Sie eine Kopie der Nachricht an andere Personen senden möchten, geben Sie deren E-Mail-Adressen im Feld "Cc" an. Alternativ können Sie auch auf die Schaltfläche **Cc** klicken und die gewünschte(n) Person(en) aus dem Popup-Fenster auswählen.
- 5. Wenn Sie eine Kopie der Nachricht an andere Personen senden möchten, ihre Adressen aber vor anderen Empfängern verbergen wollen, geben Sie ihre E-Mail-Adressen im Feld "Bcc" an. Alternativ können Sie auch auf die Schaltfläche **Bcc** klicken und die gewünschte(n) Person(en) aus dem Popup-Fenster auswählen.
- 6. Tragen Sie im Feld "Betreff" einen kurzen und aussagekräftigen Titel für Ihre Nachricht ein.
- 7. Geben Sie den Text Ihrer Nachricht ein. Sie können Ihre Nachricht im Format Nur Text verfassen oder den HTML-Text-Editor verwenden. Klicken Sie auf A und wählen Sie die von Ihnen bevorzugte Option aus.

Optional können Sie auch eine Benutzervorlage verwenden, indem Sie auf  $\Box$  klicken und die Vorlage aus der Liste auswählen.

8. Wenn Sie den Text Ihrer Nachricht mit der Rechtschreibprüfung überprüfen möchten, klicken Sie auf **ABC**.

Weitere Informationen hierzu, siehe [Anhang B, "Rechtschreibprüfung".](#page-105-0)

9. Klicken Sie auf n, um Anhänge zu Ihrer E-Mail hinzuzufügen.

Klicken Sie unterhalb des E-Mail-Nachrichtentextes im Bereich Anhänge auf die Schaltfläche  $+$ . Wählen Sie im Popup-Fenster die gewünschten Dateianhänge aus und klicken Sie auf **Öffnen**.

10. Klicken Sie auf **Senden**, um Ihre Nachricht zu versenden.

# <span id="page-75-0"></span>**8.2 E-Mail-Nachricht empfangen**

Wenn Ihnen eine E-Mail-Nachricht zugewiesen wird, wechselt das Agent Portal automatisch in den Arbeitsbereich **Aktive Kontakte** und das Teilfenster **Aktive E-Mail** wird angezeigt.

Das Fenster **Aktive E-Mail** funktioniert im Großen und Ganzen wie ein normales E-Mail-Programm. Beispielsweise können Sie Nachrichten beantworten oder weiterleiten, Nachrichten an mehrere Empfänger versenden oder Anhänge hinzufügen.

### **Bearbeitung von E-Mails mit dem Agent Portal**

E-Mail-Nachricht empfangen

Während Sie an einer E-Mail arbeiten, können Sie jederzeit in einen anderen Registerkartenbereich im Agent Portal wechseln. Es könnte zum Beispiel sein, dass Sie die **Suchfunktion** verwenden oder die Agent Portal -Einstellungen ändern möchten. Wechseln Sie hierzu in den Bereich **Einstellungen**. Während Sie in anderen Registerkarten arbeiten, bleibt das Fenster **Aktive E-Mail** im Bereich **Aktive Kontakte** geöffnet, damit Sie jederzeit dorthin zurückwechseln können, ohne Ihre bisherigen Arbeitsergebnisse zu verlieren.

# **8.3 Ankommende E-Mails bearbeiten**

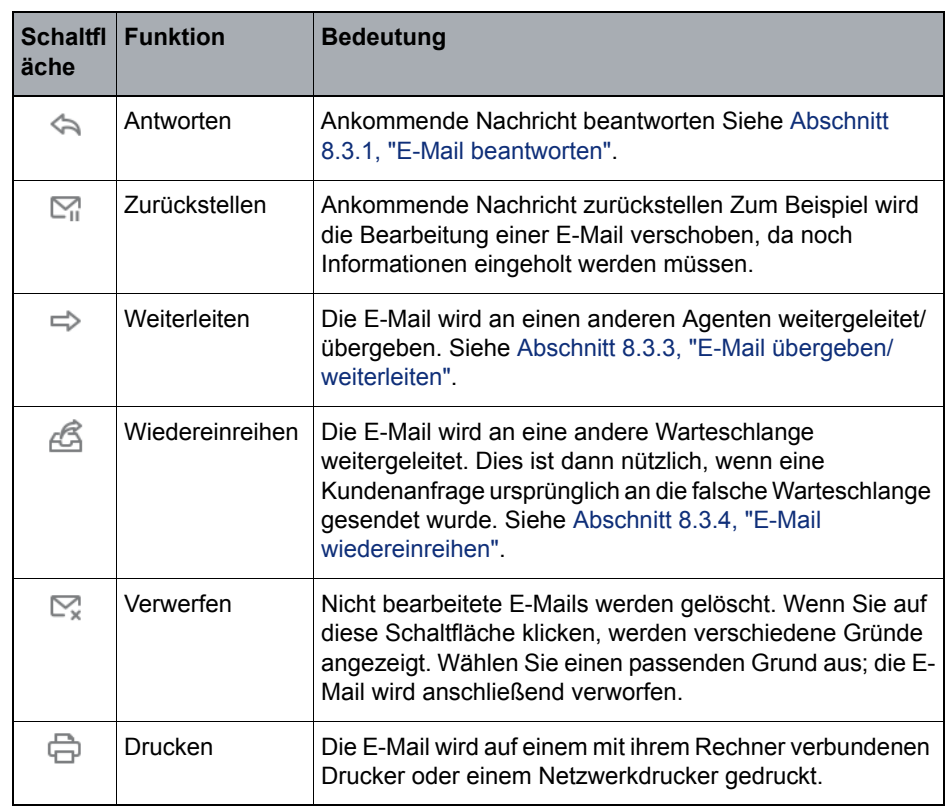

Im Bereich **Aktive E-Mail** stehen Ihnen folgende Funktionen zur Verfügung:

**Hinweis:** Das Fenster **Aktive E-Mail** bleibt solange geöffnet, bis Sie eine der oben genannten Optionen auswählen.

# <span id="page-77-0"></span>**8.3.1 E-Mail beantworten**

### **Vorgehensweise**

- 1. Klicken Sie auf  $\leftarrow$ Das Fenster **E-Mail-Antwort** wird angezeigt.
- 2. Eine E-Mail-Adresse des Kunden wird vom Agent Portal automatisch in das Empfängerfeld "An" eingetragen. Falls erforderlich können Sie weitere E-Mail-Adressen hinzufügen.

Ankommende E-Mails bearbeiten

3. Füllen Sie ggf. die Felder Cc und Bcc aus. Cc- und Bcc-Felder können ein- bzw. ausgeblendet werden. Klicken Sie hierzu auf  $:=$ .

**Hinweis:** Cc- und Bcc-Felder werden im [Abschnitt 8.1, "Neue E-Mail](#page-74-0)  [verfassen"](#page-74-0) näher beschrieben.

- 4. Tragen Sie im Feld "Betreff" einen kurzen und aussagekräftigen Titel für Ihre Nachricht ein.
- 5. Geben Sie den Text Ihrer Nachricht ein. Optional können Sie auch eine Benutzervorlage verwenden, indem Sie auf  $\overline{u}$  klicken und die Vorlage aus der Liste auswählen.
- 6. Wenn Sie den Text Ihrer Nachricht mit der Rechtschreibprüfung überprüfen möchten, klicken Sie auf **ABC**.

Weitere Informationen hierzu, siehe [Anhang B, "Rechtschreibprüfung".](#page-105-0)

- 7. Klicken Sie ggf. auf  $\bigcap$ , um Anhänge zu Ihrer E-Mail hinzuzufügen. Klicken Sie unterhalb des E-Mail-Nachrichtentextes im Bereich Anhänge auf die Schaltfläche  $\div$ . Wählen Sie im Popup-Fenster die gewünschten Dateianhänge aus und klicken Sie auf **Öffnen**.
- 8. Klicken Sie auf **Senden**.

#### **Historie**

Beim Verfassen Ihrer Nachricht können Sie sich die letzte E-Mail des Kunden unterhalb Ihrer Nachricht anzeigen lassen. Außerdem können Sie die vollständige Konversation mit dem Kontakt verfolgen. Weitere Informationen hierzu, siehe [Abschnitt 4.9.3, "Nach kürzlich erhaltenen und archivierten E-Mail-](#page-35-0)[Nachrichten suchen".](#page-35-0)

### **8.3.2 E-Mail zurückstellen**

Sie können eine E-Mail-Nachricht zurückstellen, wenn Sie sie lieber zu einem späteren Zeitpunkt bearbeiten möchten. Wenn Sie eine E-Mail-Nachricht zurückstellen, erhält sie den Zustand **Zurückgestellt** und wird im Bereich **E-Mails** aufgelistet. Wenn Sie bereit sind, können Sie die Bearbeitung der E-Mail-Nachricht wiederaufnehmen.

Nehmen Sie die Bearbeitung einer E-Mail-Nachricht nicht innerhalb einer bestimmten Zeitspanne wieder auf, wird die Nachricht wieder in Ihre Warteschlange eingereiht.

**Hinweis:** Diese Zeit wird in der Manager-Anwendung definiert.

Ankommende E-Mails bearbeiten

### **Vorgehensweise**

Klicken Sie im Fenster Aktive E-Mail auf **M**, um die E-Mail zurückzustellen.

### <span id="page-79-0"></span>**8.3.2.1 E-Mail-Bearbeitung wiederaufnehmen**

### **Vorgehensweise**

- 1. Klicken Sie auf die Registerkarte **E-Mails**.
- 2. Zeigen Sie mit Ihrem Cursor in der angezeigten Liste auf die E-Mail, deren Bearbeitung Sie fortsetzen möchten und klicken Sie ganz rechts auf  $\sqrt{3}$ .
- 3. Die Bearbeitung der Nachricht wird im Bereich **Aktive Kontakte** fortgesetzt.

# <span id="page-79-1"></span>**8.3.3 E-Mail übergeben/weiterleiten**

### **8.3.3.1 Interne Übergabe**

Eine E-Mail-Nachricht kann nur an einen Contact Center-Agenten weitergeleitet werden; die Angabe von Cc- oder Bcc-Adressen ist daher nicht möglich.

Alle Anlagen, die in der ursprünglichen E-Mail-Nachricht enthalten waren, werden automatisch zur weitergeleiteten Nachricht hinzugefügt.

### **Vorgehensweise**

1. Klicken Sie im Fenster Aktive E-Mail auf  $\Rightarrow$  und wählen Sie die Option **Interne Übergabe**.

Das Fenster **Interne Übergabe-E-Mail** wird angezeigt.

- 2. Klicken Sie auf die Schaltfläche **An** und wählen Sie den Agenten aus, an den Sie die Nachricht übergeben möchten. Wenn die Liste der Agenten zu lang ist, können Sie diese mithilfe der Suchfunktion weiter einschränken.
- 3. Geben Sie den Text Ihrer Nachricht ein. Optional können Sie auch eine Benutzervorlage verwenden, indem Sie auf  $\Box$  klicken und die Vorlage aus der Liste auswählen.
- 4. Wenn Sie den Text Ihrer Nachricht mit der Rechtschreibprüfung überprüfen möchten, klicken Sie auf **.**

Weitere Informationen hierzu, siehe [Anhang B, "Rechtschreibprüfung".](#page-105-0)

- 5. Klicken Sie ggf. auf  $\bigcirc$ , um Anhänge zu Ihrer E-Mail hinzuzufügen. Klicken Sie unterhalb des E-Mail-Nachrichtentextes im Bereich Anhänge auf die Schaltfläche +. Wählen Sie im Popup-Fenster die gewünschten Dateianhänge aus und klicken Sie auf **Öffnen**.
- 6. Klicken Sie auf **Senden**.

### **8.3.3.2 Externe Übergabe**

Sie können eine E-Mail-Nachricht an eine Person außerhalb des Contact Centers weiterleiten. Beispielsweise kann ein Experte zur Beantwortung der Nachricht erforderlich sein. Alle Anlagen, die in der ursprünglichen E-Mail-Nachricht enthalten waren, werden automatisch zu der weitergeleiteten Nachricht hinzugefügt.

Wenn Sie eine E-Mail-Nachricht an eine Person außerhalb des Contact Centers weiterleiten, wird die Bearbeitung der Nachricht als abgeschlossen betrachtet. Die Antwort von der externen Person gilt als neuer Kontakt.

### **Vorgehensweise**

1. Klicken Sie im Fenster Aktive E-Mail auf  $\Rightarrow$  und wählen Sie die Option **Externe Übergabe**.

Das Fenster **Externe Übergabe-E-Mail** wird angezeigt.

**Hinweis:** Um das Cc- und/oder Bcc-Feld einzublenden, klicken Sie auf  $\equiv$ .

- 2. Um zu definieren, an wen Sie die Nachricht weiterleiten, führen Sie eine der folgenden Aktionen aus:
	- **•** Geben Sie in das Feld An, Cc oder Bcc eine E-Mail-Adresse ein.
	- **•** Um eine E-Mail-Adresse aus einem Verzeichnis auszuwählen, klicken Sie zunächst auf An, Cc oder Bcc und wählen anschließend eine Adresse aus.
- 3. Geben Sie den Text Ihrer Nachricht ein. Optional können Sie auch eine Benutzervorlage verwenden, indem Sie auf  $\overline{u}$  klicken und die Vorlage aus der Liste auswählen.
- 4. Wenn Sie den Text Ihrer Nachricht mit der Rechtschreibprüfung überprüfen möchten, klicken Sie auf **ABC**.

Weitere Informationen hierzu, siehe [Anhang B, "Rechtschreibprüfung".](#page-105-0)

- 5. Klicken Sie ggf. auf n, um Anhänge zu Ihrer E-Mail hinzuzufügen. Klicken Sie unterhalb des E-Mail-Nachrichtentextes im Bereich Anhänge auf die Schaltfläche  $\div$ . Wählen Sie im Popup-Fenster die gewünschten Dateianhänge aus und klicken Sie auf **Öffnen**.
- 6. Klicken Sie auf **Senden**.

### **8.3.3.3 Externe Rückfrage**

Sie können mit einer Person außerhalb des Contact Centers Rückfrage halten. Alle Anlagen, die in der ursprünglichen E-Mail-Nachricht enthalten waren, werden automatisch zu der Rückfrage-Nachricht hinzugefügt.

Wenn Sie eine externe Rückfrage zu einer E-Mail-Nachricht stellen, erhält die Nachricht den Zustand **Rückfrage** und wird im Register **E-Mails** aufgelistet. Wenn Sie bereit sind, können Sie die Bearbeitung der E-Mail-Nachricht wiederaufnehmen.

### **Vorgehensweise**

1. Klicken Sie im Fenster Aktive E-Mail auf  $\Rightarrow$  und wählen Sie die Option **Externe Rückfrage**.

Das Fenster **Externe Rückfrage-E-Mail** wird angezeigt.

Hinweis: Um das Cc- und/oder Bcc-Feld einzublenden, klicken Sie auf  $\equiv$ .

- 2. Um zu definieren, an wen Sie die Nachricht weiterleiten, führen Sie eine der folgenden Aktionen aus:
	- **•** Geben Sie in das Feld An, Cc oder Bcc eine E-Mail-Adresse ein.
	- **•** Um eine E-Mail-Adresse aus einem Verzeichnis auszuwählen, klicken Sie zunächst auf An, Cc oder Bcc und wählen anschließend eine Adresse aus.
- 3. Geben Sie den Text Ihrer Nachricht ein. Optional können Sie auch eine Benutzervorlage verwenden, indem Sie auf  $\overline{u}$  klicken und die Vorlage aus der Liste auswählen.
- 4. Wenn Sie den Text Ihrer Nachricht mit der Rechtschreibprüfung überprüfen möchten, klicken Sie auf **ABC**

Weitere Informationen hierzu, siehe [Anhang B, "Rechtschreibprüfung".](#page-105-0)

- 5. Klicken Sie ggf. auf n, um Anhänge zu Ihrer E-Mail hinzuzufügen. Klicken Sie unterhalb des E-Mail-Nachrichtentextes im Bereich Anhänge auf die Schaltfläche +. Wählen Sie im Popup-Fenster die gewünschten Dateianhänge aus und klicken Sie auf **Öffnen**.
- 6. Klicken Sie auf **Senden**.

# <span id="page-82-0"></span>**8.3.4 E-Mail wiedereinreihen**

Sie können eine E-Mail-Nachricht, die Sie bearbeiten, wieder in eine Warteschlange einreihen.

Bevor Sie die E-Mail-Nachricht wiedereinreihen, können Sie eine Nachricht in den entsprechenden Bereich eingeben, um den Grund für das Wiedereinreihen der E-Mail-Nachricht anzugeben.

### **Vorgehensweise**

1. Klicken Sie im Fenster Aktive E-Mail auf  $\beta$ .

Das Fenster **E-Mail wiedereinreihen** wird angezeigt.

- 2. Klicken Sie auf die Schaltfläche **An** und wählen Sie die Warteschlange aus, an die Sie die Nachricht senden möchten. Wenn die Warteschlangenliste zu lang ist, können Sie diese mithilfe der Suchfunktion weiter einschränken.
- 3. Geben Sie Ihre Nachricht im Nachrichtenbereich ein.
- 4. Klicken Sie auf **Senden**.

# **8.3.5 E-Mail verwerfen**

Sie können eine E-Mail-Nachricht verwerfen (zum Beispiel, wenn eine Nachricht keine Antwort erfordert).

Wenn Sie eine E-Mail-Nachricht verwerfen, sind keine weiteren Maßnahmen erforderlich. Sie können die Nachricht jedoch weiterhin suchen und ihre Details im Bereich **E-Mails** einsehen.

### **Vorgehensweise**

- 1. Klicken Sie im Fenster Aktive E-Mail auf  $\heartsuit$ .
- 2. Wählen Sie einen Verwerfungsgrund aus.

## **8.3.6 E-Mail drucken**

### **Vorgehensweise**

1. Klicken Sie im Fenster Aktive E-Mail auf  $\bigoplus$ .

## **8.3.7 E-Mail nachbearbeiten**

Geben Sie auf der Registerkarte **Nachbearbeitung** im Fenster Aktive E-Mail Nachbearbeitungsgründe ein und geben Sie an, wie Sie eine E-Mail-Nachricht abgeschlossen haben.

Wenn die Einstellung **Nachbearbeitungsgrund erforderlich** für Sie in der Manager-Anwendung aktiviert ist, müssen Sie mindestens einen Nachbearbeitungsgrund auswählen.

**Hinweis:** Sie brauchen nicht bis zum Ende eines Kontakts zu warten, um Nachbearbeitungsgründe einzugeben. Sie können jederzeit einen oder mehrere Nachbearbeitungsgründe auswählen. Speichern Sie die Nachbearbeitungsgründe jedoch erst nach Beenden eines Kontakts, da Sie Nachbearbeitungsgründe nur ein Mal speichern können. Nach dem Speichern können Sie keine weiteren Nachbearbeitungsgründe mehr eingeben.

Wenn Sie eine E-Mail-Nachricht zurückstellen oder Rückfrage dazu halten, speichert das System keine eingegebenen Nachbearbeitungsgründe.

### **Vorgehensweise**

- 1. Klicken Sie im Fenster **Aktive E-Mail** auf die Registerkarte **Nachbearbeitung**.
- 2. Aktivieren Sie das Kontrollkästchen bei jedem Nachbearbeitungsgrund, der für den Kontakt zutrifft. Es werden nur mit der Warteschlange des Kontakts verbundene Nachbearbeitungsgründe angezeigt.

**Bearbeitung von E-Mails mit dem Agent Portal** Ankommende E-Mails bearbeiten

# **9 Bearbeitung von Web Collaboration-Sitzungen mit dem Agent Portal**

#### **Voraussetzung**

Um im Agent Portal Web Collaboration-Sitzungen bearbeiten zu können, muss im Contact Center der Medientyp Web Collaboration für Sie aktiviert sein. Ist dies der Fall, können Sie sich wie im [Kapitel 5, "Contact Center-Funktionen"](#page-53-0) beschrieben beim Medientyp Web Collaboration anmelden.

### **Web Collaboration**

Mit Web Collaboration können Kunden von der Unternehmens-Website aus eine Webchat-Sitzung mit einem Agenten im Contact Center starten. Ähnlich wie bei einem ankommenden Anruf, wird die ankommende Webchat-Sitzungsanforderung an einen geeigneten Agenten weitergeleitet, bei dem ein Chatfenster geöffnet wird.

Alternativ können Sie die Funktion **360°-Konversation** verwenden, um sich eine Übersicht aller Interaktionen des Kunden mit dem Contact Center anzeigen zu lassen. Die Übersicht beinhaltet vorherige Telefonanrufe, Callbacks, E-Mails und Web Collaboration-Sitzungen. Weitere Informationen finden Sie in [Kapitel 10,](#page-91-0)  ["Die Funktion 360°-Konversation".](#page-91-0)

### **9.1 Web Collaboration-Chats empfangen**

Wenn Kunden auf ihrer Unternehmens-Website Chat-Sitzungen einleiten, werden diese Chat-Sitzungen entsprechend der im OSCC konfigurierten Regeln mit Agenten verbunden, die diese Chats im Agent Portal bearbeiten können.

Beim Bearbeiten eines Web Collaboration-Chats können Sie Ihre Antworten entweder manuell eingeben oder vordefinierte Nachrichten und URLs an den Kunden senden. Sie können auch Emoticons verwenden und Texte formatieren, indem Sie deren Farbe und/oder Schriftstärke anpassen.

### **Vorgehensweise**

- 1. Melden Sie sich im Agent Portal beim Medium Web Collaboration an.
- 2. Wenn Ihr Status auf Verfügbar gesetzt ist, wird beim Hinzufügen einer Web Collaboration-Sitzung zur Warteschlange automatisch eine Web Collaboration-Sitzung für Sie geöffnet.

Nachdem Ihnen eine Web Collaboration-Sitzung zugewiesen wurde, werden der Bereich **Aktive Kontakte** und das Fenster **Aktive Web Collaboration** eingeblendet. Das Fenster Aktive Web Collaboration enthält die ursprüngliche Frage des Kunden sowie alle bisher vom System gesendeten Antworten.

Web Collaboration-Kontakt beantworten

Die Registerkarte **Sitzung** besteht im Wesentlichen aus zwei Teilfenstern:

- **•** Die **Mitschrift der Sitzung** enthält alle während der Sitzung ausgetauschten Nachrichten. Die Mitschrift ist schreibgeschützt, Teile davon können jedoch über die Zwischenablage kopiert und an anderer Stelle wieder eingefügt werden.
- **•** Der **Nachrichteneingabebereich** ist der Bereich, in dem Sie auf einen Web Collaboration-Kontakt antworten. Hier können Sie zum Beispiel Ihre Antwort manuell eingeben oder eine vordefinierte Standardnachricht bzw. URL einfügen.

Bei der Bearbeitung eines Web Collaboration-Kontakts müssen Sie ggf. zwischen verschiedenen Arbeitsbereichen hin- und herwechseln. Wenn Sie wieder den Bereich **Aktive Kontakte** aufrufen, bleibt das Fenster **Aktive Web Collaboration** geöffnet, damit Sie jederzeit wieder dorthin zurückgehen können, ohne Ihre bisherigen Arbeitsergebnisse zu verlieren.

### **9.2 Web Collaboration-Kontakt beantworten**

### **9.2.1 Nachricht eingeben in einer Web Collaboration-Sitzung**

Wenn das Fenster **Aktive Web Collaboration** auf dem Bildschirm erscheint, befinden Sie sich im Antwortmodus und können Ihre Antwort an den Kontakt verfassen.

#### **Vorgehensweise**

1. Geben Sie Ihre Nachricht im Fenster **Aktive Web Collaboration** im Nachrichteneingabebereich unten ein.

Drücken Sie **Umschalttaste+Eingabetaste**, um einen Zeilenumbruch in die Nachricht einzufügen.

Die Anzahl der Zeichen pro Nachricht ist begrenzt und hängt von der Formatierung des Textes ab. Maximal sind 2000 Zeichen erlaubt, dies schließt jedoch den für die Formatierung erforderlichen HTML-Code ein.

Um den eingegebenen Text zu formatieren, klicken Sie auf A. Verfügbare Formatierungsoptionen:

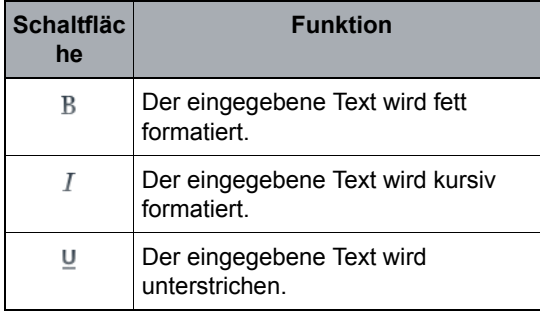

Web Collaboration-Kontakt beantworten

Sie können auch die Farbe des eingegebenen Textes ändern. Klicken Sie hierzu neben den o.g. Schaltflächen auf die Farbpaletten-Schaltfläche und wählen Sie die gewünschte Farbe aus.

2. Wenn Sie den Text Ihrer Nachricht mit der Rechtschreibprüfung überprüfen möchten, klicken Sie auf **ABC**.

Weitere Informationen hierzu, siehe [Anhang B, "Rechtschreibprüfung".](#page-105-0)

3. Klicken Sie auf **Senden**, um die Nachricht zu versenden.

Das Senden der Nachricht ist die Standardaktion auf der Registerkarte **Sitzung**. Wenn die Nachricht sendebereit ist, können Sie auch durch Betätigen der **EINGABETASTE** versenden.

# **9.2.2 Standardnachricht in eine Web Collaboration-Antwort einfügen**

Eine Standardnachricht verkürzt die beim Beantworten von Web Collaboration-Kontakten benötigte Zeit. Sie können eine allgemeine oder eine für die aktuelle Warteschlange spezifische Nachricht einfügen und diese dann Ihren Erfordernissen entsprechend bearbeiten.

### **Vorgehensweise**

- 1. Klicken Sie im Nachrichteneingabebereich am unteren Rand des Fensters **Aktive Web Collaboration** auf  $\equiv$ .
- 2. Wählen Sie eine der vordefinierten Standardnachrichten aus.

Die Nachricht wird im Nachrichteneingabebereich eingefügt. Sie können sie vor dem Versenden wie gewünscht bearbeiten.

3. Drücken Sie die **Eingabetaste**.

# **9.2.3 Emoticon in eine Web Collaboration-Nachricht einfügen**

Häufig werden Emoticons - wie zum Beispiel ein lächelndes Gesicht - in elektronischen Nachrichten verwendet, um einen informellen Eindruck zu vermitteln und sich dem Empfänger als freundliche und hilfsbereite Person zu präsentieren.

#### **Vorgehensweise**

Klicken Sie im Nachrichteneingabebereich am unteren Rand des Fensters Aktive Web Collaboration auf **all und wählen Sie das gewünschte Emoticon** aus. Das Emoticon wird in Ihre Nachricht eingefügt.

# **9.2.4 URL in eine Web Collaboration-Nachricht einfügen**

Sie können eine URL, d. h. einen Link zu einer Webseite, in eine Web Collaboration-Nachricht einfügen. Erhält der Kontakt die Nachricht, erscheint die URL bei ihm als anklickbarer Link.

### **Vorgehensweise**

Klicken Sie im Nachrichteneingabebereich am unteren Rand des Fensters **Aktive Web Collaboration** auf  $\mathcal{P}$  und wählen Sie eine URL aus. Die URL wird in Ihre Nachricht eingefügt.

# **9.2.5 Andere Benutzer zur Teilnahme an einer Web Collaboration-Sitzung einladen**

Sie können einen anderen Benutzer zur Teilnahme an einer bestehenden Web Collaboration-Sitzung einladen. Erhält ein Benutzer eine Einladung zur Teilnahme an einer Sitzung, erscheint auf seinem Bildschirm die vollständige Abschrift der Sitzung bis zum Zeitpunkt der Einladung. Der Benutzer kann die Abschrift lesen und dann die Einladung akzeptieren oder ablehnen.

### **Vorgehensweise**

- 1. Klicken Sie oben im Fenster Aktive Web Collaboration auf  $2+$ .
- 2. Wählen Sie im Dialog **Agent einladen** den Benutzer aus, den Sie einladen möchten.

**Hinweis:** Nur die Agenten, die für Web Collaboration angemeldet sind und aktuell keine andere Web Collaboration-Sitzung bearbeiten, werden aufgelistet.

# **9.2.6 Web Collaboration-Sitzung wiedereinreihen**

Es ist möglich, eine Web Collaboration-Sitzung bei einem anderen Agenten oder einer anderen Warteschlange wiedereinzureihen, wenn ein anderer Benutzer für die Bearbeitung besser geeignet ist. Sobald der andere Agent den Kontakt empfängt, wird aus der Sitzung eine Konferenz zwischen dem Kunden, dem anderen Agenten und Ihnen. Sie können dann in der Sitzung verbleiben oder diese verlassen.

Verbindung mit einer Web Collaboration-Sitzung trennen

#### **Vorgehensweise**

- 1. Klicken Sie oben im Fenster Aktive Web Collaboration auf  $\ \blacktriangleright$ .
- 2. Wählen Sie aus, ob Sie die Sitzung bei einem Agenten oder in einer Warteschlange wiedereinreihen möchten.
- 3. Wählen Sie den Agenten oder die Warteschlange aus der Liste aus.
- 4. Sie können in der Sitzung verbleiben, bis ein anderer Agent der Sitzung beitritt, oder die Sitzung verlassen.

### **9.2.7 Den Kontakt nach einer Telefonnummer fragen**

Mit diesem Leistungsmerkmal können Sie bei einem Kunden eine Telefonnummer erfragen. Auf dem Bildschirm des Kunden wird ein spezielles Formular mit einem Eingabefeld für die Telefonnummer eingeblendet. Alternativ gibt es dort auch eine Schaltfläche zum Ablehnen Ihrer Anforderung, falls kein weiterer Telefonkontakt gewünscht ist.

#### **Vorgehensweise**

1. Klicken Sie oben im Fenster Aktive Web Collaboration auf <sup>></sup>

Der Kontakt erhält eine Nachricht mit der Bitte um Angabe einer Telefonnummer.

2. Wird die Telefonnummer gesendet, erscheint das Fenster **Neuer Anruf** auf Ihrem Bildschirm. Klicken Sie auf **Wählen**, um den Anruf einzuleiten.

### **9.3 Verbindung mit einer Web Collaboration-Sitzung trennen**

Wenn Sie die Bearbeitung eines Web Collaboration-Kontakts beendet haben, können Sie die Verbindung zur Sitzung trennen.

- **•** Wenn Sie der einzige an der Web Collaboration-Sitzung beteiligte Benutzer sind, endet die Sitzung, wenn Sie die Verbindung trennen.
- **•** Befinden Sie sich in einer Konferenzsitzung mit dem Web Collaboration-Kontakt und einem weiteren Benutzer, wird die Sitzung fortgesetzt, nachdem Sie Ihre Verbindung getrennt haben.

#### **Vorgehensweise**

Klicken Sie oben im Fenster **Aktive Web Collaboration** auf **Trennen**.

# **9.4 Web Collaboration-Sitzung nachbearbeiten**

Geben Sie auf der Registerkarte **Nachbearbeitung** im Fenster **Aktive Web Collaboration** Nachbearbeitungsgründe ein, um anzugeben, wie Sie eine Web Collaboration-Sitzung abgeschlossen haben.

Wenn die Einstellung **Nachbearbeitungsgrund** erforderlich für Sie in der Manager-Anwendung aktiviert ist, müssen Sie mindestens einen Nachbearbeitungsgrund auswählen.

**Important:** Sie brauchen nicht bis zum Ende eines Kontakts zu warten, um Nachbearbeitungsgründe einzugeben. Sie können jederzeit einen oder mehrere Nachbearbeitungsgründe auswählen. Speichern Sie die Nachbearbeitungsgründe jedoch erst nach Beenden eines Kontakts, da Sie Nachbearbeitungsgründe nur ein Mal speichern können. Nach dem Speichern können Sie keine weiteren Nachbearbeitungsgründe mehr eingeben.

### **Vorgehensweise**

- 1. Klicken Sie im Fenster **Aktive Web Collaboration** auf die Registerkarte **Nachbearbeitung**.
- 2. Aktivieren Sie das Kontrollkästchen bei jedem Nachbearbeitungsgrund, der für den Kontakt zutrifft.

**Hinweis:** Es sind nur mit der Warteschlange des Kontakts verbundene Nachbearbeitungsgründe verfügbar.

# <span id="page-91-0"></span>**10 Die Funktion 360°-Konversation**

### **Voraussetzung**

Um die Funktion **360°-Konversation** nutzen zu können, muss das Leistungsmerkmal vom Administrator im OpenScape Contact Center aktiviert werden.

#### **Beschreibung**

Mit der Funktion **360°-Konversation** erhält ein Agent in OpenScape Contact Center eine Liste aller Interaktionen, die ein bestimmter Kunde im Laufe der Zeit über einen der verfügbaren Medienkanäle (Sprache, Callback, E-Mail und/oder Web Collaboration) mit dem Contact Center hatte.

Darüber hinaus unterstützt die Funktion **360°-Konversation** den Agenten durch die Bereitstellung zahlreicher Kundendetails (wie z. B. Telefonnummer, E-Mail, Privat-/Büro-Adresse, Geburtstag etc.). Diese Kundendetails sind bearbeitbar und können vom Agenten während der Bearbeitung eines Kontaktes jederzeit aktualisiert werden.

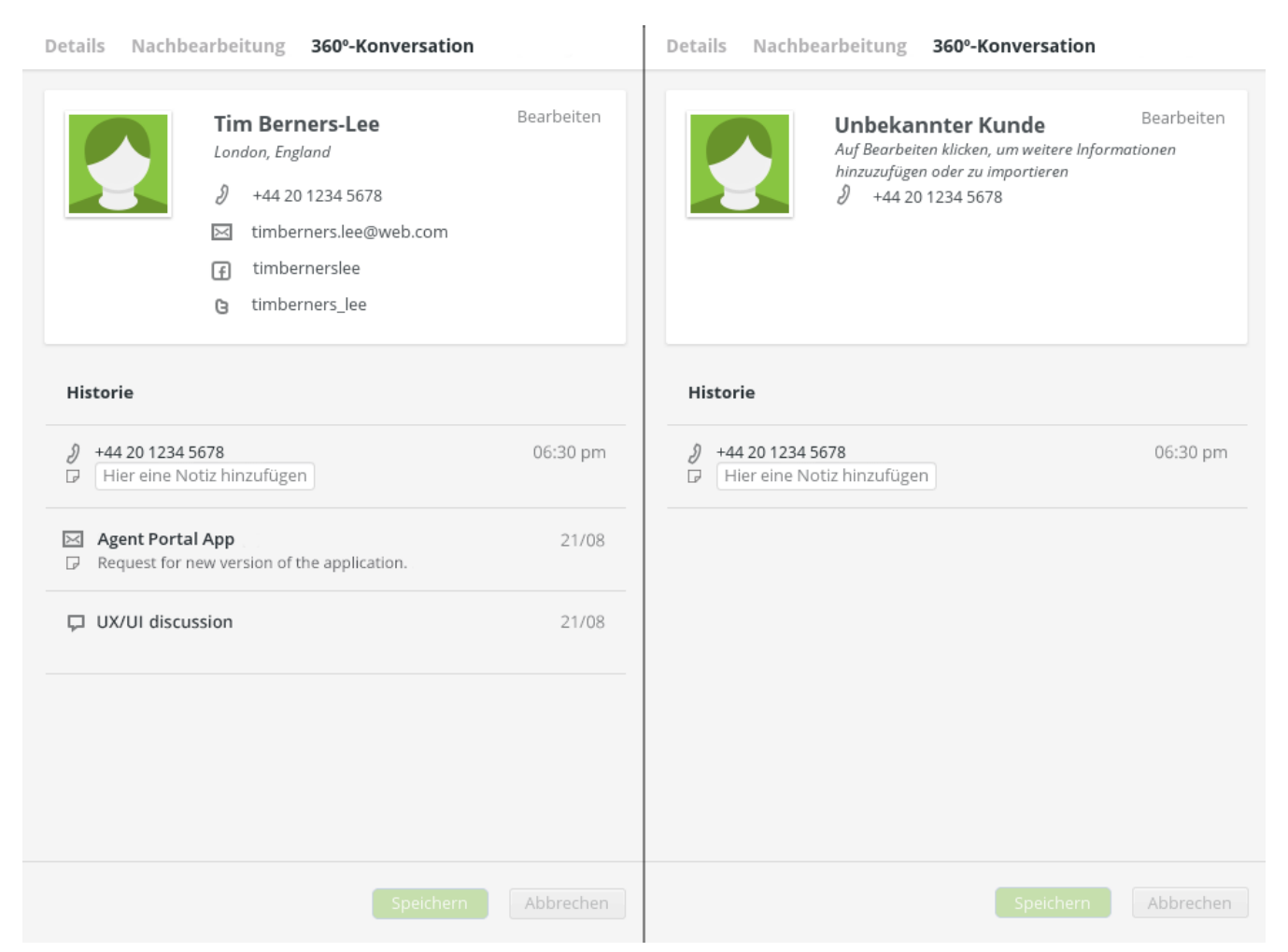

*Ankommender Kontakt eines registrierten Kunden (links) und eines unbekannten Kunden (rechts).*

Die Registerkarte **360°-Konversation** besteht aus zwei Bereichen:

**•** Kundeninformationen

Hier werden die wichtigste Kundeninformationen angezeigt – wie z. B. Name, Adresse und Kontaktdetails (Telefonnummer, E-Mail-Adresse etc.)

**•** Historie

Die Historie enthält alle Interaktionen, die der Kunde bisher mit dem Contact Center hatte.

# **10.1 Wie Sie die Funktion 360°-Konversation verwenden**

### **Wie Sie Kundendetails anzeigen**

- 1. Klicken Sie in der oberen rechten Ecke des Bereichs Kundeninformationen auf die Schaltfläche **Bearbeiten**.
- 2. Klicken Sie auf **Kunde anzeigen**.

Die Kundendetails werden angezeigt. Mit dem Zurück-Pfeil gehen Sie zum vorherigen Bildschirm zurück.

### **Wie Sie Kundendaten bearbeiten**

- 1. Klicken Sie in der oberen rechten Ecke des Bereichs Kundeninformationen auf die Schaltfläche **Bearbeiten**.
- 2. Klicken Sie auf **Kunde bearbeiten**.

Das Fenster Kunde bearbeiten mit einer Reihe von bearbeitbaren Felder erscheint.

3. Bearbeiten Sie die gewünschten Felder und klicken Sie anschließend auf **Speichern**.

Die Kundendaten werden aktualisiert und der vorherige Bildschirm wird aufgerufen.

### **Wie Sie einen Kunden suchen**

- 1. Klicken Sie in der oberen rechten Ecke des Bereichs Kundeninformationen auf die Schaltfläche **Bearbeiten**.
- 2. Klicken Sie auf **Kunde suchen**.

Das Fenster Kunde suchen wird angezeigt.

Wie Sie die Funktion 360°-Konversation verwenden

Füllen Sie die gewünschten Felder aus und klicken Sie anschließend auf **Suchen**.

**Hinweis:** Aktivieren Sie die Option **Alle Felder**, um zu verhindern, dass die Anzeige der Suchergebnisse auf einen bestimmten Bereich begrenzt wird.

- 3. Nach Anzeige der Suchergebnisse stehen Ihnen folgende Optionen zur Verfügung:
	- **•** Wählen Sie ein Suchergebnis aus und ordnen Sie die Ursprungskennung (Telefonnummer, E-Mail-Adresse etc.) dem ausgewähltem Kunden zu, indem Sie auf **Assoziieren** klicken.
	- **•** Erstellen Sie einen neuen Kunden.

Mit dem Zurück-Pfeil gehen Sie zum vorherigen Bildschirm zurück.

#### **Wie Sie einen neuen Kunden erstellen**

- 1. Klicken Sie in der oberen rechten Ecke des Bereichs Kundeninformationen auf die Schaltfläche **Bearbeiten**.
- 2. Klicken Sie auf **Kunde erstellen**.
- 3. Füllen Sie die gewünschten Felder aus.

**Hinweis:** Die Felder **Vorname** und **Nachname** sind Pflichtfelder.

4. Klicken Sie auf **Speichern**.

#### **Wie Sie eine Notiz zu einem Historieneintrag hinzufügen/bearbeiten**

1. Klicken Sie im Bereich **Historie** auf das Feld "Hier eine Notiz hinzufügen".

Wenn es bereits eine Notiz gibt, klicken Sie bitte auf den Notiztext.

**Hinweis:** Das Hinzufügen/Bearbeiten einer Notiz ist nur möglich für den jeweils letzten Historieneintrag, d. h. den aktuell von Ihnen bearbeiteten Kontakt.

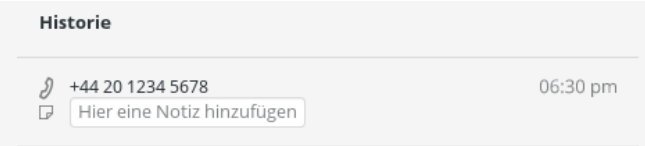

- 2. Geben Sie den gewünschten Notiztext ein.
- 3. Klicken Sie auf **Speichern**.

### **Wie Sie die Details eines Historieneintrags anzeigen**

- 1. Klicken Sie auf den gewünschten Historieneintrag.
- 2. Die Details für den Historieneintrag werden angezeigt.
- 3. Klicken Sie auf den Zurück-Pfeil, um zum vorherigen Bildschirm zurückzugehen.

# **11 Agent Portal -Taskleiste**

Dieses Kapitel beschreibt die Verwendung der Agent Portal -Taskleiste.

#### **Grundlagen**

Die Taskleiste wird immer am oberen Bildschirmrand positioniert, damit für andere Anwendungen mehr Platz auf dem Bildschirm bleibt.

Über die Taskleiste können Sie Anrufe tätigen und entgegennehmen. Darüber hinaus können Sie dort auch die meisten Arbeitsbereiche aufrufen.

Die Taskleiste wird immer angezeigt, damit sie nicht von anderen Anwendungen verdeckt wird; ihre Position am oberen Bildschirmrand kann nicht geändert werden.

**Hinweis:** Um die Taskleiste mit allen Agent Portal -Funktionen korrekt darzustellen, benötigen Sie eine horizontale Bildschirmmindestauflösung von 1280 Pixel.

Passen Sie die Anzahl der im Bereich Übersicht konfigurierten Echtzeit-Statistiken und Shortcuts immer an die Breite ihres Monitors an, damit alle Informationen sauber dargestellt werden.

#### **Taskleiste aktivieren**

- 1. Klicken Sie auf den Pfeil neben Ihrem Benutzernamen. Ein Menü erscheint.
- 2. Wählen Sie die Option **Taskleiste** aus. Die Taskleiste wird angezeigt.

Die Taskleiste funktioniert in ähnlicher Weise wie die Kopfleiste des Agent Portal . Einzelheiten hierzu finden Sie im [Abschnitt 4.1, "Kopf-/Taskleiste und](#page-19-0)  [Funktionen".](#page-19-0)

## **11.1 Echtzeitwerte**

In der Taskleiste können verschiedene Echtzeit-Statistiken angezeigt werden. Dort sehen Sie verschiedene Contact Center-Informationen wie z. B. die Anzahl der angemeldeten Agenten, die Anzahl der angenommenen Anrufe, die Abbruchrate usw

Über die Registerkarte **Einstellungen** können Sie konfigurieren, welche Echtzeitwerte angezeigt werden sollen. Einzelheiten hierzu finden Sie im [Abschnitt 4.12.5, "Taskleiste".](#page-45-0)

**Hinweis:** Wenn Sie mit Ihrer Maus auf einen Echtzeitwert zeigen, wird eine zugehörige QuickInfo mit dem Namen des Wertes eingeblendet.

# **11.2 Taskleiste schließen**

### **Vorgehensweise**

- 1. Klicken Sie auf den Pfeil neben Ihrem Benutzernamen. Ein Menü erscheint.
- 2. Wählen Sie die Option **Taskleiste** aus. Die Taskleiste wird geschlossen.

# **12 Verwenden der Kurzwahlleiste und der Teamleiste**

Die **Kurzwahlleiste** und die **Teamleiste** sind Schnellzugrifftools, die Ihnen eine schnelle Kontaktaufnahme mit Personen auf Ihrer **Kurzwahlliste** bzw. anderen Agenten auf Ihrer **Teamliste** ermöglichen. Einzelheiten hierzu finden Sie im:

- **•** [Abschnitt 12.1, "Kurzwahlleiste"](#page-97-0)
- **•** [Abschnitt 12.2, "Teamleiste"](#page-98-0)

### <span id="page-97-0"></span>**12.1 Kurzwahlleiste**

Befinden sich in der **Kurzwahlliste** Personen, die Sie häufig kontaktieren, können Sie ihre Namen zur **Kurzwahlleiste** hinzufügen, damit Sie sie aus einem beliebigen Agent Portal -Fenster kontaktieren können, ohne zuvor die Kurzwahlliste öffnen zu müssen.

Die **Kurzwahlleiste** befindet sich in der Kopfleiste des Agent Portal und kann bis zu 25 Einträge enthalten. Jeder dieser Einträge kann mehrere Telefonnummern enthalten.

Per Klick auf den Pfeil neben Ihrem Benutzernamen und Auswahl der Option **Kurzwahlleiste abdocken** können Sie die **Kurzwahlleiste** abdocken, um sie anschließend an ein beliebige Stelle des Bildschirms zu verschieben.

Um die **Kurzwahlleiste** wieder an ihrer Standardposition zu platzieren, schließen Sie entweder das abgedockte Kurzwahlleisten-Fenster oder klicken Sie auf den Pfeil neben Ihrem Benutzernamen und deaktivieren Sie die Option **Kurzwahlleiste abdocken**.

Die Konfiguration der **Kurzwahlliste** wird beschrieben in [Abschnitt 4.12.4,](#page-45-1)  ["Kurzwahlleiste"](#page-45-1).

### **12.1.1 Hinzufügen eines Eintrags zur Kurzwahlleiste**

- 1. Öffnen Sie den Arbeitsbereich **Kurzwahlliste**.
- 2. Zeigen Sie mit dem Cursor auf den Kontakt, den Sie zur Kurzwahlleiste hinzufügen möchten.
- 3. Klicken Sie auf  $+$ .
- 4. Der Kontakt wird nun zur Kurzwahlleiste hinzugefügt.

# **12.1.2 Löschen eines Eintrags aus der Kurzwahlleiste**

Sie können einen Eintrag auf zweierlei Art aus der Kurzwahlleiste entfernen:

### **Option 1**

- 1. Klicken Sie in der Kurzwahlleiste mit der rechten Maustaste auf den Namen des Kontakts, den Sie entfernen möchten.
- 2. Klicken Sie auf **Entfernen**.
- 3. Der Kontakt wird nun aus der Kurzwahlleiste entfernt.

### **Option 2**

- 1. Öffnen Sie den Arbeitsbereich **Kurzwahlliste**.
- 2. Zeigen Sie mit dem Cursor auf den Kontakt, den Sie aus der Kurzwahlleiste entfernen möchten.
- 3. Klicken Sie auf  $-$ .
- 4. Der Kontakt wird nun aus der Kurzwahlleiste entfernt.

### **12.1.3 Anrufen einer Person auf der Kurzwahlleiste**

- 1. Klicken Sie auf den Namen der Person, die Sie anrufen möchten.
- 2. Der Anruf wird sofort eingeleitet.

**Hinweis:** Bei einem Kontakt mit mehreren Rufnummern erscheint ein Popup-Menü mit allen verfügbaren Telefonnummern. Wählen Sie die Rufnummer aus, die Sie anrufen möchten.

### <span id="page-98-0"></span>**12.2 Teamleiste**

Befinden sich in der **Teamliste** Personen, die Sie häufig kontaktieren, können Sie ihre Namen zur **Teamleiste** hinzufügen, damit Sie sie aus einem beliebigen Agent Portal -Fenster kontaktieren können, ohne zuvor die Teamliste öffnen zu müssen.

Die **Teamleiste** befindet sich in der Kopfleiste des Agent Portal und kann bis zu 25 Einträge enthalten.

Per Klick auf den Pfeil neben Ihrem Benutzernamen und Auswahl der Option **Teamleiste abdocken** können Sie die **Teamleiste** abdocken, um sie anschließend an ein beliebige Stelle des Bildschirms zu verschieben.

Um die **Teamleiste** wieder an ihrer Standardposition zu platzieren, schließen Sie entweder das abgedockte Kurzwahlleisten-Fenster oder klicken Sie auf den Pfeil neben Ihrem Benutzernamen und deaktivieren Sie die Option **Teamleiste abdocken**.

Die Konfiguration der **Teamleiste** wird beschrieben in [Abschnitt 4.12.4,](#page-45-2)  ["Teamleiste"](#page-45-2).

## **12.2.1 Hinzufügen eines Eintrags zur Teamleiste**

- 1. Öffnen Sie den Arbeitsbereich **Teamliste**.
- 2. Zeigen Sie mit dem Cursor auf den Agenten, den Sie zur Teamleiste hinzufügen möchten.
- 3. Klicken Sie auf  $+$ .
- 4. Der Agent wird nun zur Teamleiste hinzugefügt.

## **12.2.2 Löschen eines Eintrags aus der Teamleiste**

Sie können einen Eintrag auf zweierlei Art aus der Teamleiste entfernen:

### **Option 1**

- 1. Klicken Sie in der Teamleiste mit der rechten Maustaste auf den Namen des Agenten, den Sie entfernen möchten.
- 2. Klicken Sie auf **Entfernen**.
- 3. Der Agent wird nun aus der Teamleiste entfernt.

### **Option 2**

- 1. Öffnen Sie den Arbeitsbereich **Teamliste**.
- 2. Zeigen Sie mit dem Cursor auf den Agenten, den Sie aus der Teamleiste entfernen möchten.
- 3. Klicken Sie auf  $-$ .
- 4. Der Kontakt wird nun aus der Teamleiste entfernt.

### **12.2.3 Anrufen eines Agenten auf der Teamleiste**

- 1. Klicken Sie auf den Namen des Agenten, den Sie anrufen möchten.
- 2. Der Anruf wird sofort eingeleitet.

**Verwenden der Kurzwahlleiste und der Teamleiste Teamleiste** 

# **13 Broadcaster**

**Hinweis:** Das Leistungsmerkmal Broadcaster steht nur zur Verfügung, wenn der Administrator es für Sie konfiguriert hat. Wenn der Administrator das Leistungsmerkmal aktiviert bzw. deaktiviert, wird es im Agent Portal automatisch ein- bzw. ausgeblendet. Eine Aktion seitens der Agenten ist hierzu nicht erforderlich.

Der Broadcaster zeigt Echtzeit-Statistiken und allgemeine Systeminformationen über das Contact Center als Laufschrift an. Während Sie arbeiten, können im Broadcaster Nachrichten über das Contact Center erscheinen (zum Beispiel Mitteilungen an das Personal, Informationen über bevorstehende Ereignisse oder die geschätzte Wartezeit für eingehende Kontakte). Auf dem Broadcaster angezeigte Nachrichten werden vom Administrator in der Manager-Anwendung konfiguriert.

## **13.1 Broadcaster-Benutzeroberflächenoptionen**

Standardmäßig wird der Broadcaster im Hauptfenster direkt unterhalb der Kopfleiste des Agent Portal angezeigt. Per Klick auf den Pfeil neben Ihrem Benutzernamen und Auswahl der Option **Broadcaster abdocken** können Sie den Broadcaster abdocken, um ihn anschließend an eine beliebige Stelle des Bildschirms zu verschieben.

Um den **Broadcaster** wieder an seiner Standardposition zu platzieren, schließen Sie entweder das abgedockte **Broadcaster**-Fenster oder klicken Sie auf den Pfeil neben Ihrem Benutzernamen und deaktivieren Sie die Option **Broadcaster abdocken**.

# **13.1.1 Ändern der Größe des Broadcasters**

Wenn der Broadcaster vom Hauptfenster abgedockt ist, können Sie seine Breite und Höhe ändern.

**Hinweis:** Je nach verwendeter Computer-Hardware kann es bei starker Vergrößerung des Broadcaster-Fensters zu Verzögerungen oder Stabilitätsproblemen kommen.

### **So ändern Sie die Breite oder Höhe des Broadcasters:**

- 1. Zeigen Sie mit dem Mauszeiger auf eine Kante des Broadcaster-Fensters.
- 2. Wenn sich das Mauszeigersymbol in ein **↔** oder ↨ verwandelt, ziehen Sie die Symbolleiste auf die gewünschte Größe (Höhe oder Breite) des Broadcasters.

# **13.1.2 Anpassen der Laufschriftgeschwindigkeit von Broadcaster-Nachrichten**

Der Broadcaster gleicht einem Newsticker mit Nachrichten, die immer in Bewegung sind.

Wenn eine Nachricht sich zu schnell bewegt, zeigen Sie mit dem Maustaste auf den Broadcaster, um die Laufschrift anzuhalten. Wenn Sie hingegen eine Nachricht schneller lesen möchten, klicken Sie auf die Schaltfläche **Erweitert** (Doppelpfeil auf der rechten Seite des Broadcasters).

# **13.1.3 Konfigurieren des Broadcasters**

Einzelheiten zu den Konfigurationsoptionen des Broadcasters finden Sie im [Abschnitt 4.12.8, "Broadcaster".](#page-46-0)

# **A Tastenkombinationen**

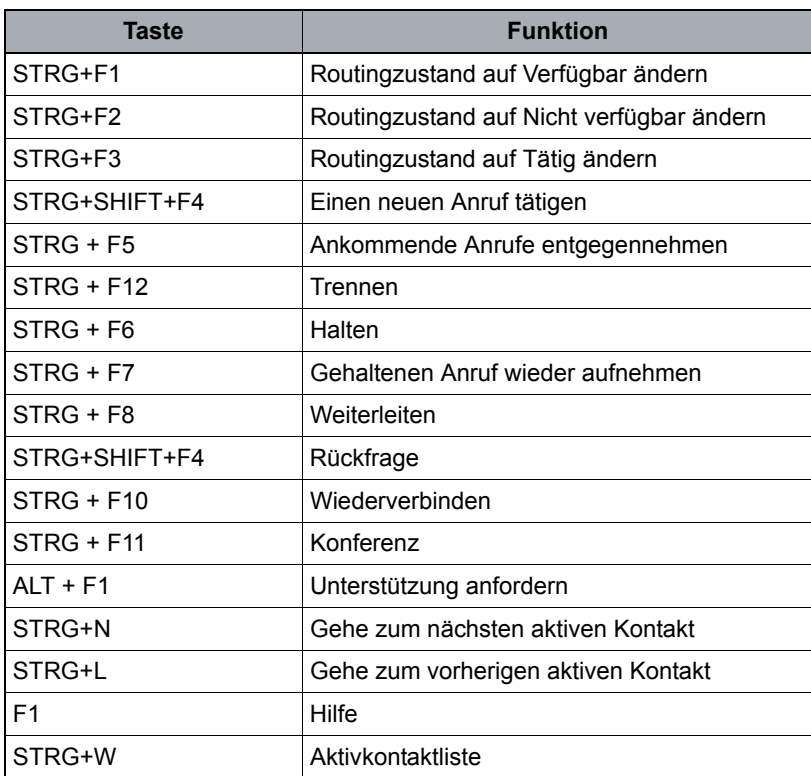

**HINWEIS:** Dabei sind folgende Einschränkungen zu beachten.

- **•** Pfeiltasten werden für die Auswahl von **Nicht verfügbar** und **Tätig** nicht unterstützt.
- **•** Hotkeys funktionieren **nur**, wenn das Hauptfenster des Agent Portal aktiv ist (nicht in der Taskleiste).

# <span id="page-105-0"></span>**B Rechtschreibprüfung**

Die Rechtschreibprüfung ist ein Merkmal des **Agent Portal** , mit dem Agenten den Inhalt ihrer E-Mails und Web Collaboration-Nachrichten auf Rechtschreibfehler überprüfen können.

Die Rechtschreibprüfung unterstützt folgende Sprachen:

Asturisch, Weißrussisch, Bretonisch, Katalanisch, Katalanisch (Valencia), Chinesisch, Dänisch, Niederländisch, Englisch (Australien), Englisch (Kanada), Englisch (GB), Englisch (Neuseeland), Englisch (Südafrika), Englisch (US), Esperanto, Französisch, Galizisch, Deutsch (Österreich), Deutsch (Deutschland), Deutsch (Schweiz), Griechisch, Isländisch, Italienisch, Khmer, Malayalam, Polnisch, Portugiesisch (Brasilien), Portugiesisch (Portugal), Rumänisch, Russisch, Slowakisch, Slowenisch, Spanisch, Schwedisch, Tagalog und Ukrainisch.

Die Einstellungen der Rechtschreibprüfung können auf der Registerkarte Einstellungen angepasst werden. Weitere Informationen hierzu, siehe [Abschnitt](#page-44-0)  [4.12.4, "Agent"](#page-44-0).

#### **Verwenden der Rechtschreibprüfung**

- 1. Klicken Sie auf **ABC**
- 2. Ein Fenster wird geöffnet.

In diesem Fenster erscheint Ihre Nachricht, in der alle unbekannten oder falsch geschriebenen Wörter rot markiert sind.

- 3. Wenn in den Einstellungen des Agent Portal mehrere Sprachen konfiguriert sind, können Sie die gewünschte Sprache aus der Dropdown-Liste auswählen.
- 4. Im Feld **Nicht im Wörterbuch** wird das aktuell überprüfte Wort angezeigt.
- 5. Im Bereich **Vorschläge** erscheinen alle Wortvorschläge zur Ersetzung des aktuell überprüften Wortes.

Wählen Sie das gewünschte Wort aus.

- 6. Klicken Sie auf:
	- **Ändern**, wenn Sie das aktuell überprüfte Wort durch das im Bereich **Vorschläge** markierte Wort ersetzen möchten.
	- **Alle ändern**, wenn Sie alle Wörter mit diesem Rechtschreibfehler ersetzen möchten. Für jedes Wort wird jeweils der erste Vorschlag im Bereich **Vorschläge** verwendet.
	- **Ignorieren**, wenn Sie die Vorschläge für das aktuell überprüfte Wort ignorieren möchten, ohne Änderungen vorzunehmen.

**• Alle ignorieren**, wenn Sie die Vorschläge für alle Wörter mit dieser Schreibweise ignorieren möchten.

HINWEIS: Alle vor dem Klick auf Alle ignorieren durchgeführten Änderungen werden beibehalten.

7. Klicken Sie abschließend auf **Fertig**.

HINWEIS: Wenn Sie die Änderungen nicht beibehalten möchten, klicken Sie auf **Abbrechen**.